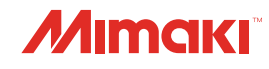

# **UV INKJET PRINTER**

# **UJF-7151 plus UJF-7151 plus II**

TUT J

ESANI

JJ

# BEDIENUNGSANLEITUNG

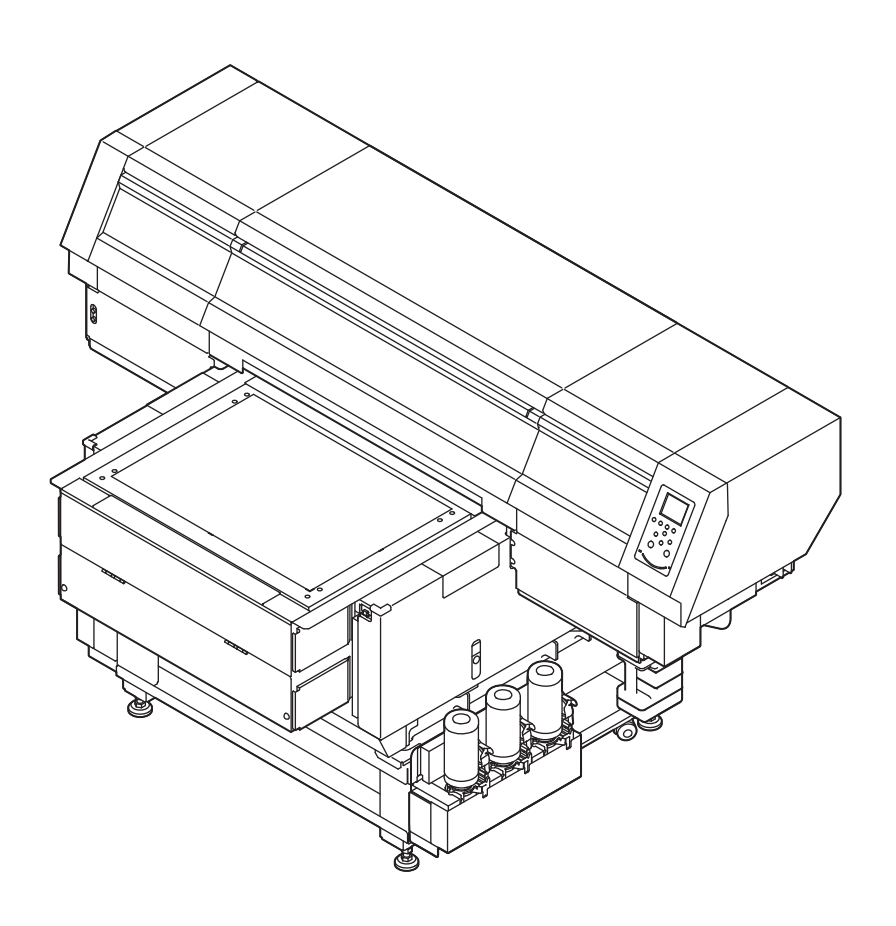

# **MIMAKI ENGINEERING CO., LTD.**

<https://mimaki.com/>

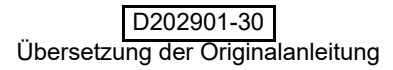

# **INHALT**

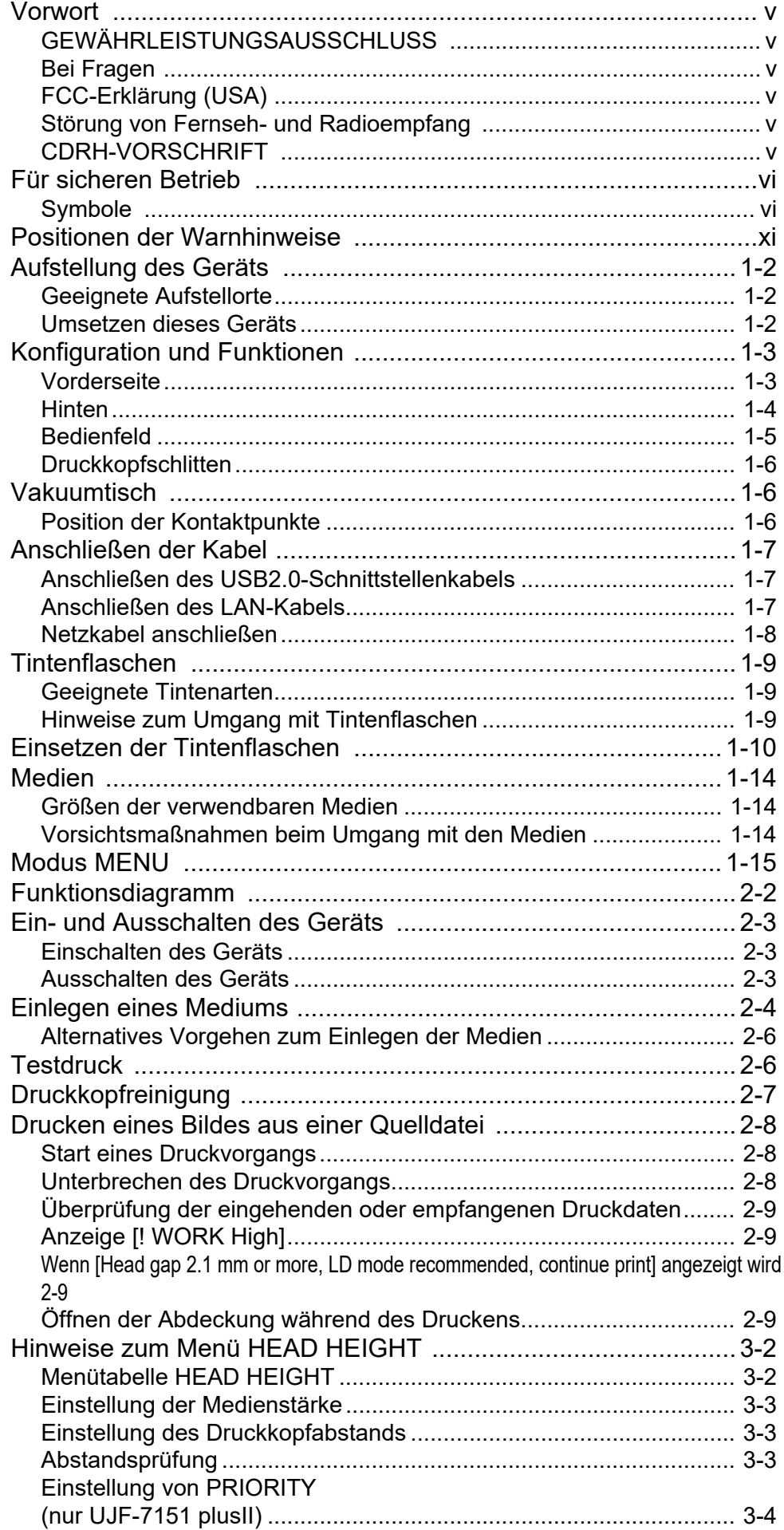

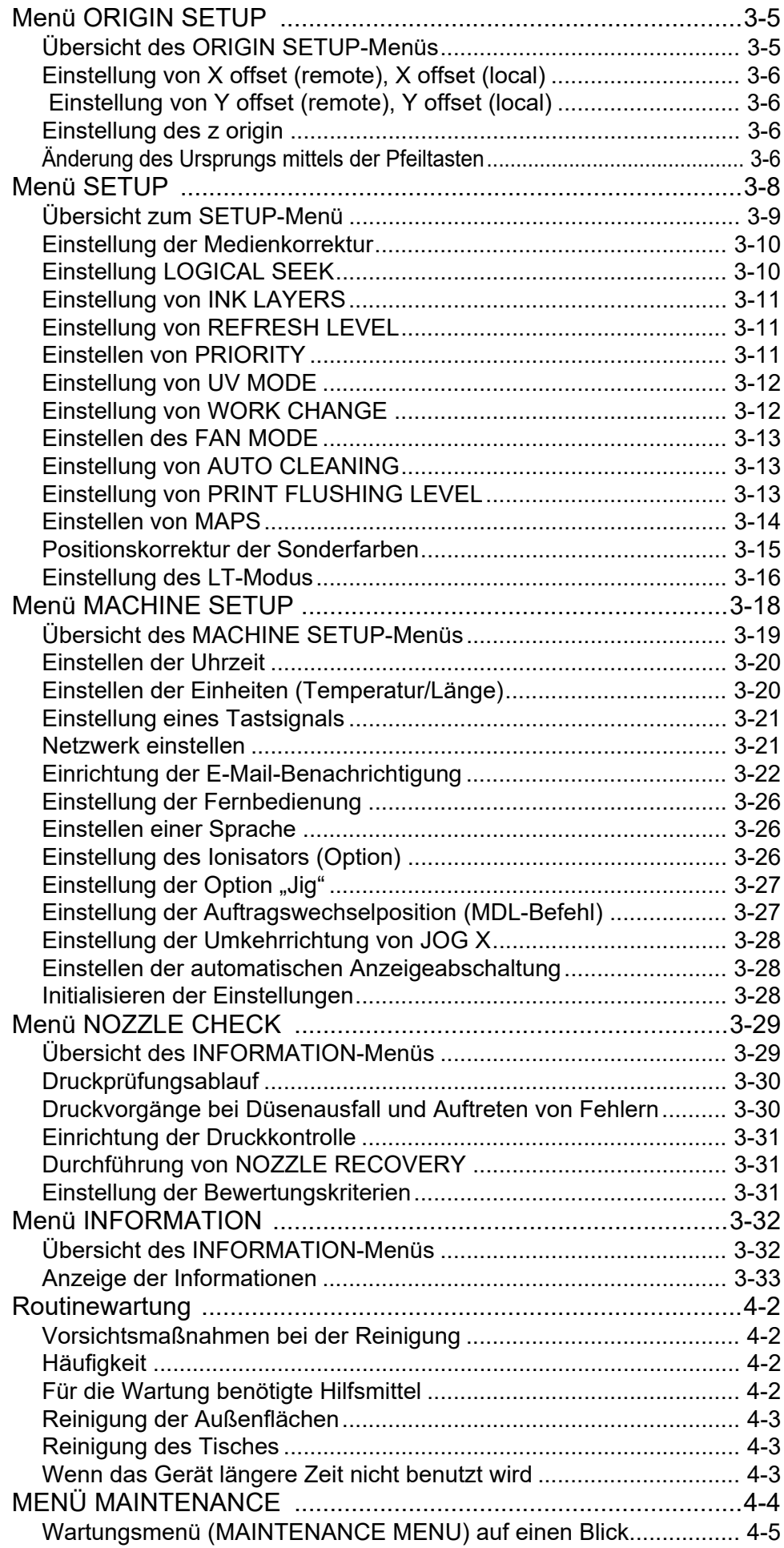

and the control of the control of

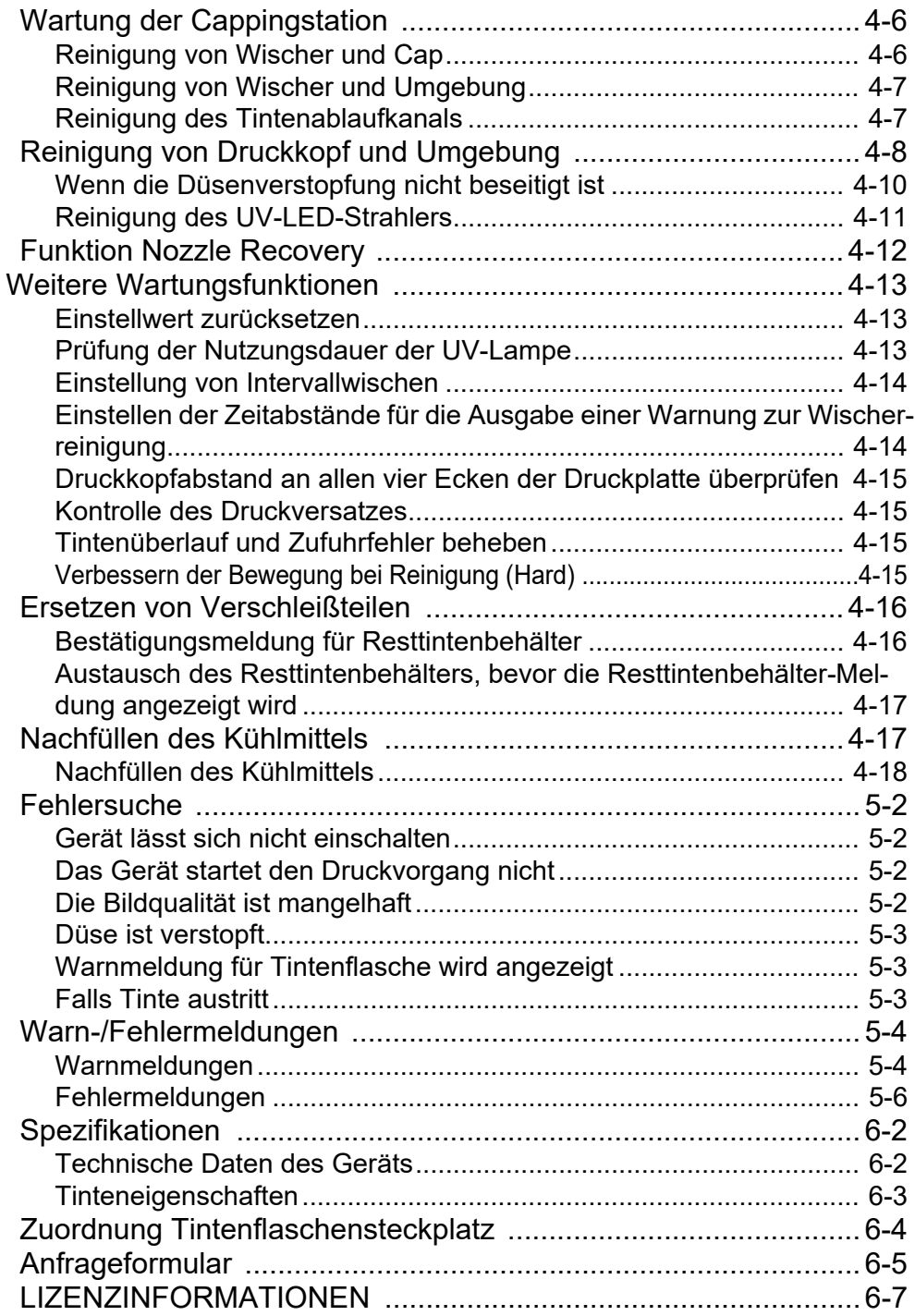

**iv**

<u> 1989 - Johann Barnett, mars eta idazlea (h. 1989).</u>

# <span id="page-5-0"></span>Vorwort

Herzlichen Glückwunsch zu Ihrem Kauf eines UV-Tintenstrahldruckers des Modells MIMAKI "UJF-7151 plus/UJF-7151 plusII".

Der UV-Tintenstrahldrucker UJF-7151 plus/UJF-7151 plusII verwendet UV-härtende Tinte (UV-Tinte).

Für eine optimale Nutzung Ihres Druckers lesen Sie bitte diese Bedienungsanleitung aufmerksam durch.

# <span id="page-5-1"></span>**GEWÄHRLEISTUNGSAUSSCHLUSS**

DIESE BESCHRÄNKTE GARANTIE VON MIMAKI STELLT DIE EINZIGE UND AUSSCHLIESSLICHE GARANTIE DAR UND ERSETZT ALLE ANDEREN GARANTIEN, AUSDRÜCKLICH ODER IMPLIZIT, EIN-SCHLIESSLICH, ABER NICHT BESCHRÄNKT AUF EINE IMPLIZITE GARANTIE DER MARKTGÄNGIGKEIT ODER EIGNUNG, UND MIMAKI ÜBERNIMMT OHNE VORHERIGE SCHRIFTLICHE ZUSTIMMUNG VON MIMAKI WEDER EINE ANDERE VERPFLICHTUNG ODER HAFTUNG NOCH EINE ANDERE GARANTIE IM ZUSAMMENHANG MIT EINEM PRODUKT, NOCH AUTORISIERT MIMAKI HÄNDLER, DIESE FÜR MIMAKI ZU ÜBERNEHMEN.

IN KEINEM FALL HAFTET MIMAKI FÜR KONKRETE, BEILÄUFIG ENTSTANDENE ODER FOLGESCHÄDEN ODER FÜR ENTGANGENE GEWINNE DES HÄNDLERS ODER DES KÄUFERS EINES PRODUKTS

# <span id="page-5-2"></span>**Bei Fragen**

- Diese Bedienungsanleitung beschreibt die Bedienung und Wartung des Farbtintenstrahldruckers Modell UJF-7151 plus/UJF-7151 plusII (im Folgenden als Gerät bezeichnet).
- Nehmen Sie das Gerät erst in Betrieb, wenn Sie diese Bedienungsanleitung gelesen und vollständig verstanden haben. Außerdem empfiehlt es sich, die Bedienungsanleitung stets griffbereit zu halten.
- Diese Bedienungsanleitung ist der für den Betrieb dieses Geräts zuständigen Person auszuhändigen.
- Diese Bedienungsanleitung wurde sorgfältig erstellt, um Ihnen das Verständnis zu erleichtern. Zögern Sie jedoch bitte nicht, sich bei Fragen an Ihren örtlichen Händler, unser Vertriebsbüro oder unser Kundendienstbüro zu wenden.
- Die in dieser Bedienungsanleitung enthaltenen Beschreibungen können zum Zweck der Verbesserung ohne Vorankündigung geändert werden.
- Sollte diese Bedienungsanleitung durch Zerstörung oder sonstige Schäden unleserlich werden, wenden Sie sich bitte an unser Vertriebsbüro.
- Die aktuelle Ausgabe der Bedienungsanleitung können Sie auch von unserer Website herunterladen.

# <span id="page-5-3"></span>**FCC-Erklärung (USA)**

Dieses Gerät wurde getestet und erfüllt die Grenzwerte für digitale Geräte der Klasse A gemäß Teil 15 der FCC-Bestimmungen. Diese Grenzwerte dienen dem angemessenen Schutz vor schädlichen Störungen, wenn das Gerät in einer gewerblichen Umgebung betrieben wird. Dieses Gerät erzeugt und verwendet elektromagnetische

Energie im Radiowellenbereich und kann diese abstrahlen. Wird es nicht in Übereinstimmung mit dieser Bedienungsanleitung eingerichtet und verwendet, kann es den Funkverkehr gefährlich stören.

Der Betrieb dieses Geräts in Wohngebieten kann ggf. schädliche Störungen erzeugen. In diesem Fall muss der Benutzer diese Störungen auf eigene Kosten beheben.

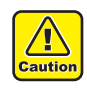

• Falls für den Anschluss des Geräts nicht das von MIMAKI empfohlene Kabel verwendet wird, können die FCC-Grenzwerte überschritten werden. Um dies zu verhindern, muss für den Anschluss des Geräts auf jeden Fall das von MIMAKI empfohlene Kabel verwendet werden.

# <span id="page-5-4"></span>**Störung von Fernseh- und Radioempfang**

Das in dieser Anleitung beschriebene Gerät erzeugt beim Betrieb niederfrequente Radiowellen. Bei unsachgemäßer Einrichtung oder Inbetriebnahme kann das Gerät den Empfang von Radios und Fernsehgeräten stören. Die Beschädigung oder Störung von Radio- oder Fernsehgeräten für spezielle Zwecke durch dieses Gerät kann nicht ausgeschlossen werden.

Durch Ein- und Ausschalten des Ein-/Aus-Schalters können Sie prüfen, inwiefern das Gerät Ihren Radio- oder Fernsehempfang beeinflusst.

Falls das Gerät Störungen verursacht, versuchen Sie diese durch eine oder mehrere der folgenden Gegenmaßnahmen zu beseitigen.

- Ändern Sie die Ausrichtung der Empfangsantenne oder der Antennenzuleitung Ihres Radio-/ Fernsehgeräts.
- Bewegen Sie den Empfänger vom Produkt weg.
- Stecken Sie das Netzkabel dieses Geräts in eine von den Stromkreisen des Fernsehgeräts oder des Radios getrennte Steckdose.

# <span id="page-5-5"></span>**CDRH-VORSCHRIFT**

Das Center for Devices and Radiological Health for the U.S. Food and Drug Administration hat Vorschriften für Laserprodukte aufgestellt. Der Satz "Dieses Produkt entspricht 21 CFR Chapter I und Subchapter J" bedeutet, dass das Produkt den CDRH-Vorschriften entspricht und für den Verkauf in den USA entsprechend gekennzeichnet ist. Dieses Modell entspricht einem Lasergerät der Klasse II gemäß CDRH-Vorschrift.

Dieses Produkt entspricht 21 CFR Chapter I und Subchapter J.

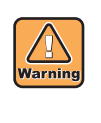

• Werden Bedienelemente verwendet, Einstellungen vorgenommen oder Arbeitsabläufe durchgeführt, die in diesem Handbuch nicht beschrieben werden, kann es zu gefährlicher Strahlenbelastung kommen.

Die Vervielfältigung dieser Anleitung ist strengstens untersagt. Alle Rechte vorbehalten. Copyright © 2015 MIMAKI ENGINEERING CO., LTD.

# <span id="page-6-0"></span>Für sicheren Betrieb

### <span id="page-6-1"></span>**Symbole**

Für den sicheren Betrieb und um Schäden am Gerät zu vermeiden, werden in dieser Bedienungsanleitung bestimmte Symbole verwendet.

Die Symbole unterscheiden sich je nach Art der Warnung. Die Symbole und ihre Bedeutungen sind unten dargestellt. Bitte beachten Sie diese Hinweise beim Lesen der Bedienungsanleitung.

# **Beispiele für Symbole**

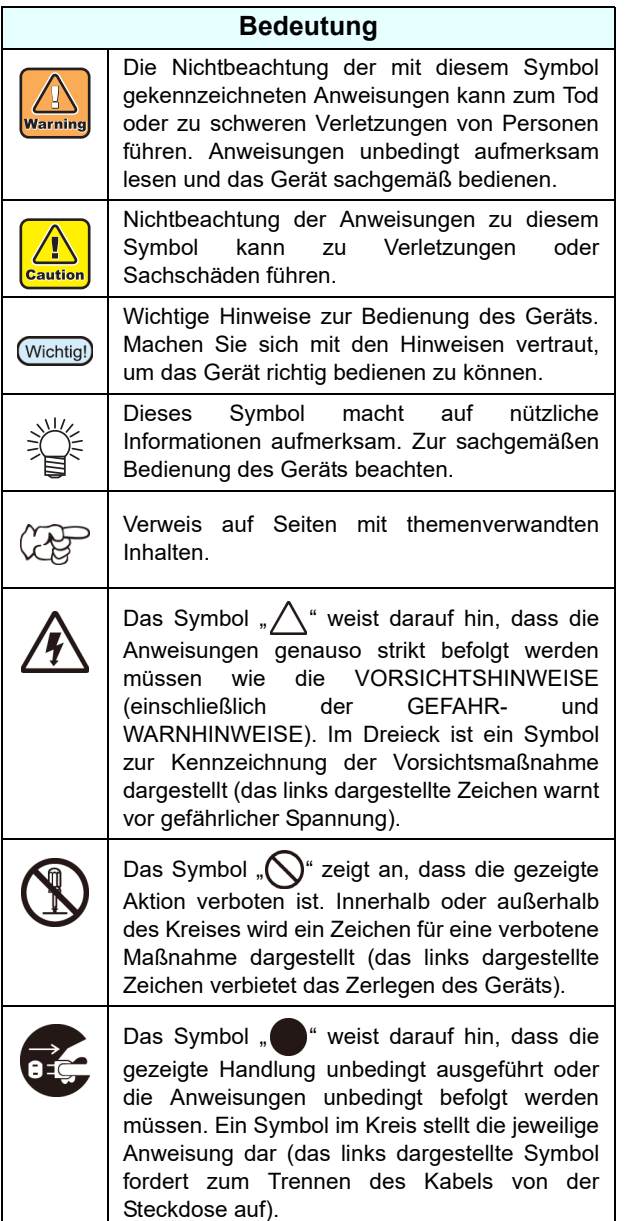

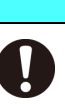

**WARNUNG**

• Bei Betrieb des Geräts in geschlossenen oder schlecht belüfteten Räumen unbedingt für geeignete Belüftung sorgen.

#### **Vorsichtsmaßnahmen für die Anbringung der Abluftvorrichtung**

- Folgende Vorsichtsmaßnahmen beachten, um Gerätestörungen zu vermeiden.
- (1) Die Öffnungsfläche der Abluftvorrichtung muss mindestens halb so groß wie der Kanaleinlass sein.
- (2) Wird an der Abluftvorrichtung ein Ventil angebracht, muss dieses bei Betrieb des Geräts unbedingt geöffnet sein.
- Die für dieses Gerät verwendete Tinte fällt in

die Kategorien UN Nr. 3082 und UN-Klasse 9. Da die Tinte leicht entzündlich ist, niemals offenes Feuer in die Nähe des Geräts bringen.

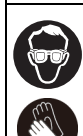

⑧

• Beim Umgang mit Tinte oder Reinigungsflüssigkeit auf ausreichende Belüftung achten und die Schutzbrille und die Handschuhe aus dem Lieferumfang tragen.

• Handschuhe sind Verbrauchsmaterial. Handelsübliche Handschuhe verwenden, wenn Sie die mitgelieferten Handschuhe verlieren oder aufgebraucht haben.

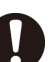

X

• Lesen Sie vor der Verwendung von Tinte oder Reinigungsflüssigkeit unbedingt das Sicherheitsdatenblatt (SDS).

- Sicherheitshinweise zur Tinte sind auf der Tintenflasche angegeben. Lesen Sie diese Hinweise aufmerksam durch und verwenden Sie das Produkt nur, wenn Sie deren Inhalt verstanden haben.
- Bei versehentlichem Verschlucken von Tinte oder Reinigungsflüssigkeit KEIN Erbrechen herbeiführen; sofort einen Arzt aufsuchen. Achten Sie darauf, dass Erbrochenes nicht verschluckt wird. Konsultieren Sie zu dem Problem das Sicherheitsdatenblatt.
- Wenn Sie eine große Menge Dämpfe eingeatmet haben und sich unwohl fühlen, begeben Sie sich sofort an die frische Luft, halten Sie sich warm und bewahren Sie Ruhe. Konsultieren Sie umgehend einen Arzt.
- Resttinte den örtlichen Vorschriften entsprechend entsorgen.
- Wenn Tinte ausläuft, schalten Sie den Hauptschalter aus, ziehen Sie den Netzstecker ab und wenden Sie sich an Ihren Händler vor Ort, unser Vertriebsbüro oder unseren Kundendienst.

• Kommen Sie mit Fingern oder anderen Körperteilen nicht in die Nähe von gefährlichen beweglichen Teilen. Es besteht die Gefahr von Verletzungen.

• Halten Sie Kinder vom Gerät fern.

# **Folgendes ist unbedingt zu vermeiden:**

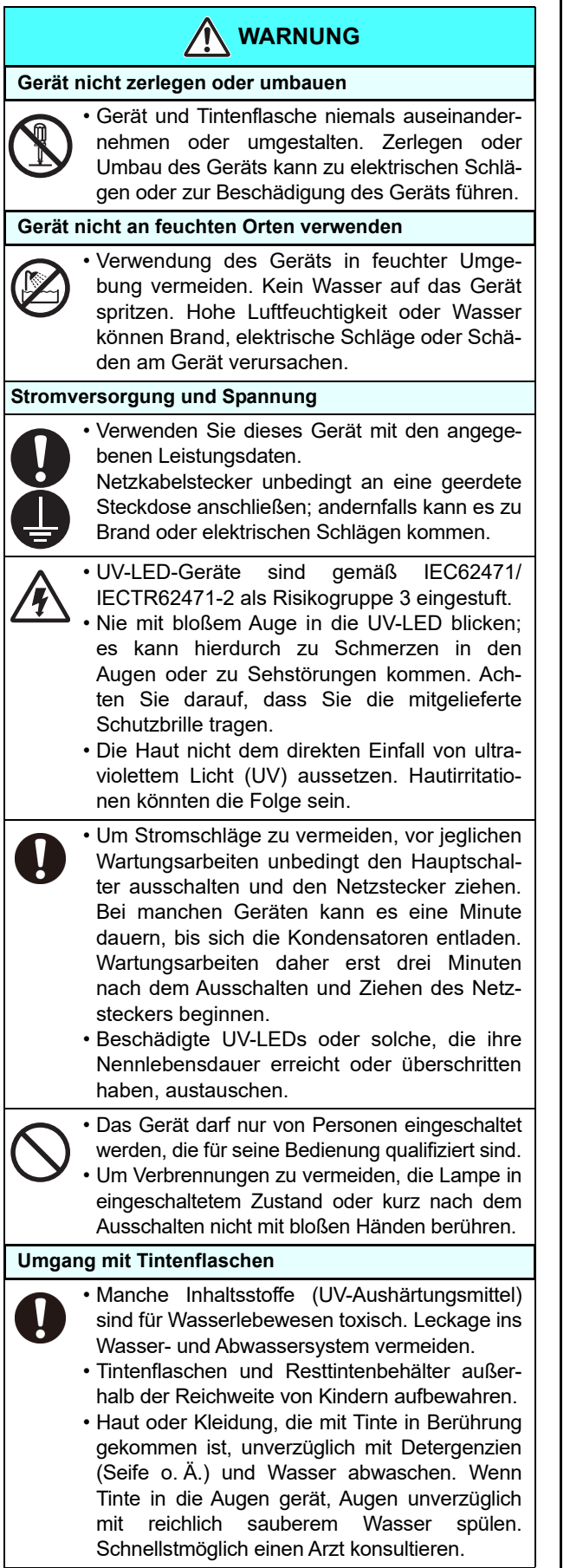

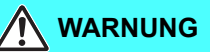

#### **Auftreten ungewöhnlicher Ereignisse**

- Wenn das Gerät unter ungewöhnlichen Bedingungen verwendet wird und Rauch oder ein unangenehmer Geruch entsteht, kann es zu Brand oder elektrischen Schlägen kommen. Stellen Sie sicher, dass Sie den Ein-/Aus-Schalter sofort ausschalten und den Stecker aus der Steckdose ziehen. Zunächst prüfen und sicherstellen, dass die Rauchentwicklung aufhört; dann einen regionalen Händler verständigen und mit der Reparatur beauftragen.
	- Das Gerät niemals selbstständig reparieren, da dies sehr gefährlich ist.

#### **Umgang mit Kühlmittel**

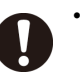

• Nur das vorgesehene Kühlmittel verwenden; andernfalls kann das Kühlgerät beschädigt werden.

• Wenn Haut oder Kleidung mit Kühlmittel oder einem Gemisch aus Frostschutzmittel und destilliertem Wasser in Berührung kommt, unverzüglich mit Seife und Wasser abwaschen.

Wenn Frostschutzmittel in Ihre Augen gerät, spülen Sie Ihre Augen sofort mit reichlich sauberem Wasser. Konsultieren Sie danach umgehend einen Arzt.

- Lesen Sie unbedingt das Sicherheitsdatenblatt (SDB), bevor Sie das Frostschutzmittel verwenden.
- Bei versehentlichem Verschlucken von Kühlmittel Erbrechen herbeiführen und sofort einen Arzt konsultieren.
- Überschüssiges oder gebrauchtes Kühlmittel bzw. ein Gemisch aus Frostschutzmittel und destilliertem Wasser wie folgt entsorgen:
- \* Mit Sägemehl oder einem alten Lappen aufsaugen und diesen dann verbrennen.
- \* Die Materialien einem Entsorgungsunternehmen für Industrieabfälle übergeben; Inhaltsstoffe deklarieren.
- Entflammung durch elektrostatische Entladungen, Funkenschlag usw. vermeiden.

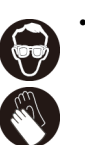

• Tragen Sie beim Umgang mit dem Frostschutzmittel unbedingt die mitgelieferte Schutzbrille und Handschuhe.

#### **Tragen von Schutzausrüstung**

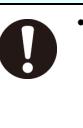

• Wegen der Gefahr von Tintenspritzern bei der Reinigung der Absaugdüse unbedingt die im Lieferumfang enthaltene Schutzbrille und Handschuhe tragen, um den Kontakt von Tinte oder Reinigungsflüssigkeit mit Händen und Augen zu vermeiden.

**VORSICHT**

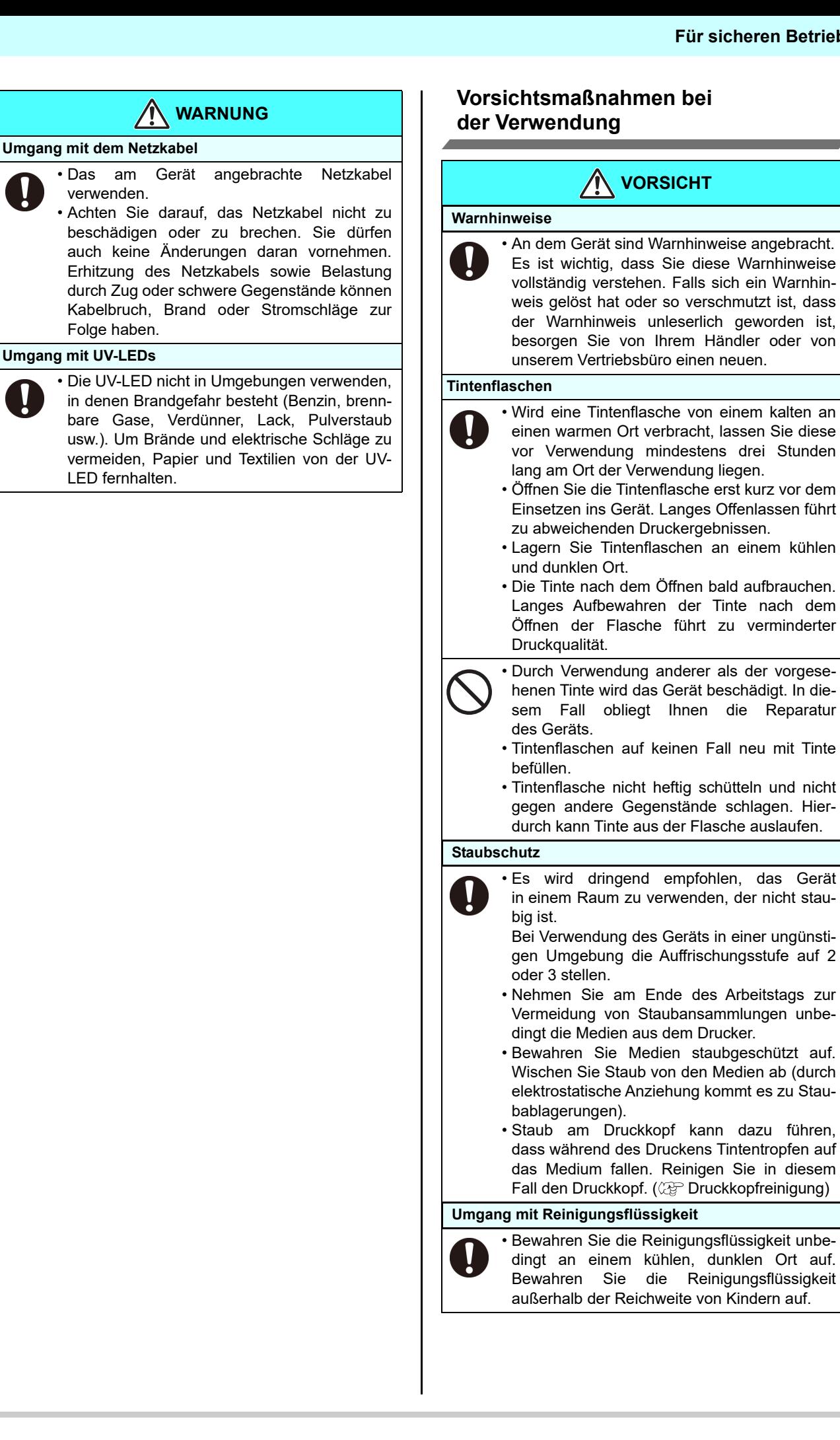

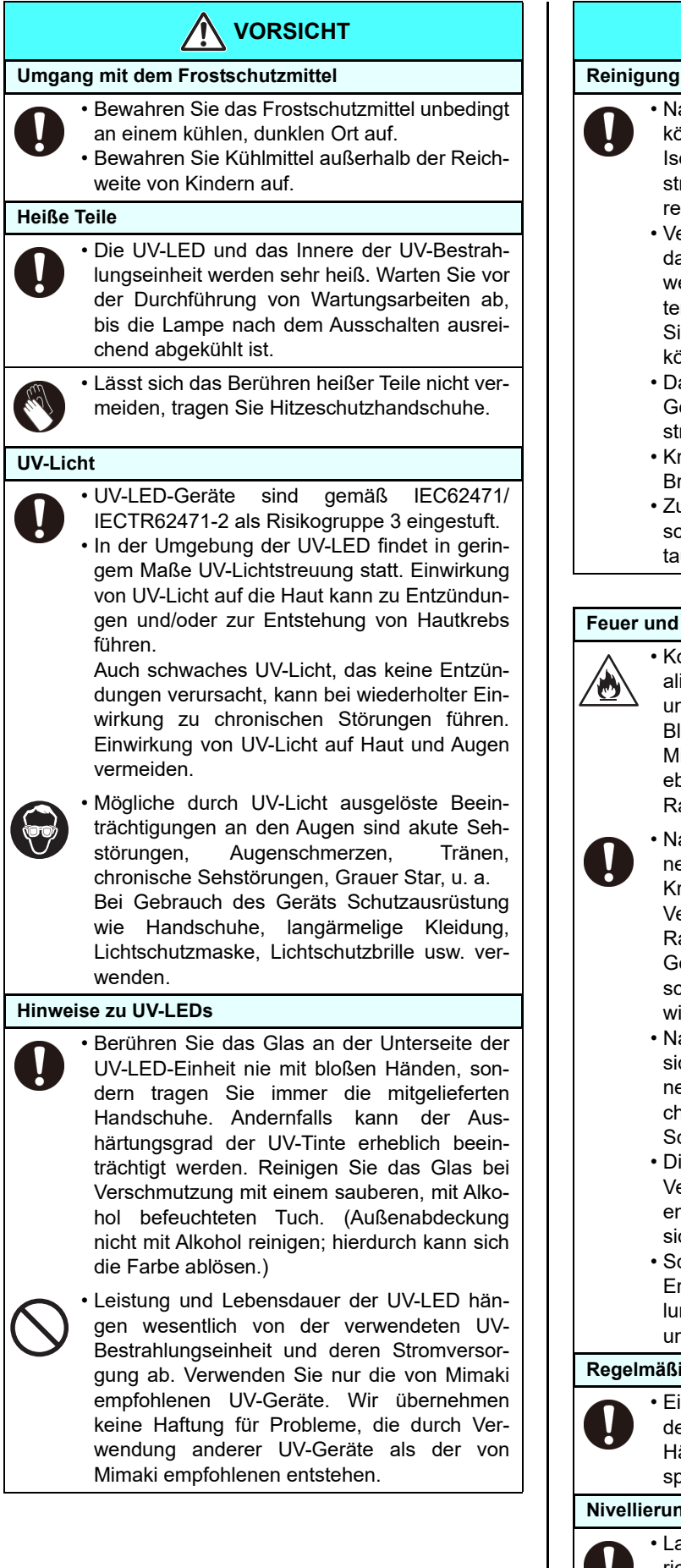

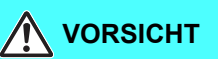

- Nach längerem Gebrauch können sich Fremdkörper und Staub auf leitenden Teilen und der Isolierung ansammeln. Dies kann zu Kriechströmen führen. Reinigen Sie solche Teile regelmäßig.
- Verwenden Sie zur Reinigung keine Druckluft, da diese Fremdkörper und Staub aufwirbelt, welche bei Eindringen in leitende Komponenten zu Störungen führen können. Verwenden Sie unbedingt einen Staubsauger, um Fremdkörper und Staub abzusaugen.
- Das Gerät nicht an Orten betreiben, an denen Gefahr von Nässe besteht, da sonst Kriechströme auftreten können.
- Kriechströme können Stromschläge und Brände verursachen.
- Zur Vermeidung von Unfällen müssen Verschleißteile regelmäßig überprüft und ausgetauscht werden.

#### **Feuer und Rauchentwicklung**

• Kommt die UV-LED mit brennbaren Materialien in Berührung, so kann dies zu Bränden und/oder Rauchentwicklung führen.

Bleiben brennbare Materialien mehrere Minuten lang unter der UV-LED, kann dies ebenfalls zu Brand und/oder Rauchentwicklung führen.

• Nach längerer Verwendung des Geräts können angesammelte Fremdkörper oder Staub Kriechströme verursachen oder es kann durch Verschleiß der Isolierung zu Brand und/oder Rauchentwicklung kommen. Reinigen Sie das Gerät in regelmäßigen Abständen und tauschen Sie verschlissene Teile je nach Isolierwiderstand ggf. aus.

- Nach längerem Gebrauch des Geräts können sich Schrauben u. a. an den leitenden Komponenten lösen, was zu Brand und/oder Rauchentwicklung führen kann. Ziehen Sie die Schrauben in regelmäßigen Abständen fest.
- Dieses Gerät ist nicht explosionsgeschützt. Verwenden Sie das Gerät nicht in einer leicht entzündlichen Atmosphäre. Es besteht Explosionsgefahr.
- Schalten Sie das Gerät bei ungewöhnlichen Ereignissen wie Geruchs- oder Rauchentwicklung oder Funkenflug ab und kontaktieren Sie umgehend unser Büro.

#### **Regelmäßiger Austausch von Teilen**

• Einige Teile müssen in regelmäßigen Abständen ausgetauscht werden. Schließen Sie mit Händlern oder Vertragshändlern einen entsprechenden Wartungsvertrag ab.

#### **Nivellierung**

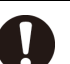

• Lassen Sie das Gerät immer horizontal ausgerichtet.

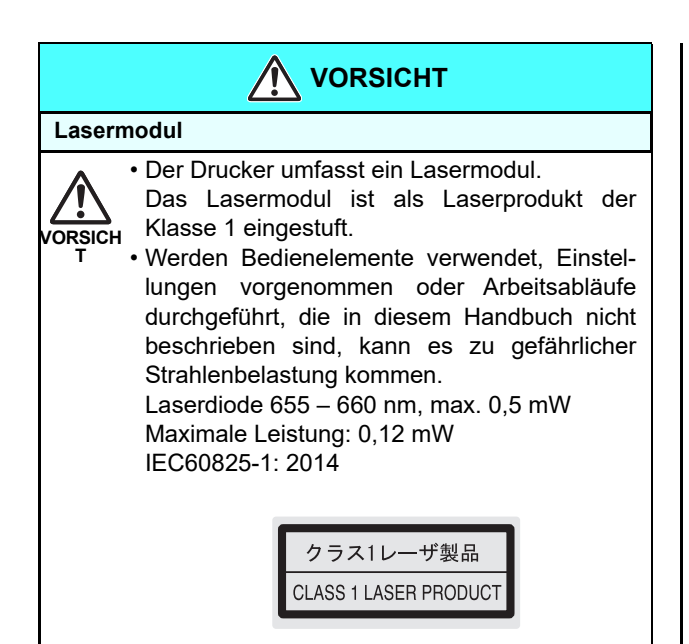

# **Vorsichtsmaßnahmen bei der Installation**

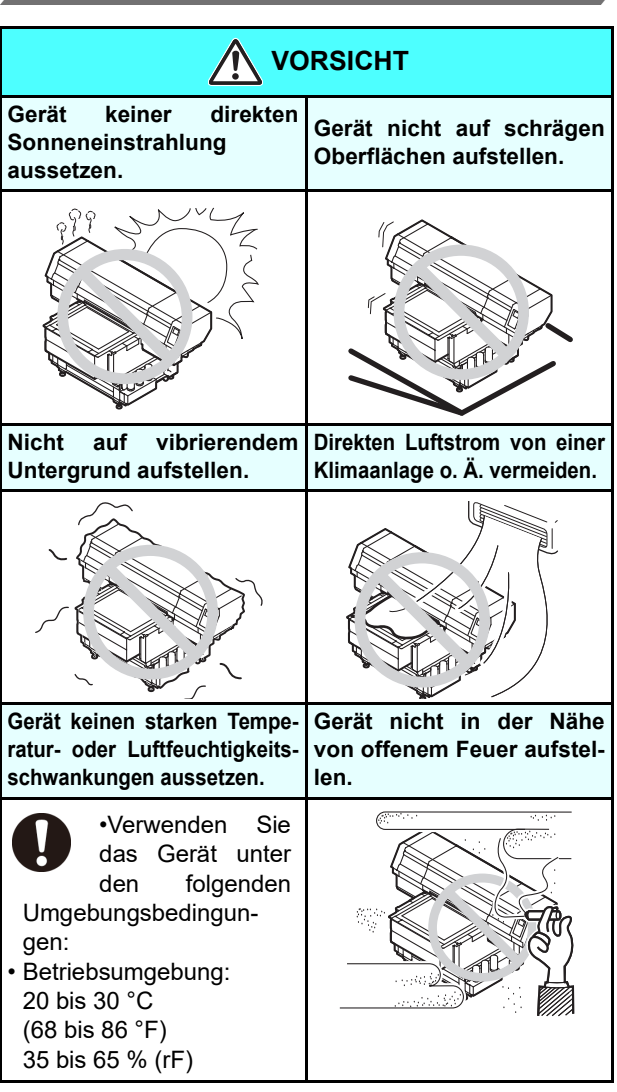

# <span id="page-11-0"></span>Positionen der Warnhinweise

An dem Gerät sind Warnhinweise angebracht. Es ist wichtig, dass Sie diese Warnhinweise vollständig verstehen. Falls sich ein Warnhinweis gelöst hat oder so verschmutzt ist, dass der Warnhinweis unleserlich geworden ist, besorgen Sie von Ihrem Händler oder von unserem Vertriebsbüro einen neuen.

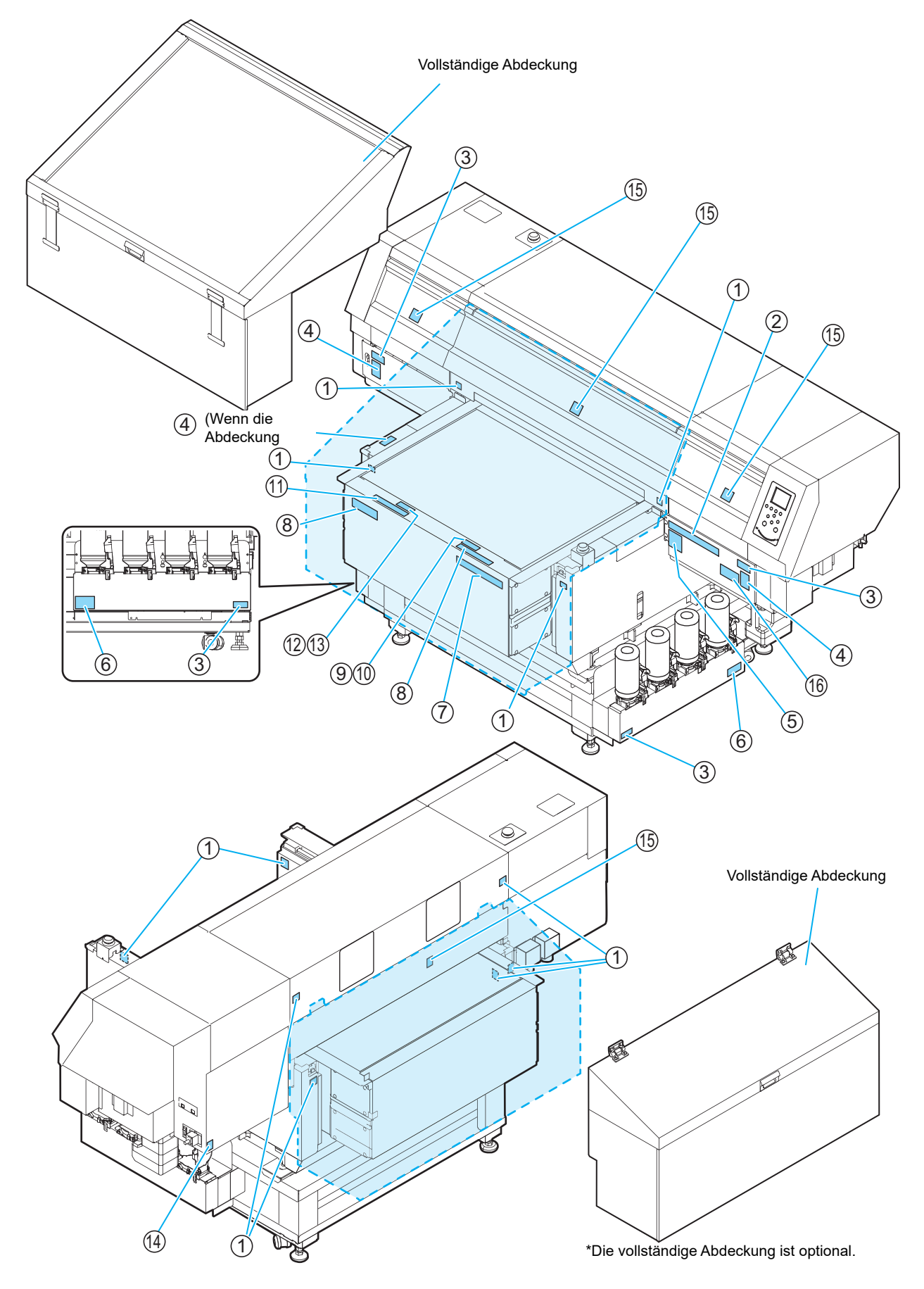

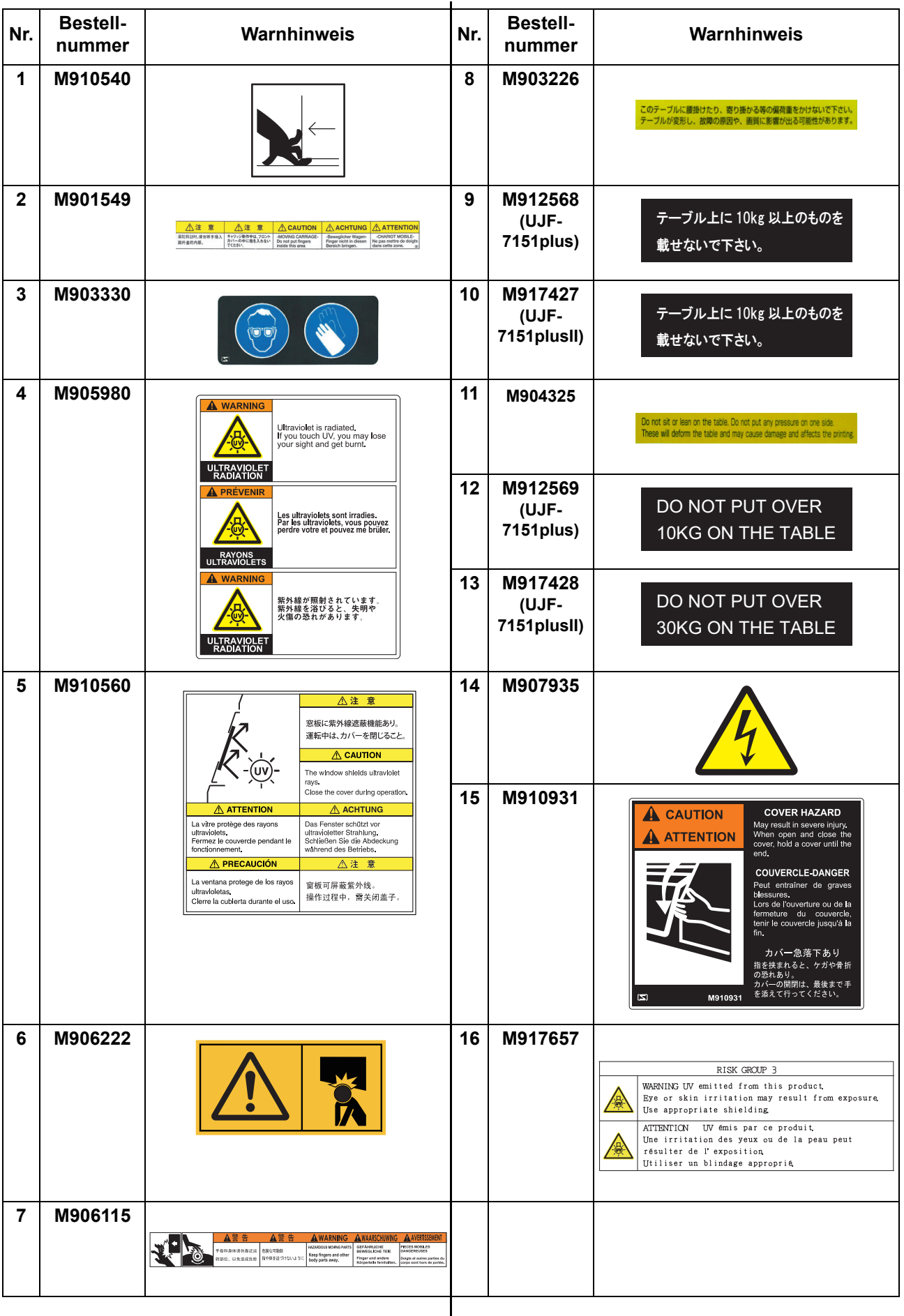

# **Kapitel 1 Vor Inbetriebnahme**

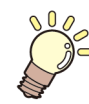

### **In diesem Kapitel**

In diesem Kapitel werden wichtige Punkte beschrieben, die vor Inbetriebnahme verstanden werden müssen, z. B. die Bezeichnungen der Einzelteile des Geräts und das Vorgehen bei der Aufstellung.

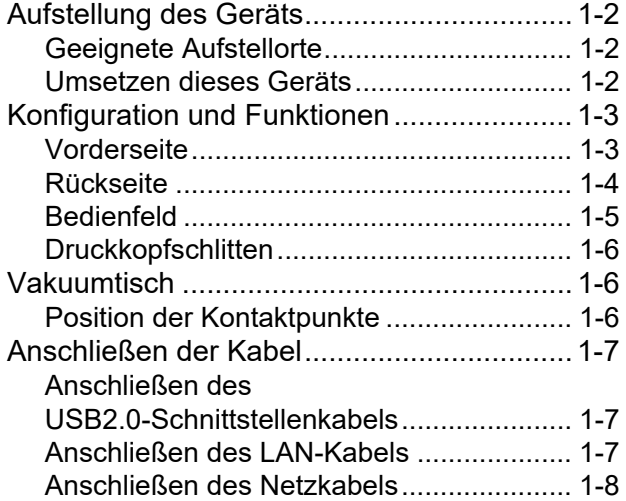

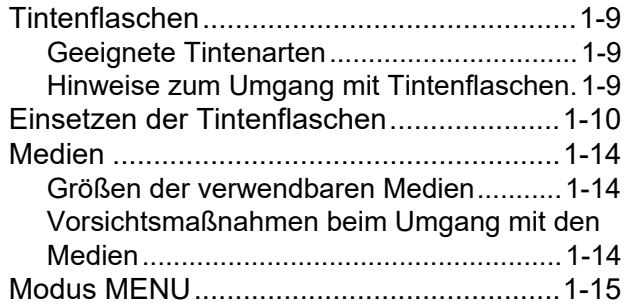

# <span id="page-15-0"></span>Aufstellung des Geräts

# <span id="page-15-1"></span>**Geeignete Aufstellorte**

Vor dem Zusammenbau des Geräts sicherstellen, dass ausreichend Platz vorhanden ist.

Einen Ort wählen, der ausreichend Platz für das Gerät selbst und sowie für den Druckvorgang bietet.

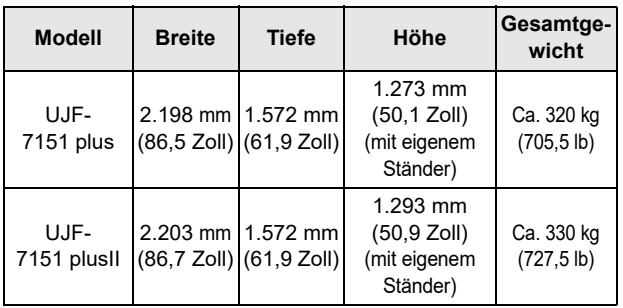

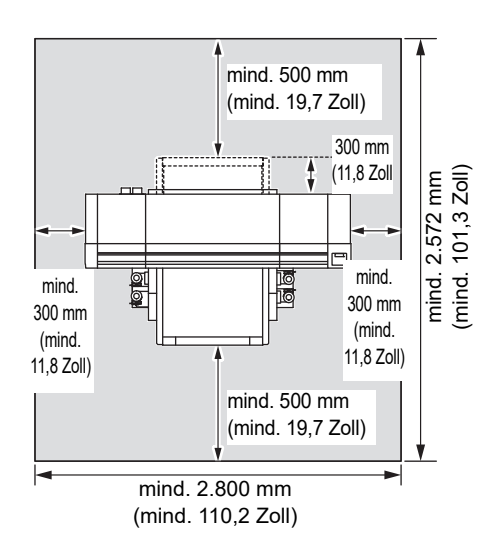

# <span id="page-15-2"></span>**Umsetzen dieses Geräts**

Soll das Gerät auf derselben (stufenlosen) Ebene bewegt werden, wie folgt vorgehen.

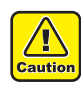

• Beim Umsetzen des Geräts vorsichtig vorgehen und Stöße vermeiden.

- Halten Sie das Gerät beim Umsetzen nach Möglichkeit immer waagerecht. Kippen Sie es nicht auf eine Seite. Dies kann zu einem Fehler im Gerät führen.
- Der Ständer des Geräts verfügt über einstellbare Füße, mit denen es sicher aufgestellt werden kann. Stellen Sie vor Einschalten des Geräts sicher, dass der Drucker mit den Nivellierfüßen fixiert ist. Das Druckergehäuse kann sich während des Betriebs bewegen, wenn es nicht mit den Nivellierfüßen fixiert ist.

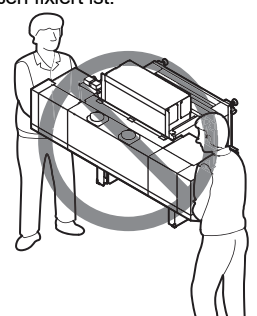

### **Vor dem Umsetzen des Geräts Transportgriffe anbringen. (zwei Stellen)**

Die Griffe in die dafür vorgesehenen Aufnahmen einsetzen und Befestigungsschrauben anziehen.

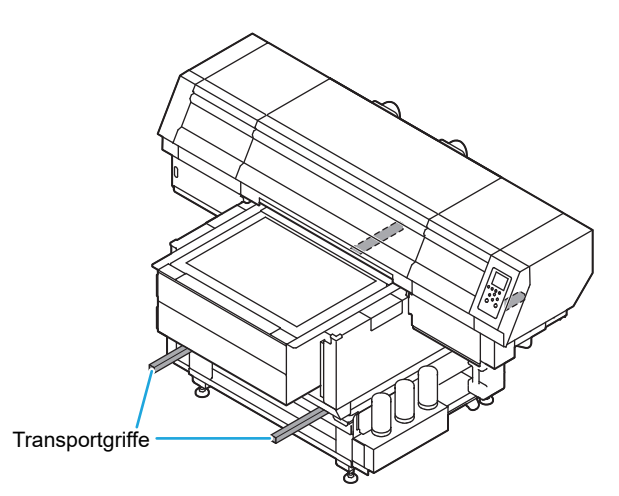

### **Aus Sicherheitsgründen unbedingt mit mindestens 11 Personen arbeiten.**

Zum Umsetzen des Geräts nicht gegen die Abdeckung drücken; diese kann dadurch verformt werden. Das Gerät beim Umsetzen an den Transportgriffen halten.

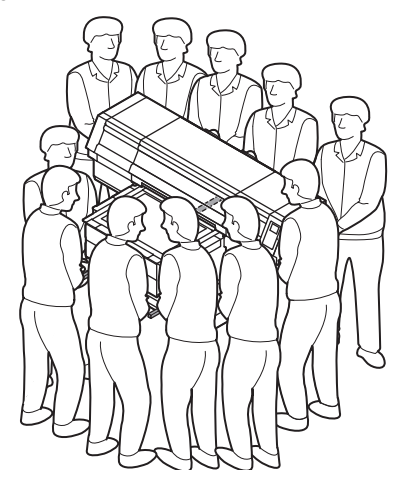

# <span id="page-16-0"></span>Konfiguration und Funktionen

<span id="page-16-1"></span>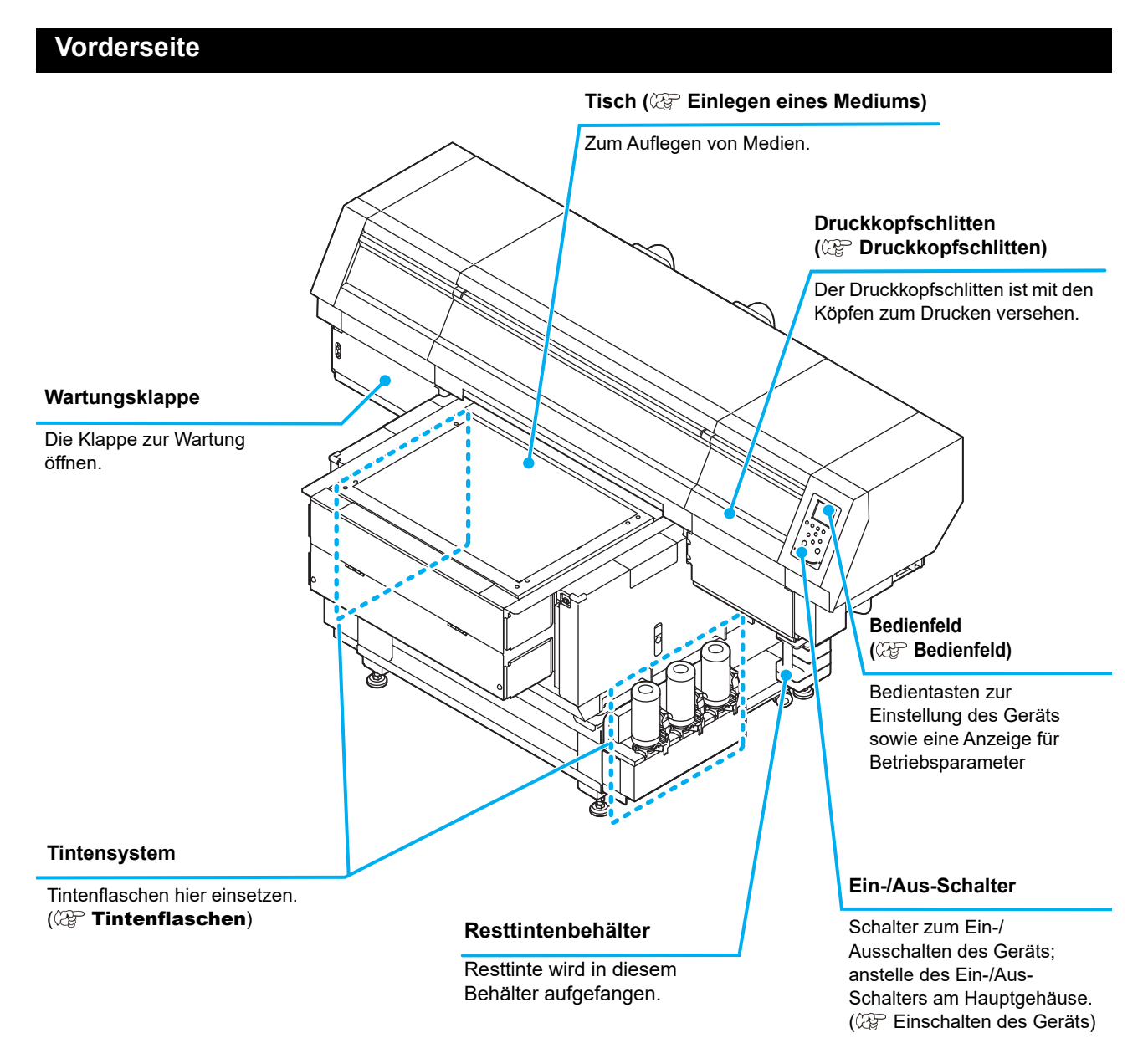

# <span id="page-17-0"></span>**Hinten**

<span id="page-17-1"></span>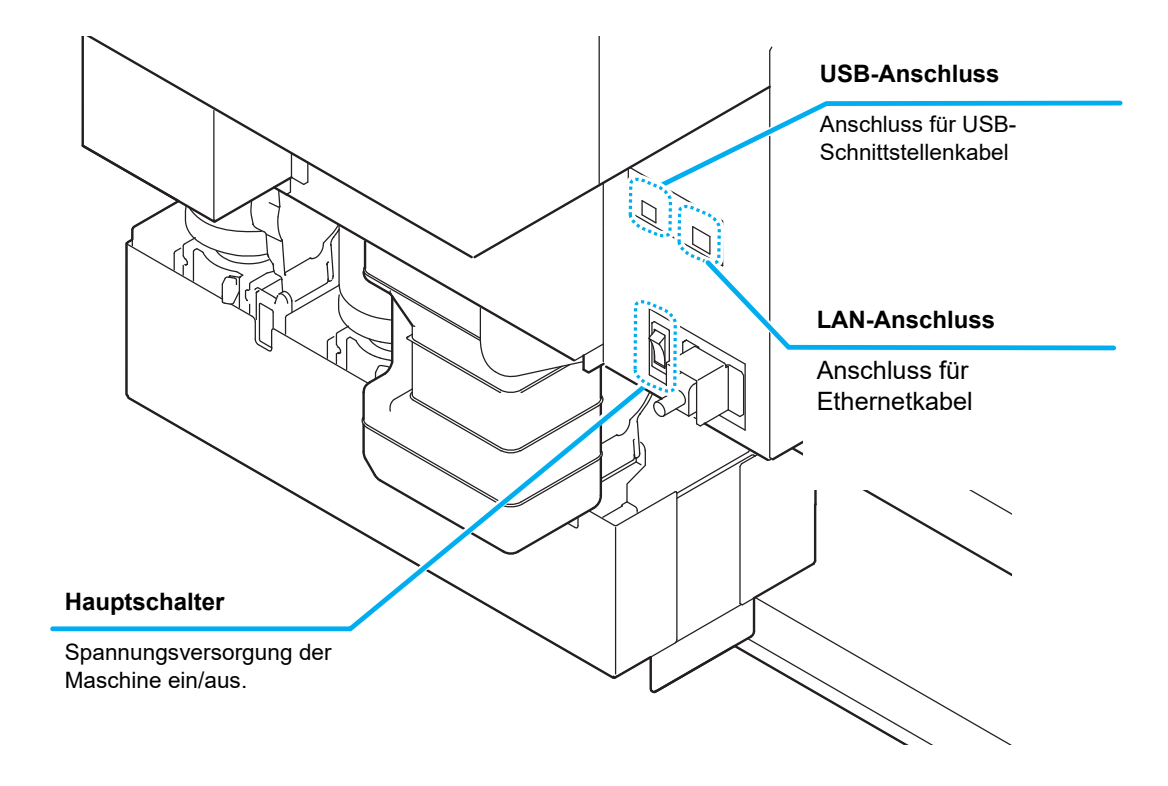

# <span id="page-18-0"></span>**Bedienfeld**

Das Bedienfeld dient zur Einstellung eines Druckverfahrens und der einzelnen Druckvorgänge.

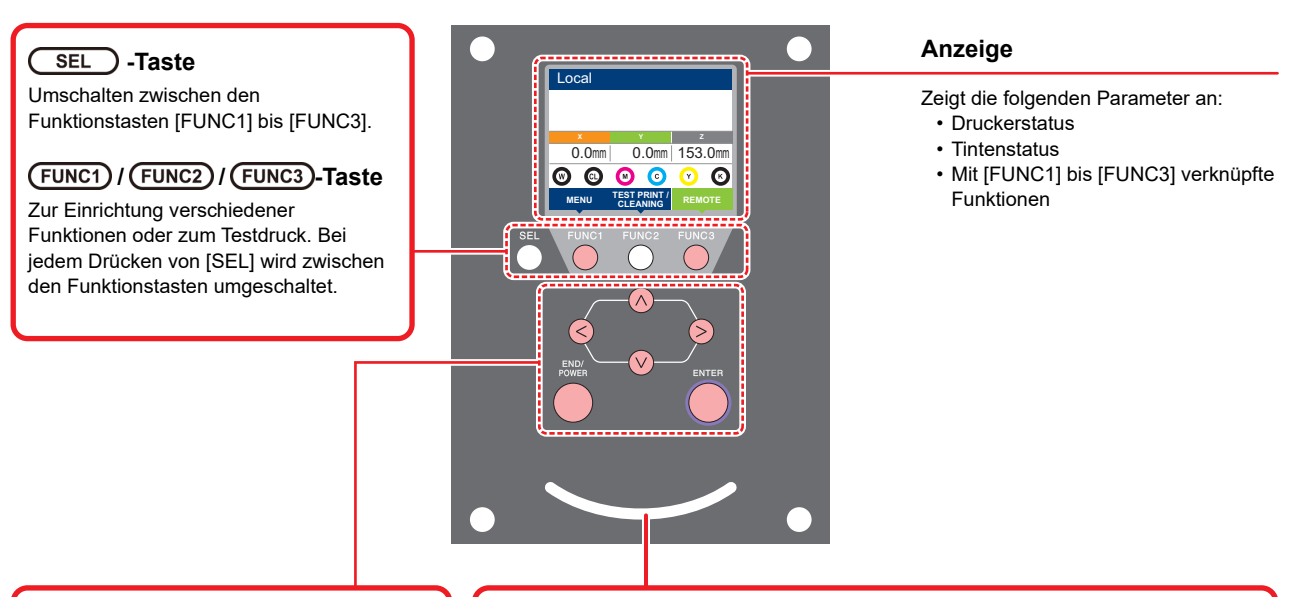

Zeigt den Gerätestatus an (Druck, Fehler usw.)

**Status der Leuchte Gerätestatus**

**Musters** Blaues Dauerlicht Druckdaten bleiben in der Maschine.

Rotes Blinklicht | Ein Fehler ist aufgetreten.

Hellblaues Dauerlicht Gerät ist in Modus REMOTE gewechselt.

Druckvorgang läuft.

Rotes Dauerlicht Ein Fehler ist aufgetreten ("SYSTEM HALT"; Systemstillstand).

AUS Das Gerät ist im Modus LOCAL, keine Druckdaten empfangen, kein Fehler aufgetreten.

Beim Testdruck: Druck eines im Gerät gespeicherten

**Statusanzeige**

Hellblaues Blinklicht

# **Pfeiltaste**

Zum Verschieben des Druckkopfschlittens oder des Mediums im Modus [LOCAL] und zur Auswahl von Parametern bei der Druckeinstellung.

#### **-Taste**

Verwirft den letzten Eingabewert oder schaltet im Einstellungsmenü zurück in die nächsthöhere Ebene. Diese Taste auch zum Ein- und Ausschalten des Geräts drücken. (Zum Ausschalten lange gedrückt halten.)

#### **-Taste**

Diese Taste speichert den letzten Eingabewert als Einstellwert oder schaltet in die nächstniedrigere Menüebene zurück.

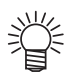

- Wenn das Gerät eingeschaltet ist, leuchtet die ENTER-Taste unter dem Bedienfeld blau. Sie erlischt, wenn das Gerät ausgeschaltet wird. Die Funktion, die Tintenablagerung verhindert, wird auch bei ausgeschaltetem Ein-/Aus-Schalter regelmäßig durchgeführt, wenn der Hauptschalter eingeschaltet ist. ( $\mathbb{G}\mathbb{P}$  [Hauptschalter\)](#page-17-1)
- Wenn Mimaki Fernzugriff verwendet wird, erscheint "During remote control. [Ent]" auf der Anzeige und die Tastenbetätigung über das Bedienfeld des Geräts wird deaktiviert.
- Wenn Sie die Taste [ENTER] drücken, wenn "When remote control. [Ent]" auf der Anzeige erscheint, ist der Fernbedienungszustand aufgehoben und Sie können die Tasten über das Bedienfeld betätigen.

1

1-5

### <span id="page-19-0"></span>**Druckkopfschlitten**

Im Druckkopfschlitten sind ein Druckkopf zum Drucken, eine UV-LED-Einheit sowie ein Lichtpunkt (im Deckel des Druckkopfs) montiert.

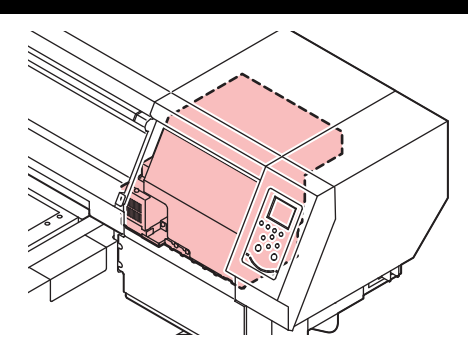

# <span id="page-19-1"></span>Vakuumtisch

Da unterschiedliche Druckmedien eingelegt werden können, muss die Tischhöhe entsprechend der Stärke des verwendeten Mediums eingestellt werden.

Technische Daten der Tische:

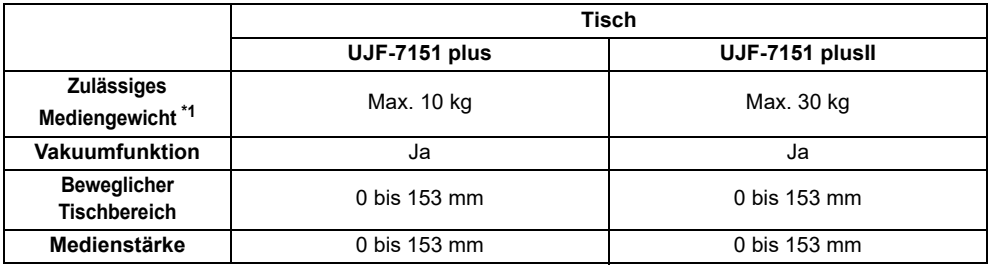

\*1. Bei Verwendung schwererer Medien als angegeben kann die Bildqualität beeinträchtigt werden.

### <span id="page-19-2"></span>**Position der Kontaktpunkte**

Tisch und Vakuumtisch, auf den die Medien aufgelegt werden, haben jeweils an 47?Positionen die Kontaktstelle M4 in der unten dargestellten Größe.

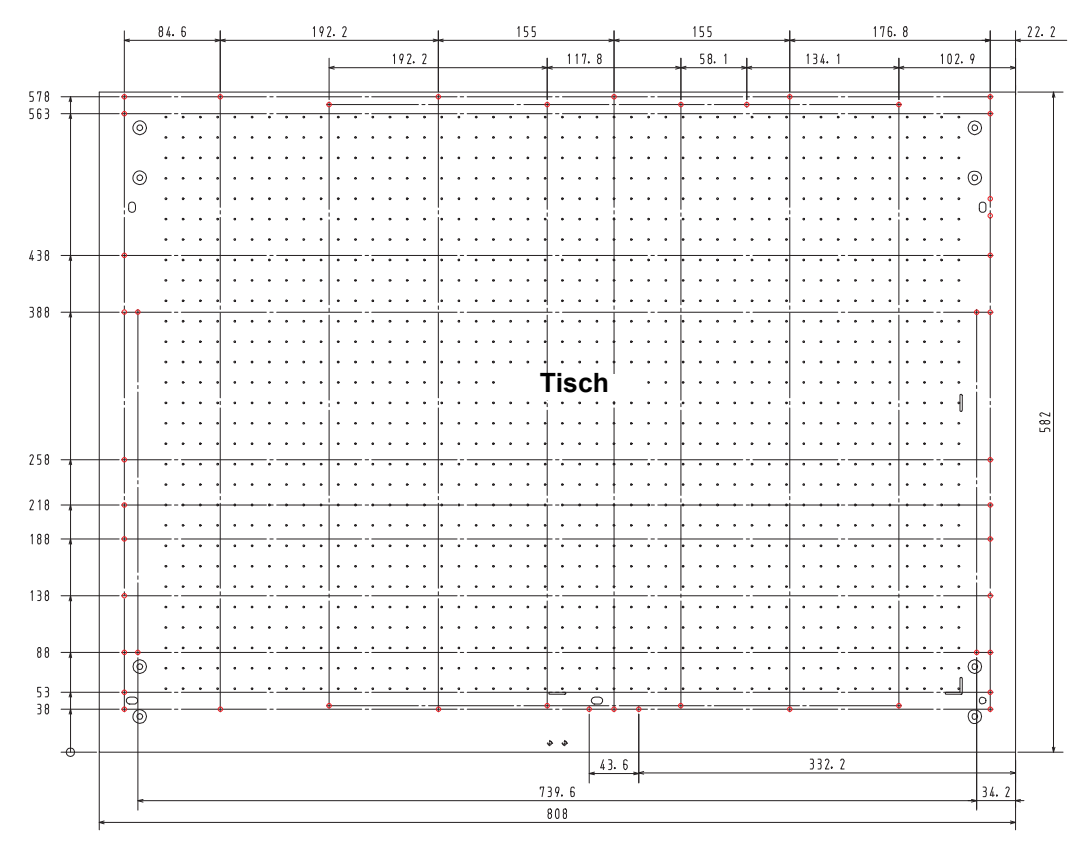

**Wichtig!** 

- Auch wenn die Kontaktöffnungen mit Ausnahme der Kontaktposition beim Drucken ( $\bigcirc$ ) offen sind, werden sie im Produktionsprozess benötigt. Daher dürfen sie nicht verwendet werden.
- Wir behalten uns vor, die Positionen mit Ausnahme vorgegebener Kontaktöffnungen (  $\bigcirc$  ) ohne vorherige Ankündigung zu ändern.

# <span id="page-20-0"></span>Anschließen der Kabel

# <span id="page-20-1"></span>**Anschließen des USB2.0-Schnittstellenkabels**

Das USB2.0-Schnittstellenkabel dient zum Anschließen eines Computers an das Gerät.

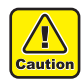

- USB2.0-Schnittstellenkabel vorbereiten. (Das USB2.0-Schnittstellenkabel ist nicht im Lieferumfang enthalten.)
- Ihr PC muss eine USB2.0-Schnittstelle unterstützen.
- Wenn Ihr Computer nicht über eine USB2.0- Schnittstelle verfügt, wenden Sie sich an unsere Niederlassung oder einen PC-Hersteller in Ihrer Nähe.

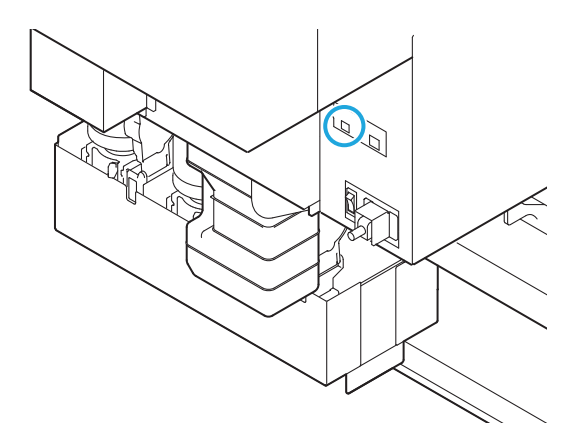

# **Hinweise zur USB 2.0-Schnittstelle**

**Wichtig!** 

• Der verwendete PC muss mit USB 2.0 kompatibel sein.

#### **Wenn mind. zwei Geräte UJF-7151 plus/UJF-7151 plusII an einen PC angeschlossen sind**

Wenn mind. zwei Geräte UJF-7151 plus/UJF-7151 plusII an einen PC angeschlossen sind, kann es sein, dass der PC nicht alle Geräte UJF-7151 plus/UJF-7151 plusII erkennt.

Schließen Sie das nicht erkannte Gerät UJF-7151 plus/UJF-7151 plusII an einen anderen USB-Anschluss an, falls vorhanden, und prüfen Sie, ob es erkannt wird. Wenn das Gerät UJF-7151 plus/UJF-7151 plusII von dem neu angeschlossenen USB-Anschluss nicht erkannt wird, verwenden Sie im Handel erhältliche Repeaterkabel für USB 2.0.

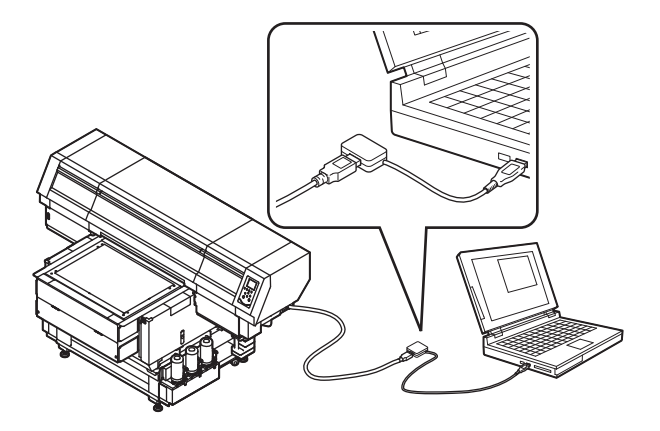

#### **Hinweise zu Peripheriegeräten im USB-Hochgeschwindigkeitsmodus**

Wenn ein Peripheriegerät (USB-Speicher oder USB-HDD) im USB-Hochgeschwindigkeitsmodus betrieben werden soll und an den gleichen PC wie ein Gerät UJF-7151 plus/UJF-7151 plusII angeschlossen ist, kann es vorkommen, dass das USB-Gerät nicht erkannt wird.

Wenn UJF-7151 plus/UJF-7151 plusII an einen PC angeschlossen ist, an den eine externe Festplatte über USB angeschlossen ist, kann die Geschwindigkeit der Datenausgabe an UJF-7151 plus/UJF-7151 plusII sinken. Dies kann dazu führen, dass die Druckkopfeinheit während des Drucks vorübergehend am rechten oder linken Ende stoppt.

#### **Trennen des USB-Speichers**

Wenn an einem PC mit angeschlossenem UJF-7151<br>plus/UJF-7151 plusII zusätzlich ein USBplus/UJF-7151 plusII zusätzlich ein USB-Speichermodul angeschlossen ist, im Fenster "Hardware sicher entfernen" auf "Stopp" klicken und vor dem Trennen des Moduls die Anweisungen in diesem Fenster befolgen.

Bleibt der USB-Speicherstick angeschlossen, kann es zu dem Fehler [ERROR 10 COMMAND ERROR] kommen.

Kopieren Sie die Daten auf die Festplatte, bevor Sie sie zum Drucken ausgeben.

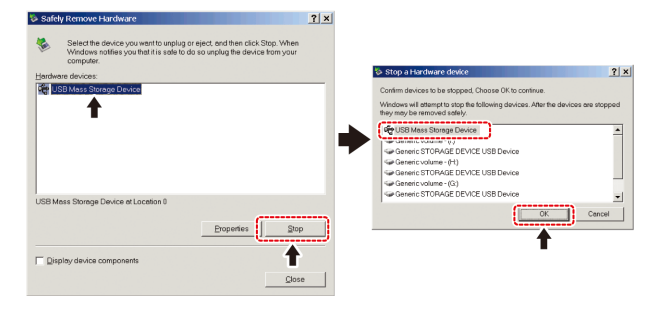

### <span id="page-20-2"></span>**Anschließen des LAN-Kabels**

Beim Anschließen des LAN-Kabels ist Folgendes zu beachten:

(Wichtig!)

- Stecken Sie das LAN-Kabel ein und achten Sie auf das Einrastgeräusch.
- Während einer Datenübertragung dürfen Sie Kabel weder anschließen noch abziehen.

# **Drucken über ein Netzwerk**

Beim Drucken über ein Netzwerk müssen die nachfolgenden Bedingungen erfüllt sein.

Andernfalls kann möglicherweise nicht korrekt gedruckt werden.

- Verwenden Sie LAN-Kabel der Kategorie 6 oder höher.
- Achten Sie darauf, dass Hub und PC 1000BASE-T unterstützen.
- Rechner und Drucker im selben Netzwerk **Wichtig!** einrichten.
	- Die Verbindung über einen Router ist nicht möglich.

**Direktverbindung zwischen Drucker und PC**

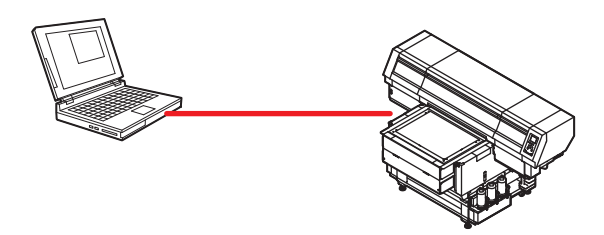

### **Verbindung über ein Hub**

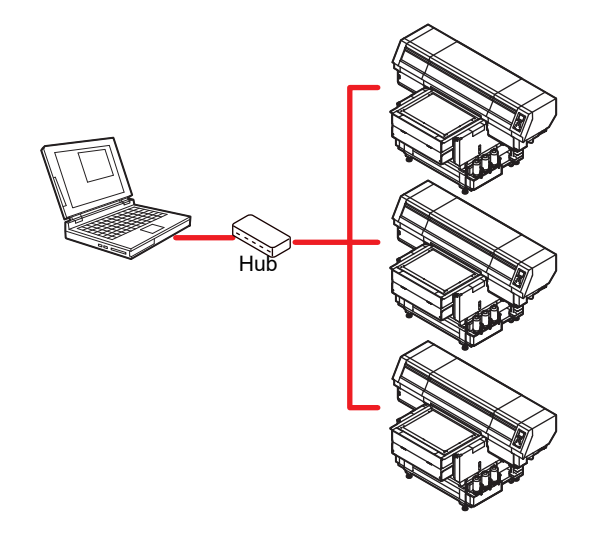

Wenn der PC oder das Gerät, an das der Drucker angeschlossen ist, nicht mit 1000BASE-T arbeitet, kann nicht gedruckt werden.

Überprüfen Sie nach dem Anschließen folgende Punkte:

- **(1)** Überprüfen Sie die Bildschirmanzeige des Druckers.
	- Drücken Sie auf dem lokalen Bildschirm oder auf dem Medienabtastungsbildschirm mehrmals die Taste [Enter], um den Informationsbildschirm anzuzeigen.
- **(2)** Achten Sie auf die grüne Kontrollleuchte des LAN-Anschlusses.
	- Nach dem Einschalten des Geräts leuchtet die Kontrollleuchte des LAN-Anschlusses wie folgt:

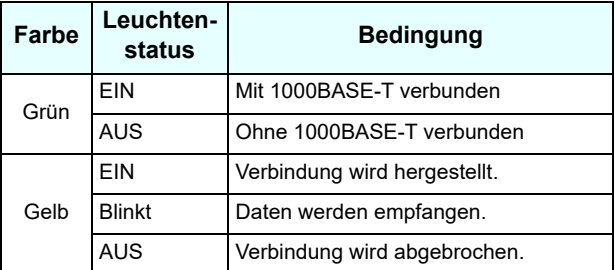

• Wenn nur die gelbe Leuchte blinkt oder (Wichtig!) aufleuchtet, beträgt die Übertragungsgeschwindigkeit weniger als 1000 Mbit/s. Lesen Sie in den technischen Daten von PC, Gerät und Kabeln nach.

### <span id="page-21-0"></span>**Netzkabel anschließen**

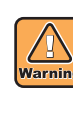

- Nur das mitgelieferte Netzkabel verwenden.
- Netzkabelstecker unbedingt an eine geerdete Steckdose anschließen; andernfalls kann es zu Brand oder elektrischen Schlägen kommen.
- Achten Sie darauf, das Netzkabel nicht zu beschädigen oder zu brechen. Sie dürfen auch keine Änderungen daran vornehmen. Wird das Netzkabel mit schweren Gegenständen belastet oder stark erwärmt oder wird daran gezogen, kann es zu Kabelbruch und Brand oder elektrischen Schlägen kommen.

# <span id="page-22-0"></span>Tintenflaschen

Tintenflaschezum Gebrauch in das Tintengehäuse einsetzen. An der rechten und linken Seite des Geräts befinden sich jeweils drei Tintenflaschen.

# <span id="page-22-1"></span>**Geeignete Tintenarten**

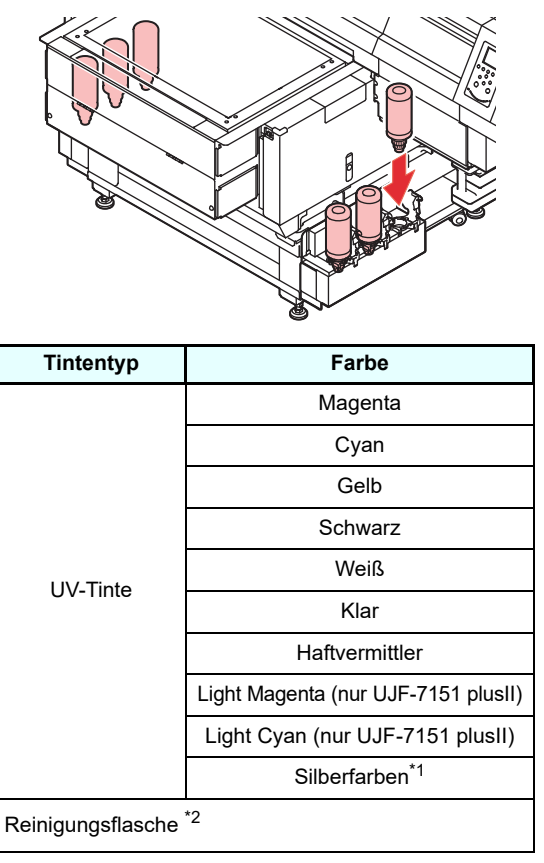

\*1. Für die Installation von silberfarbener Tinte ist eine separate Option erforderlich. \*2. Zur Druckkopfreinigung verwenden.

Auf dem LCD wird jede Farbe wie folgt dargestellt:

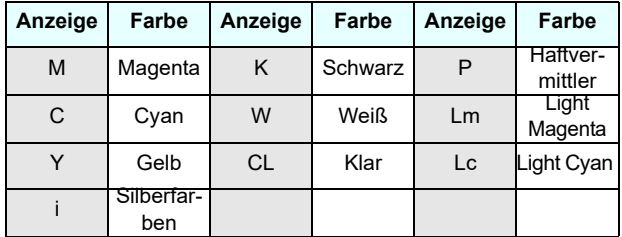

# **Vorsichtsmaßnahmen beim Einsetzen der Tintenflasche**

Beim Einsetzen der Tintenflasche auf Folgendes achten:

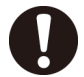

• Nummer des Kartuschensteckplatzes prüfen und Tintenflasche der richtigen Farbe einsetzen. • Tintenflasche sicher bis zum Anschlag in den

- Steckplatz einschieben. Tintenflasche nicht mit Gewalt einstecken oder herausziehen.
- Tinten-IC-Chip in die Öffnung am Tintengehäuse einsetzen.

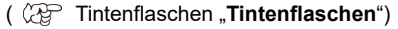

### <span id="page-22-2"></span>**Hinweise zum Umgang mit Tintenflaschen**

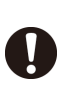

• Wenn Tinte in Ihre Augen gelangt, spülen Sie Ihre Augen sofort mindestens 15 Minuten lang gründlich unter fließendem Wasser. Die Tinte auf diese Weise restlos aus den Augen spülen. Konsultieren Sie danach umgehend einen Arzt.

- Verwenden Sie für dieses Gerät nur Original-Tintenflaschen. Dieses Gerät funktioniert nur, wenn es Original-Tintenflaschen erkennt. Funktionsstörungen und Schäden durch modifizierte Tintenflaschen o. Ä. sind durch die Garantie nicht gedeckt.
- Bewahren Sie Tintenflaschen nicht höher als 1 m über dem Boden auf. Andernfalls kann sich bei Herabfallen der Flasche der Deckel lösen und die Tinte auslaufen.
- Wird eine Tintenflasche von einem kalten an einen warmen Ort gebracht, lassen Sie diese vor Verwendung mindestens drei Stunden lang bei Raumtemperatur liegen.
- Lagern Sie Tintenflaschen an einem kühlen und dunklen Ort.
- Tintenflaschen und Resttintenbehälter außerhalb der Reichweite von Kindern aufbewahren.
- Ein Bestandteil der Tinte (Photoinitiator) ist für Wasserlebewesen giftig. Eindringen in natürliche Wassersysteme oder in das Haushaltsabwasser vermeiden.
- Lesen Sie vor Verwendung einer Tintenflasche unbedingt das Sicherheitsdatenblatt (SDB).
- Beauftragen Sie ein auf Industrieabfälle spezialisiertes Unternehmen mit der Entsorgung leerer Tintenflaschen.
- 
- Flaschen nicht heftig schütteln. Dies kann dazu führen, dass Tinte aus den Tintenflaschen austritt.
	- Tintenflaschen auf keinen Fall neu mit Tinte befüllen. Dies kann Funktionsstörungen verursachen.

MIMAKI übernimmt keine Verantwortung für Schäden, die durch die Verwendung neu befüllter Tintenflaschen entstehen.

• Berühren oder verschmutzen Sie die Kontakte des Tinten-IC-Chips nicht. Dies kann zur Beschädigung der Platinen führen.

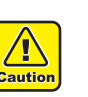

• In das Gerät eingesetzte Flaschen können ihre Form wie in der Abbildung dargestellt verändern. Dies ist normal und beeinträchtigt weder die Verwendung noch den Betrieb des Geräts.

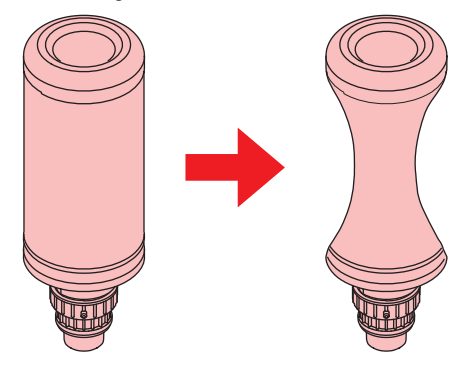

# <span id="page-23-0"></span>Einsetzen der Tintenflaschen

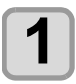

- **1 Setzen Sie den IC-Chip ein.**<br>
 Den Tinten-IC-Chip so einsetzen, dass sich die Metallfläche oben an der linken Seite befindet. Versehentliches falsches Einsetzen kann Fehler hervorrufen oder den Tinten-IC-Chip beschädigen.
	- Berühren Sie nicht den Metallteil des Tinten-IC-Chips. Verunreinigungen, z. B. durch Hautfett, können Lesefehler verursachen oder den Tinten-IC-Chip zerstören.
	- Siehe [Zuordnung Tintenflaschensteckplatz](#page-107-1) zur Reihenfolge der Tintenflaschen.

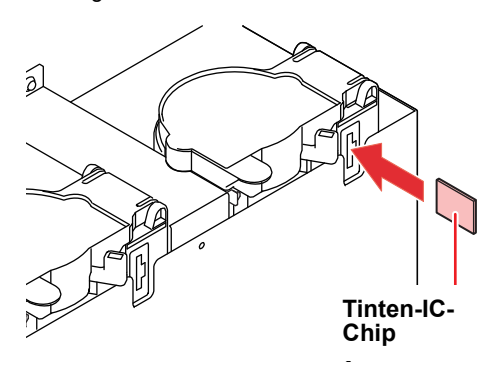

#### **Über den Tinten-IC-Chip** (Wichtig!)

• Der Tinten-IC-Chip enthält Informationen zu Tintenfarbe, Resttintenmenge, Verfallsdatum usw. Setzen Sie beim Einsetzen der Tintenflasche den mit der Flasche gelieferten Tinten-IC-Chip in den entsprechenden Steckplatz an der Abdeckung ein.

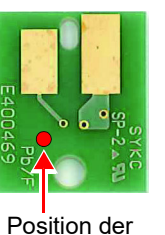

Markierung

**Tinten-IC-Chip**

- Einsetzen des Tinten-IC-Chips an der falschen Position kann
- zu Einbußen in der Druckqualität führen. • Auf dem Tinten-IC-Chip ist eine Markierung angebracht, die die Farbinformationen anzeigt.

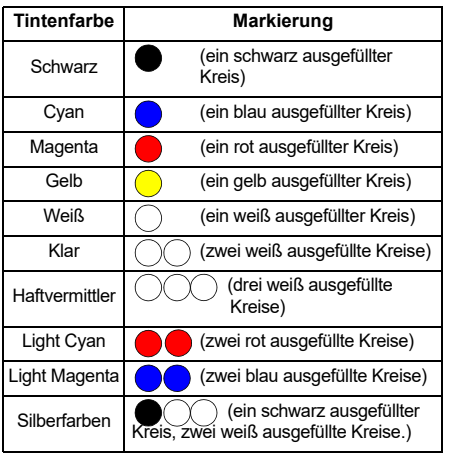

Tintenfarbe und Markierung

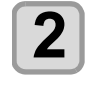

# **2 Nehmen Sie die Tintenflasche heraus und schütteln Sie diese mit langsamen Bewegungen mindestens zwanzig Mal.**

• Tragen Sie Handschuhe und decken Sie die Cap mit einem Papiertuch oder Ähnlichem ab, um Auslaufen von Tinte zu verhindern. Schütteln Sie die Flasche anschließend mindestens zwanzig Mal, so dass die gesamte Tinte in der Flasche in Bewegung gerät.

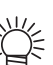

- Überzeugen Sie sich vor dem Schütteln, dass die Flasche fest verschlossen ist.
- Zu starke Bewegungen können ein Auslaufen der Tinte zur Folge haben. Daher ist dieser Vorgang mit großer Vorsicht durchzuführen.
- Wenn die Flasche zu wenig Tinte enthält, kann diese nicht mehr ausreichend in Bewegung versetzt werden. Die Tintenflasche hochkant drehen.

#### **Papiertuch fest andrücken und langsam schütteln**

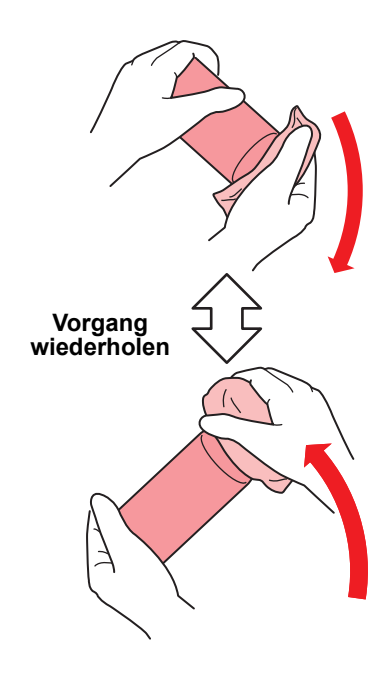

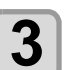

**3 Entfernen Sie die Kappe von der Tintenflasche.**

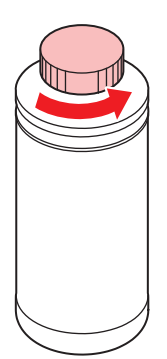

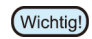

• Wenn die Öffnung der Flasche mit einer Versiegelung versehen ist, diese mit einem Bastelmesser aufschneiden. Darauf achten, dass die Versiegelung nicht in die Flasche fällt.

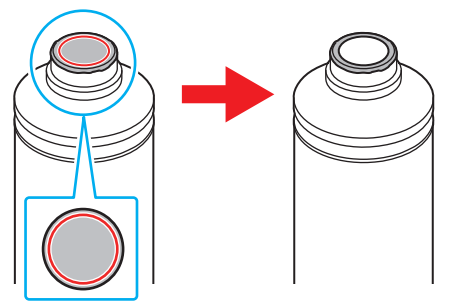

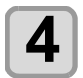

### **4 Spezialkappe auf die Tintenflasche aufsetzen.**

• Spezialkappe auf die Tintenflasche aufsetzen.

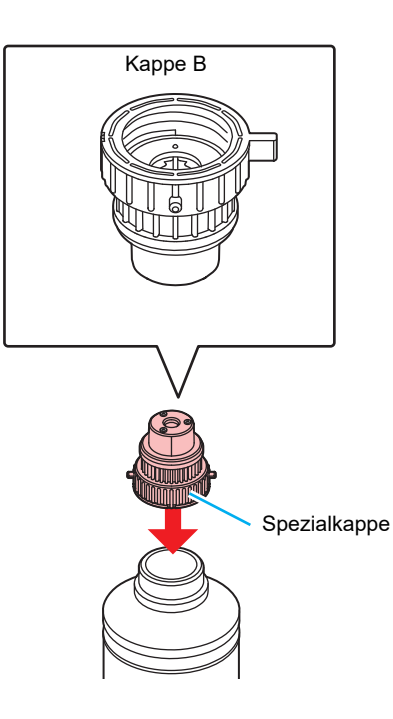

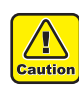

#### • Wischen Sie alle Tinten- oder Reinigungsflüssigkeitsreste auf der Tintenflasche oder der Spezialkappe ab, da sonst die Gefahr besteht, dass die Tinte durch das Drehen der Spezialkappe ausläuft.

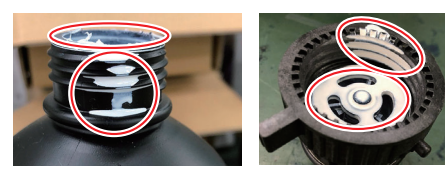

• Darauf achten, dass keine Fremdkörper, wie z. B. Papiertuchreste oder Staub, an der Spezialkappe haften. Bei Weiterverwendung trotz Verschmutzung können Fremdkörper den Zufuhrweg blockieren und es kann passieren, dass Tinte ausläuft.

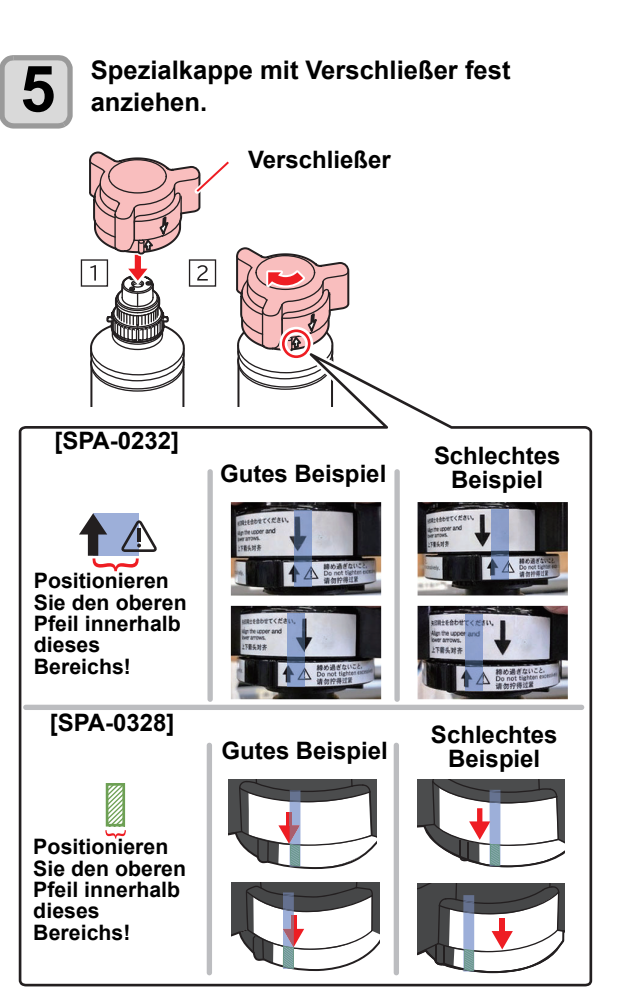

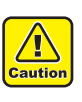

- Spezialkappe nicht zu fest anziehen. Andernfalls kann es zu einer Beschädigung, Leerlauf oder Tintenaustritt kommen. Wenn sich der Pfeil über den oben genannten Bereich hinaus bewegt, Spezialkappe lösen und Vorgang wiederholen.
- Tintenflaschen nicht für längere Zeit mit aufgesetzten Spezialkappen stehen lassen. Andernfalls kann es passieren, dass die Tinte aushärtet.

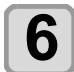

#### **6** Flasche auf den Kopf drehen und Dichtheit<br> **6** überprüfen. **überprüfen.**

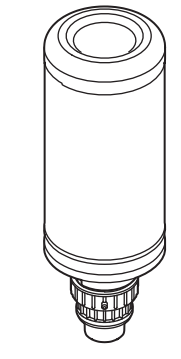

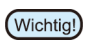

• Lassen Sie eine Tintenflasche nicht mit aufgesetzter Spezialkappe an einem Ort liegen, an dem sie längere Zeit Licht ausgesetzt ist. Andernfalls kann die Tinte in der Flasche verhärten.

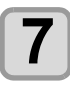

### **7 Setzen Sie die Tintenflasche auf den Behälter.**

• Hebel ganz nach rechts schieben und Tintenflasche einsetzen.

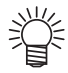

• Tintenflasche auf keinen Fall nach dem Einsetzen drehen. Dies kann dazu führen, dass Tinte austritt.

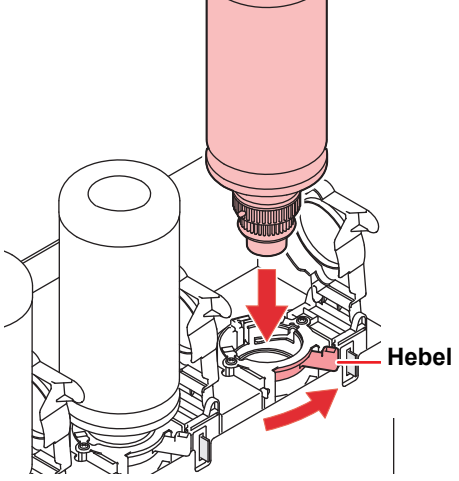

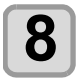

**8 Hebel bis zum Anschlag nach**<br>**8 links schieben links schieben.**

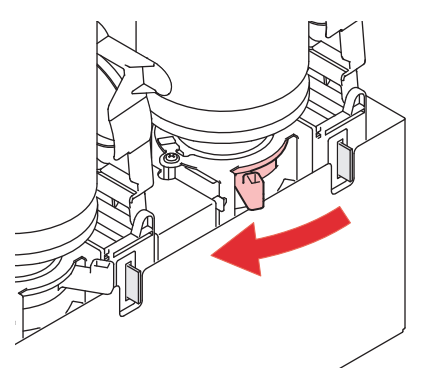

# **Austausch der Tintenflasche**

Wenn in der Anzeige [INK END] oder [INK NEAR END] erscheint, wie folgt vorgehen.

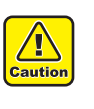

• Überprüfen Sie die Kappe auf Staub oder Schmutz, bevor Sie die Flasche einsetzen. Wenn Papier oder Staub an der Kappe haften bleibt, kann dies zu einem verstopften Pfad führen.

### **Wenn [INK END] angezeigt wird**

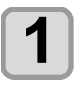

**1 Hebel bis zum Anschlag nach rechts schieben.**

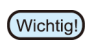

• Tintenflasche auf keinen Fall nach dem Einsetzen drehen. Dies kann dazu führen, dass Tinte austritt.

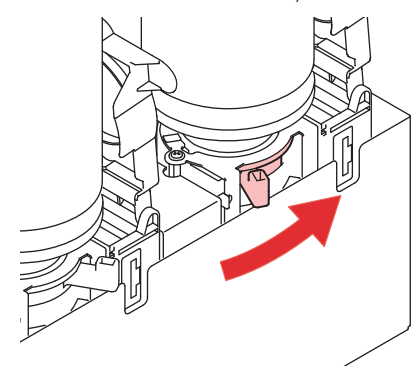

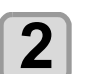

(Wichtig!)

# **2 Flasche gerade nach oben herausnehmen.**

• Darauf achten, dass sich der Lichtschutzdeckel schließt, wenn die Flasche aus dem Gerät genommen wird. Notfalls Deckel von Hand schließen. Wenn diese Abdeckung offen bleibt, kann die Tinte austrocknen.

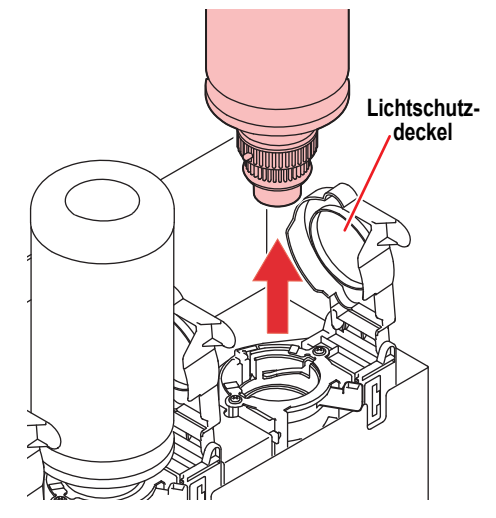

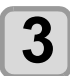

# **3 An der Kappe anhaftende Tinte abwischen.**

**(1)** Flasche mit der Kappe nach oben aufrecht hinstellen und an der Kappe anhaftende Tintenreste mit einen Papiertuch o. Ä. abwischen.

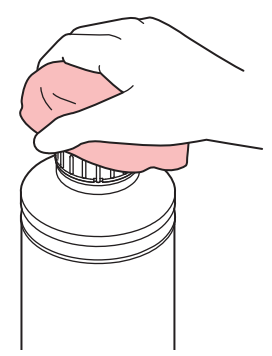

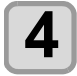

#### **4 Entfernen Sie die Spezialkappe von der gebrauchten Tintenflasche.**

• Wenn die Spezialkappe schwer zu entfernen ist, verwenden Sie den Verschließer, um sie zu entfernen.

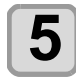

#### **5 Zum Einsetzen einer neuen Tintenflasche siehe [Einsetzen der Tintenflaschen](#page-23-0) ["Einsetzen der Tintenflaschen](#page-23-0)".**

• Lassen Sie eine Tintenflasche nicht mit (Wichtig!) aufgesetzter Spezialkappe an einem Ort liegen, an dem sie längere Zeit Licht ausgesetzt ist. Andernfalls kann die Tinte in der Flasche verhärten.

### **Wenn [INK NEAR END] angezeigt wird**

Es ist nur noch wenig Tinte übrig. Es wird empfohlen, die Tintenflasche bald auszutauschen, da sie andernfalls während eines Druckvorgangs leer werden könnte.

Durch Betätigen der Taste (ENTER) im Modus LOCAL kann in der Menüübersicht überprüft werden, welche Flasche auszutauschen ist. ( $\widehat{\mathbb{CP}}$  [Anzeige der](#page-72-1) [Informationen\)](#page-72-1)

### **Wenn sich der Lichtschutzdeckel löst**

Wenn dieser Deckel offen bleibt, kann die Tinte durch einfallendes Licht austrocknen.

Wenn sich der Lichtschutzdeckel gelöst hat, folgende Schritte durchführen.

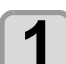

### **1 Die Nase an der Seite des Lichtschutzdeckels in die Aufnahme einsetzen.**

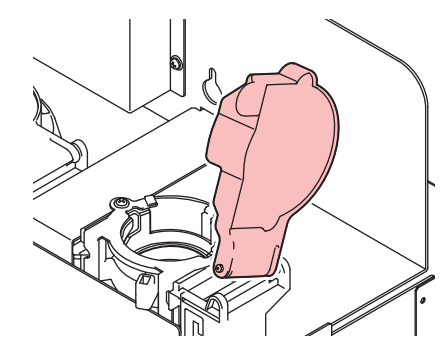

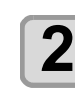

**2 Dann mit ein wenig Druck die Nase an der anderen Seite in der entsprechenden Öffnung einrasten lassen.**

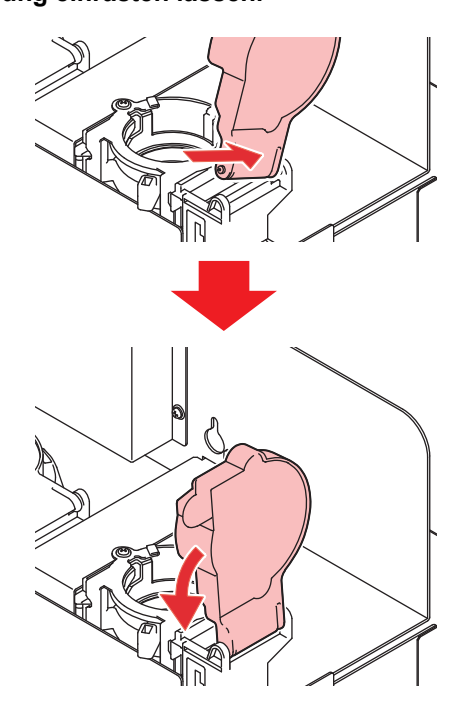

# **Haltbarkeitsdatum**

Auf jeder Tintenflasche ist das Haltbarkeitsdatum der Tinte angegeben. Abgelaufene Tinte kann Druckfehler verursachen oder den Farbton verfälschen. Auch mit abgelaufener Tinte kann noch gedruckt werden. Es wird jedoch empfohlen, die Tinte zu ersetzen oder so schnell wie möglich zu verbrauchen.

Bsp.: Haltbarkeit läuft im April 2020 ab

Mai : Tinte ersetzen oder möglichst schnell aufbrauchen. Drucken ist möglich. Juni : Tinte ersetzen oder möglichst schnell aufbrauchen. Drucken ist möglich. Juli : Drucken ist nicht möglich.

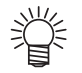

• Auf der Anzeige wird eine Meldung angezeigt.

# **Tinte nahezu oder vollständig aufgebraucht**

Wenn die Tintenflasche nur noch sehr wenig Tinte enthält, wird die Warnmeldung "INK NEAR END" angezeigt. Es wird empfohlen, die Tintenflasche so schnell wie möglich zu ersetzen.

Wenn die Tintenflasche keine Tinte mehr enthält, wird die Warnmeldung "INK END" angezeigt. Ersetzen Sie die Tintenflasche durch eine neue.

# <span id="page-27-0"></span>Medien

In diesem Abschnitt werden die Größe der verwendbaren Medien und der sachgemäße Umgang mit Medien beschrieben.

# <span id="page-27-1"></span>**Größen der verwendbaren Medien**

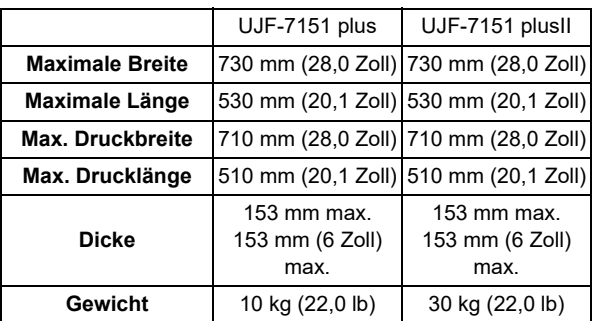

# <span id="page-27-2"></span>**Vorsichtsmaßnahmen beim Umgang mit den Medien**

Beim Umgang mit den Medien folgende Hinweise beachten.

• **Ausdehnung und Schrumpfung der Medien** Blattmedien nicht unmittelbar nach Öffnen der Packung verwenden. Je nach Raumtemperatur und Luftfeuchtigkeit können sich die Medien ausdehnen oder schrumpfen. Nach dem Öffnen der Packung müssen die Medium mehr als 30 Minuten lang der Umgebungsluft des Anwendungsortes ausgesetzt werden.

• **Verwölbung der Medien**

Blattmedien flach oder mit der Wölbung nach oben auflegen (so, dass sich die Mitte nach oben wölbt, wenn die Medien mit der zu bedruckenden Fläche nach oben aufgelegt werden). Medien, die dazu neigen sich zu verziehen, sollten auf einer leicht unterdimensionierten Plattform oder Palette gelagert werden, damit sie sich nach unten verziehen.

- **Andere Vorsichtsmaßnahmen**
	- **a** Auf beschichtetem Papier keine Gegenstände abstellen. Bei manchen Arten beschichteten Papiers kann es zu Farbveränderungen kommen.
	- **b** Aufgerollte Medien, die sich nicht ansaugen lassen, oder Medien, die bei einer Bewegung des Tisches die Ausrichtung verlieren, dürfen nicht verwendet werden. Medien vor dem Gebrauch mit Klebeband o. Ä. fixieren.
	- **c** Keine Medien verwenden, die sich verformen.

# <span id="page-28-0"></span>Modus MENU

Das Gerät verfügt über drei Modi. Diese sind nachstehend beschrieben.

### **LOCAL**

Der Modus LOCAL ist ein Modus zur Vorbereitung des Drucks.

Alle Tasten stehen zur Verfügung.

Der Empfang von Daten vom Computer ist erlaubt, die empfangenen Daten werden jedoch nicht gedruckt. Im Modus LOCAL sind die folgenden Bedienvorgänge möglich.

- **(1)** Mit den Pfeiltasten Ursprung und Tischhöhe einstellen.
- **(2)** Durch Betätigung der Taste [FUNC2](TEST PRINT/ CLEANING) einen Testdruck durchführen.
- **(3)** Durch Betätigung der Taste [FUNC2](TEST PRINT/ CLEANING) eine Druckkopfreinigung durchführen.
- **(4)** Über die Taste [FUNC1](MENU) lassen sich die einzelnen Funktionen einstellen.

#### **Modus MENU**

Im Modus LOCAL die Taste [FUNC1](MENU) drücken, um den Modus FUNCTION aufzurufen.

Die Funktionen zum Druckverfahren können eingestellt werden.

### **REMOTE**

Der Modus REMOTE ist ein Modus zum Drucken empfangener Daten.

Durch Betätigung der Taste [FUNC3](REMOTE) wird das Gerät angehalten.

Im Modus LOCAL die Taste [FUNC3](REMOTE) drücken, um in den Modus REMOTE zu schalten.

1

1-15

# **Kapitel 2 Grundlegende Bedienung**

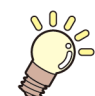

# **In diesem Kapitel**

werden verschiedene Verfahren und Einstellmethoden zur Vorbereitung von Tinte und Druckmedien sowie für das Drucken beschrieben.

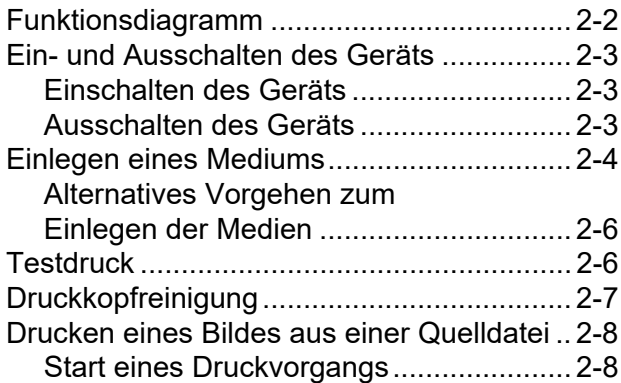

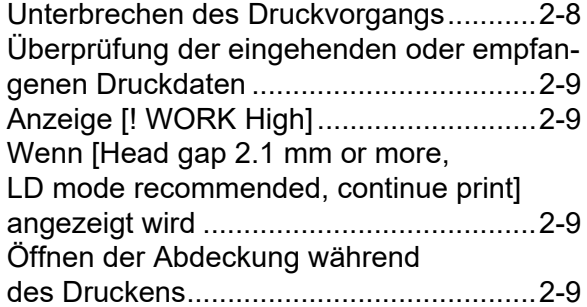

# <span id="page-31-0"></span>Funktionsdiagramm

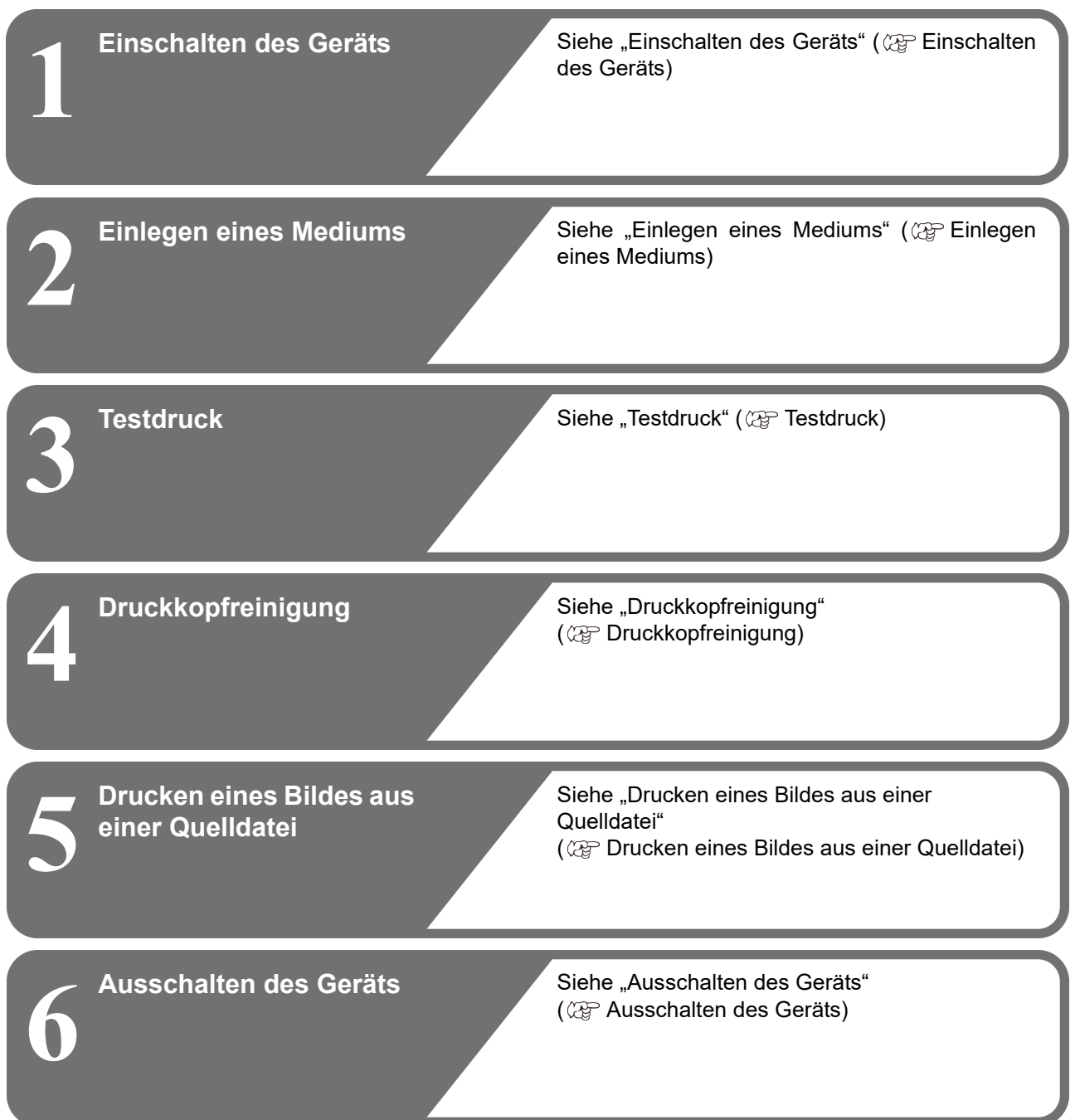

# <span id="page-32-0"></span>Ein- und Ausschalten des **Geräts**

# <span id="page-32-3"></span><span id="page-32-1"></span>**Einschalten des Geräts**

Dieses Gerät besitzt die folgenden beiden Ein-/Aus-Schalter: **Hauptschalter**:

Dieser Schalter befindet sich an der Geräteseite. Lassen Sie diesen Schalter immer eingeschaltet.

#### **Taste [END/POWER]**:

Für das normale Ein- und Ausschalten verwenden Sie diesen Schalter.

 Die Funktion zur Verhinderung von Tintenablagerungen funktioniert auch bei ausgeschaltetem Gerät, wenn der Hauptschalter eingeschaltet ist.

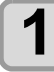

### **1 Das Gerät mit dem Hauptschalter einschalten.**

• Den Hauptschalter an der Geräteseite in die Stellung "I" stellen.

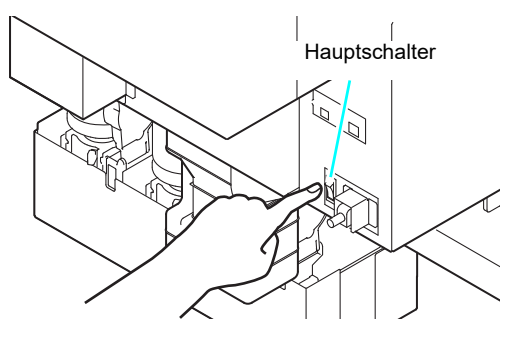

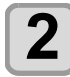

### **2** Das Gerät mit dem Ein-/Ausschalter<br> **2** END/POWER einschalten.  **einschalten.**

• Das Gerät wechselt in den Modus LOCAL.

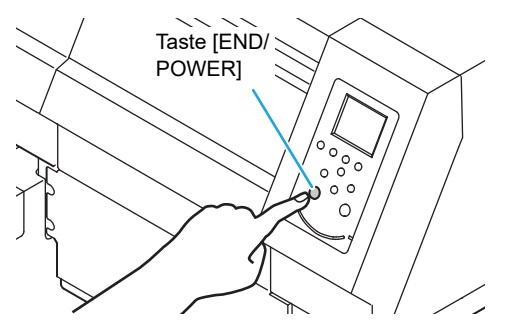

• Nach dem Einschalten des Geräts wird die Firmwareversion angezeigt und das Gerät initialisiert sich.

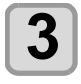

**3 Schalten Sie den angeschlossenen PC ein.**

• Das Gerät erst nach Schließen der Frontklappe (Wichtig!) und der Wartungsklappe einschalten.

> • Bleibt der Hauptschalter über einen längeren Zeitraum ausgeschaltet, kann die Druckkopfdüse verstopfen.

# <span id="page-32-2"></span>**Ausschalten des Geräts**

Das Gerät nach dem Betrieb durch Betätigen der Taste ([END/POWER]) ausschalten.

Vor dem Ausschalten des Geräts folgende Punkte überprüfen:

- Empfängt das Gerät Daten vom PC oder wurden Daten noch nicht ausgegeben?
- Wenn der Druckkopf ist noch nicht zurück in die Cappingstation gefahren ist
- Bei Auftreten eines Fehlers ( $CP$  [Fehlermeldungen](#page-99-1) "[Fehlermeldungen"](#page-99-1))

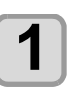

#### **1 Schalten Sie den angeschlossenen PC aus.**

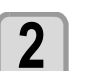

# **2 Taste CEND/POWER lang drücken.**<br>
• Please press <ENTER>" wird angezeigt.

**Drücken Sie die Taste (ENTER), um das Ger?t auszuschalten.**

- Das Gerät nicht über den Hauptschalter an der Geräteseite ausschalten.
- Zur erneuten Verwendung des Geräts Taste [END/POWER] drücken.

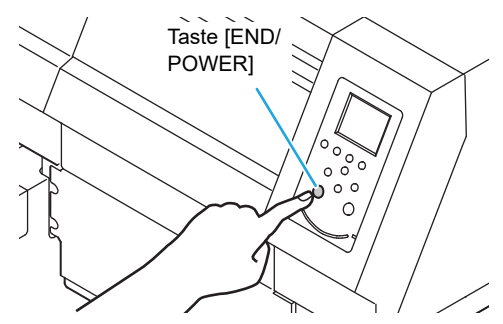

# **Hinweise zum Ausschalten des Geräts**

#### **Gerät nicht über den Hauptschalter ausschalten.**

Bei Einschalten über den Hauptschalter wird regelmäßig die Stromzufuhr und damit die Funktion zum Schutz vor Ausfällen der Tinte aktiviert.

Bei Ausschalten über den Hauptschalter ist die Funktion zum Schutz vor Ausfällen der Tinte deaktiviert. Dies kann zur Verstopfung der Düsen führen.

#### **Frontklappe und Wartungsklappe geschlossen halten.**

Bei geöffneter Klappe ist die Funktion zum Schutz vor Ausfällen der Tinte deaktiviert.

#### **Das Gerät nach Überprüfen der Druckkopfposition ausschalten.**

Wird das Gerät ausgeschaltet, bevor der Druckkopf zur Cappingstation zurückgefahren ist, trocknet dieser aus, sodass die Düse verstopfen kann.

Das Gerät in diesem Fall wieder einschalten und sicherstellen, dass der Druckkopf zur Cappingstation gefahren ist. Das Gerät anschließend ausschalten.

#### **Das Gerät beim Drucken nicht ausschalten.**

Der Druckkopf fährt andernfalls möglicherweise nicht in die Cappingstation zurück.

 **Nach dem Ausschalten über den Ein-/Aus-Schalter durch Drücken der Taste [END/ POWER] das Gerät über den Hauptschalter ausschalten.**

Wenn Sie das Gerät über den Hauptschalter ausschalten, um es an einen anderen Platz zu versetzen oder um einem Gerätefehler zu beheben, die Taste [END/POWER] an der Gerätevorderseite drücken und gedrückt halten; dabei darauf achten, dass die Anzeige am Bedienfeld ausgeschaltet ist. Anschließend das Gerät über den Hauptschalter ausschalten.

# <span id="page-33-1"></span><span id="page-33-0"></span>Einlegen eines Mediums

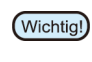

• Durch die Erwärmung kann sich der Rand des Mediums aufrollen. Das Medium zusätzlich mit Klebeband usw. fixieren.

### **Einstellung der Medienstärke.**

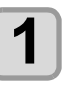

 $\blacksquare$  Im Modus LOCAL (FUNC1) (MENU)  $\blacktriangleright$   $\blacktriangleright$   $\blacktriangleright$  $(TENTER)$  drücken.

• Das Menü HEAD HEIGHT wird angezeigt.

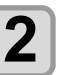

**2** "MEDIA THICKNESS" auswählen und die<br>**2** Taste (ENTER) drücken. Taste (ENTER) drücken.

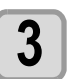

**3** Die Medienstärke mit **(A) v** einstellen und mit Taste (ENTER) bestätigen. und mit Taste (ENTER) bestätigen.

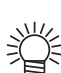

• Bei Verwendung einer Schablone deren Höhe zur Medienstärke addieren.

• Informationen zum MENÜ HEAD HEIGHT finden sich unter "Hinweise zum MENÜ HEAD HEIGHT" ( $\mathbb{Q}^{\infty}_{\mathbb{F}}$  [Hinweise zum Menü HEAD HEIGHT](#page-41-2))

# <span id="page-34-1"></span>**Einstellen der Tischhöhe**

Bei Änderung der Tischhöhe wird die Medienstärke ebenfalls geändert.

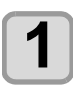

 $Im Modus LOCAL$  (FUNC1) (MENU)  $\rightarrow \rightarrow \rightarrow$ **ENTER** drücken.

• Das Menü HEAD HEIGHT wird angezeigt.

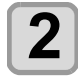

**2 "TABLE HEIGHT" mit auswählen und mit bestätigen.**

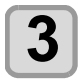

**3** Die gewünschte Höhe mit  $\left(\frac{1}{\epsilon}\right)\left(\frac{1}{\epsilon}\right)$ einstellen und mit  $\left(\frac{\epsilon}{\epsilon}\right)\left(\frac{1}{\epsilon}\right)$  bestätigen. **Einstellwert**: 0,0 bis 153,0 mm

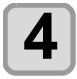

**4 Zum Abschluss der Einstellung mehrmals drücken.**

# <span id="page-34-0"></span>**Ändern des Ursprungs**

Die Werkseinstellung für den Ursprung kann mittels der Pfeiltasten [▲][▼][◀][▶] geändert werden.

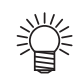

• Der Ursprung kann auch im Menü "ORIGIN SETUP MENU" verändert werden. ( $\mathbb{Q}^{\mathbb{Z}}$  Menü [ORIGIN SETUP\)](#page-44-2)

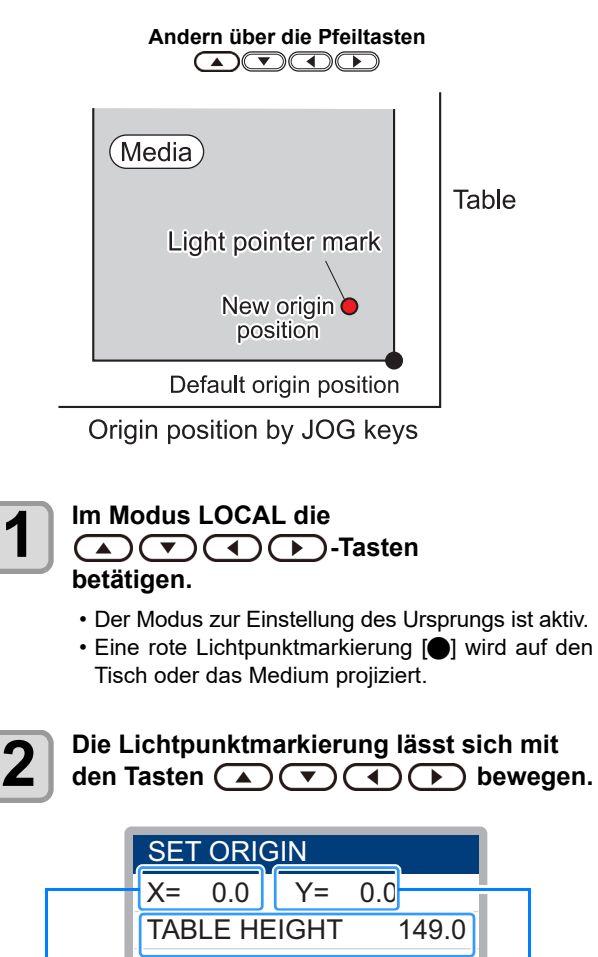

• Die Lichtpunktmarkierung an die gewünschte Position für den neuen Ursprung bewegen.

(Querrichtung)

**3 Nach Erreichen des Druckursprungs** 

**TABLE-DOWN VACUUM TABLE-UP**

Position des Ursprungs Position des Ursprungs Position des Ursprungs

(Höhe)

• Gleichzeitig wird die Höhe des Tisches fixiert. Stellen Sie die Tischhöhe ein, indem Sie die Tasten [FUNC1] (abwärts) und [FUNC3] (aufwärts)

• Der mit den Pfeiltasten festgelegte Einstellwert für den Ursprung wird beim Ausschalten gelöscht. • Die Tischhöheneinstellung bleibt auch bei Ausschalten des Geräts erhalten.

**(ENTER)** drücken.

drücken.

(Längsrichtung)

(Wichtig!)

• Der Ursprung wird geändert.

2-5

### <span id="page-35-0"></span>**Alternatives Vorgehen zum Einlegen der Medien**

Zum leichteren Einlegen des Mediums kann der Tisch abgesenkt werden.

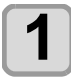

**(FUNC1)** (MENU)→ zur Auswahl von "WORK **SET"** und die Taste (ENTER) im Modus **LOCAL drücken.**

- Der Tisch fährt nach unten.
- 

**2 Das Medium an der L-förmigen Markierung (Druckursprung) der rechten Tischseite anlegen.**

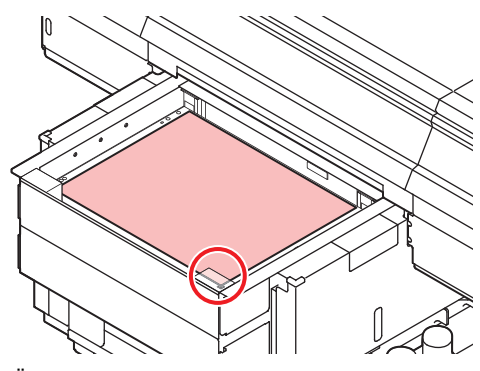

- Zur Änderung des Druckursprungs siehe folgende Seite. ( $\mathbb{Q}$  [Ändern des Ursprungs](#page-34-0) "[Ändern des](#page-34-0) [Ursprungs](#page-34-0)")
- Arbeitsmittel können in die Vertiefungen (8,0 mm tief) an den Tischecken gelegt werden.

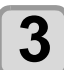

### **3 drücken.**

• Der Tisch fährt auf die für den Druck erforderliche Höhe.

# **Ein- und Ausschalten des Sauggebläses**

Die Vakuumfunktion zur Fixierung der Medien beim Drucken startet automatisch.

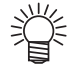

• Der Betrieb der Vakuumfunktion ist einstellbar. Nähere Informationen siehe [Einstellen des FAN](#page-52-3)  [MODE](#page-52-3) ?[Einstellen des FAN MODE"](#page-52-3).

• Wenn der Gebläsemodus auf "Manuell" eingestellt ist, kann durch Drücken von [SEL] und [FUNC1] ein- und ausgeschaltet werden.

# <span id="page-35-2"></span><span id="page-35-1"></span>Testdruck

In der eingestellten Richtung einen Testdruck durchführen, um zu überprüfen, ob Düsen verstopft sind oder andere Druckfehler vorliegen (z. B. Verschleiß oder Fehlstellen).

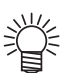

• Bei Verwendung von weißer Tinte oder Klarlack auf durchsichtige Folie drucken, um das Ergebnis zu überprüfen.

#### **Vor dem Testdruck prüfen:**

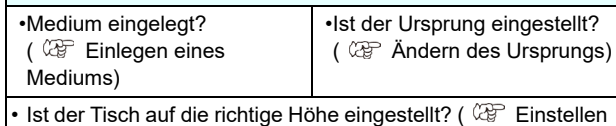

[der Tischhöhe\)](#page-34-1)

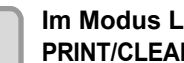

**1m Modus LOCAL die Taste (FUNC2) (TEST PRINT/CLEANING) betätigen**

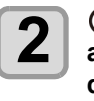

**2** auszuwählen, um "TEST PRINT"<br>auszuwählen, und die Taste (ENTER) **auszuwählen, und die Taste drücken.**

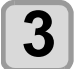

# **3** Über ( $\triangle$ )  $\overline{\triangledown}$  die Druckrichtung<br>**3** auswählen und mit (ENTER) bestätigen.

- Wenn der Düsenersatz nicht eingestellt, ist, erfolgt der Testdruck in der gewählten Richtung. • SCAN DIR: Druckt in Scan-Richtung (über die
- Breite) des Mediums.

FEED DIR: Druckt in Vorschubrichtung (über die Länge) des Mediums.

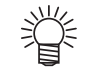

• Bei eingeschaltetem Düsenersatz mit den Tasten [▲] [▼] ein- bzw. ausschalten und anschließend [ENTER] drücken. EIN : Druck bei eingeschaltetem Düsenersatz. AUS : Druck bei abgeschaltetem Düsenersatz.

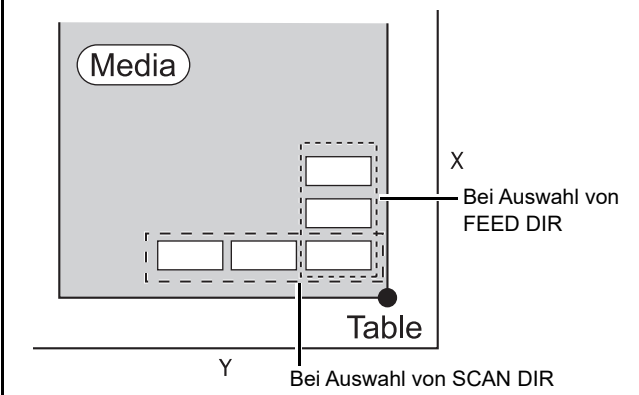

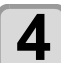

#### **4 Der Testdruck wird beendet.**

• Der Tisch fährt zur Vorderseite und das Gerät wechselt wieder in den Modus LOCAL.
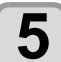

- **5** Druckergebnis prüfen.<br>
 Ist das Ergebnis in Ordnung, Vorgang abschließen.
	- ( $CP$  [Drucken eines Bildes aus einer Quelldatei](#page-37-0))
	- Bei fehlerhaftem Ergebnis Druckkopf reinigen. ( [Druckkopfreinigung](#page-36-0))

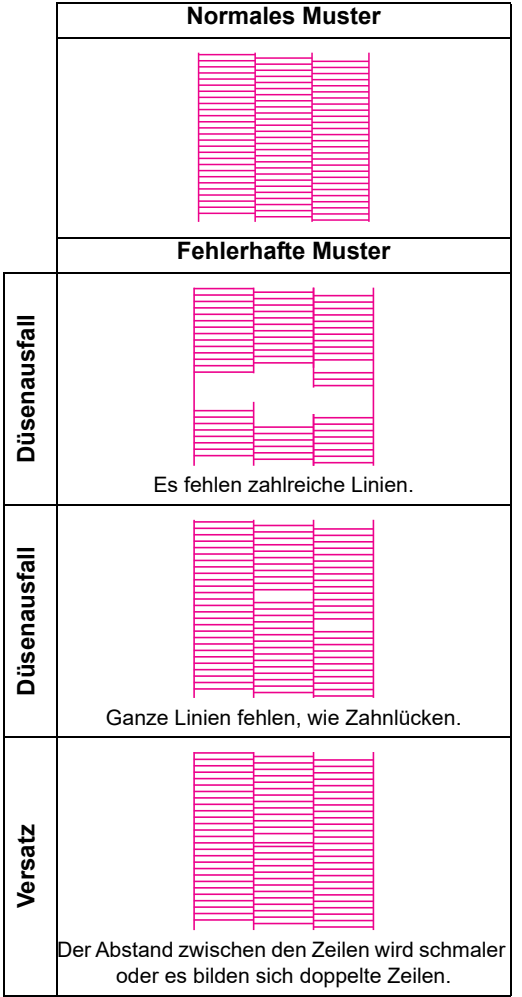

## <span id="page-36-0"></span>Druckkopfreinigung

Ergibt der Testdruck kein korrektes Muster, muss der Druckkopf gereinigt werden. Es gibt drei Arten der Druckkopfreinigung.

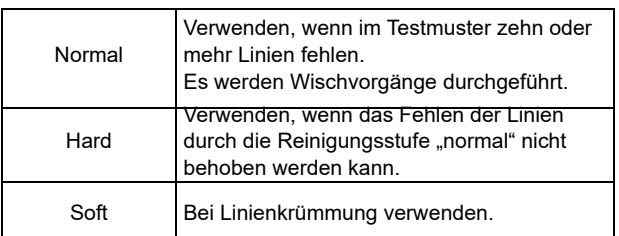

**1 Im Modus LOCAL die Taste (FUNC2)** (TEST<br>**PRINT/CLEANING)** betätigen **PRINT/CLEANING) betätigen**

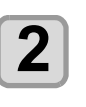

2 de de Landricken, um "CLEANING"<br>2 auszuwählen, und die Taste (ENTER **drücken.**

- **3 Druckkopf auswählen, Durchführung/ Nicht-Durchführung der Reinigung wählen**  und (ENTER) drücken.
	- **(1)** Über die Tasten [◀][▶] den Druckkopf auswählen.

**(2)** Durchführung/Nicht-Durchführung der Druckkopfreinigung mit [▲] [▼] auswählen. ?Durchführung der Reinigung für alle Druckköpfe auswählen. **Reinigung durchführen**: Die eingestellte Kopffarbe wird angezeigt.

**Reinigung nicht durchführen:** " – " wird angezeigt.

## **4** Mit  $\textcircled{\curvearrowleft}$  die Reinigungsart<br>**4** auswählen und  $\textcircled{\textsc{finite}}}$  drücken.

- Die Reinigung beginnt.
- Ist die Reinigung abgeschlossen, kehrt das Gerät in den Modus LOCAL zurück.

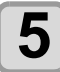

#### **5 Testdruck durchführen und Ergebnis des Testdrucks prüfen.**

• Reinigung und Testdruck wiederholen, bis ein normales Druckergebnis erzielt wird.

## <span id="page-37-0"></span>Drucken eines Bildes aus einer Quelldatei

#### **Start eines Druckvorgangs**

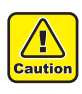

#### • Hat die Temperatur des Druckkopfs den eingestellten Wert noch nicht erreicht, wird eine Meldung angezeigt. In diesem Fall ist das Drucken nicht möglich. Nach Erlöschen der Meldung kann der Druckvorgang beginnen.

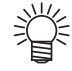

• Selbst wenn Fehler angezeigt werden, ist die Datenübertragung möglich. Der Druckvorgang beginnt, wenn die Meldung erlischt.

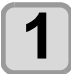

#### **1 Setzen Sie das Medium ein. ( [Einlegen](#page-33-0)  eines Mediums)**

• Wenn der FAN MODE ( $@P$  [Einstellen des FAN](#page-52-0) [MODE\)](#page-52-0) auf "MANUAL" eingestellt ist, ggf. [SEL] und [FUNC1] (REMOTE) drücken und das Medium ansaugen.

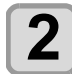

#### **2 im Modus LOCAL die Taste (REMOTE) drücken.**

- Das Gerät geht in den Modus REMOTE über und kann Daten vom Computer empfangen.
- Die Tischhöhe (einschließlich des Vakuumtischs und des Distanzstücks) wird angezeigt.

#### **3 Zu druckende Daten vom Computer übertragen.**

- Die Druckeinstellungen werden angezeigt.
- Zur Methode der Datenübertragung siehe die Bedienungsanleitung der Ausgabe-Software.

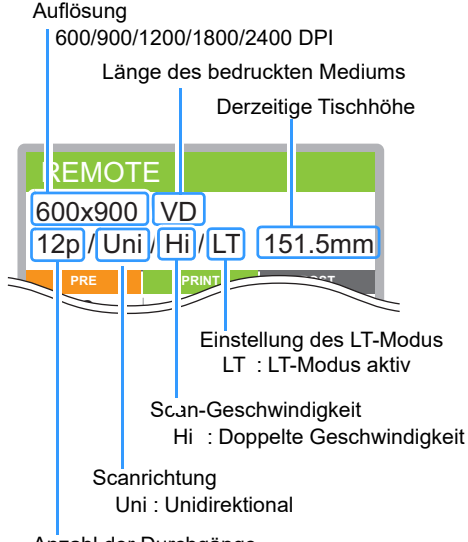

Anzahl der Durchgänge

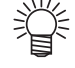

- Den LT-Modus verwenden, wenn Sie mehr Flexibilität benötigen.
- Wenn der LT-Modus aktiviert ist, wird die UV-Strahlungsintensität angepasst. Bitte den Druckstatus überprüfen.

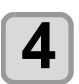

**4 Druckvorgang starten.**<br>
• Der Druckursprung wird nach Abschluss des Druckvorgangs nicht geändert.

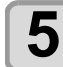

#### **5** Herausnehmen der Medien nach<br>**5** Abschluss des Druckvorgangs **Abschluss des Druckvorgangs**

**(1)** Ist die Vakuumfunktion eingeschaltet, zum Abschalten die Taste [FUNC1] (VACUUM) betätigen.

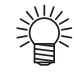

- Wenn zum Drucken die Vakuumfunktion des Vakuumtischs verwendet wird, diese Funktion nach Abschluss des Druckvorgangs ausschalten.
- **(2)** Medium entfernen.

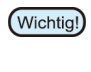

• Beim Drucken kann es dazu kommen, dass sich Medien aufgrund der Erhitzung durch die UV-LED verziehen und der Druckvorgang daraufhin unterbrochen wird. In diesem Fall ein neues Medium einlegen und den Vorgang erneut beginnen.

### <span id="page-37-1"></span>**Unterbrechen des Druckvorgangs**

Um den Druck zu unterbrechen, den Druckvorgang anhalten und die empfangenen Daten löschen.

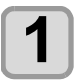

#### **1 Während des Drucks die Taste (LOCAL) betätigen.**

• Der Druckvorgang wird angehalten. • Werden Daten vom Computer übertragen, setzt der Computer die Datenübertragung aus.

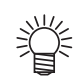

• Zur Wiederaufnahme des Druckvorgangs die Taste [FUNC3] (REMOTE) drücken.

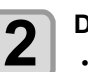

**2** Die Taste **CSEL Deinmal betätigen.**<br>
• In der unteren Displayzeile wird "DATA CLEAR" angezeigt.

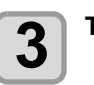

**3** Taste (FUNC3) (DATA CLEAR) drücken.

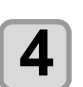

## $\overline{\mathbf{4}}$  **ENTER** drücken.

• Die empfangenen Daten werden gelöscht und das Gerät kehrt in den Modus LOCAL zurück. Der Tisch bewegt sich in die Ansichtsstellung.

#### **Überprüfung der eingehenden oder empfangenen Druckdaten**

Wird der Druckvorgang unterbrochen oder werden im Modus LOCAL Druckdaten empfangen, wird im Display die Warnmeldung "DATA REMAIN" angezeigt.

Erfolgt zu diesem Zeitpunkt durch Drücken der Taste [FUNC3] (REMOTE) ein Wechsel auf Remote, wird der Druck gestartet oder startet erneut.

## **Anzeige [! WORK High]**

Wenn Warnmeldung "! WORK High" angezeigt und der Druckvorgang angehalten wird, anhand der nachfolgend beschriebenen Schritte den Druck erneut starten.

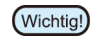

• Während des Druckens wird die Medienhöhe laufend durch einen Sensor überwacht. Bei abgeschalteter Abstandsprüfung ( [Abstandsprüfung](#page-42-0)) wird der Druckvorgang automatisch unterbrochen, sobald der Sensor das Medium erkennt, und "! WORK High" erscheint in der Anzeige.

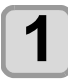

**1** ENTER drücken.

• Druckvorgang starten.

#### **2 Einstellstatus des Mediums prüfen und die Taste (REMOTE) betätigen.**

- Der Druckvorgang wird erneut gestartet.
- Soll der Druckvorgang nicht wieder gestartet werden, siehe [Unterbrechen des Druckvorgangs](#page-37-1) "[Unterbrechen des Druckvorgangs"](#page-37-1), um den Druckvorgang anzuhalten.

#### **Wenn [Head gap 2.1 mm or more, LD mode recommended, continue print] angezeigt wird**

Der folgende Bildschirm wird angezeigt, wenn die Druckdaten des Profils im normalen Modus mit einer Einstellung von mind. 2,1 mm Druckkopfabstand gesendet werden. Bitte das Starten oder Anhalten des Druckvorgangs auswählen.

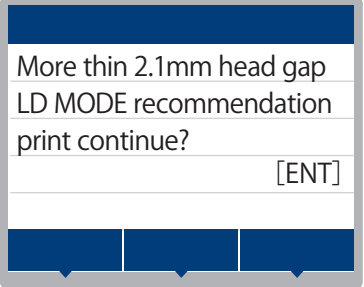

### **Wenn Starten des Druckvorgangs**

**1** CENTER drücken.<br>
• Druckvorgang starten.

**Abbrechen des Druckvorgangs**

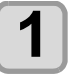

**1 drücken.** • Zurück zum Modus LOCAL.

Die Anzeige auf diesem Bildschirm kann durch eine der folgenden Druckeinstellungen vermieden werden.

• Den Druckkopfabstand auf max. 2,0 mm einstellen und die Druckdaten des Profils im normalen Modus senden.

• Die Druckdaten des Profils im LD-Modus senden. Einzelheiten zur Auswahl eines Profils finden sich in der Bedienungsanleitung der Ausgabesoftware.

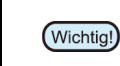

• Wenn bei einer Einstellung des Druckkopfabstands von mind. 2,1 mm gedruckt wird, die Auffrischungsstufe 2 oder höher einstellen, um ein Verstopfen der Düsen zu verhindern.

### **Öffnen der Abdeckung während des Druckens**

Wird während eines laufenden Druckvorgangs die Abdeckung geöffnet, erscheint in der Anzeige die Warnmeldung "Reset a switch".

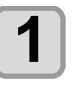

## **1 Abdeckung schließen und die Taste**<br>
<del>ENTER</del> drücken, um den Druckvorgang **zu unterbrechen.**

- Das Gerät beginnt mit der Initialisierung.
- Wird die Abdeckung bei einem laufenden Druckvorgang geöffnet, erscheint in der Anzeige die Meldung "Close the cover". In diesem Fall die Abdeckung schließen und die Taste [ENTER] drücken.

2

# **Kapitel 3 Setup**

 $\frac{100}{100}$ 

**In diesem Kapitel**

werden die verschiedenen Geräteeinstellungen beschrieben.

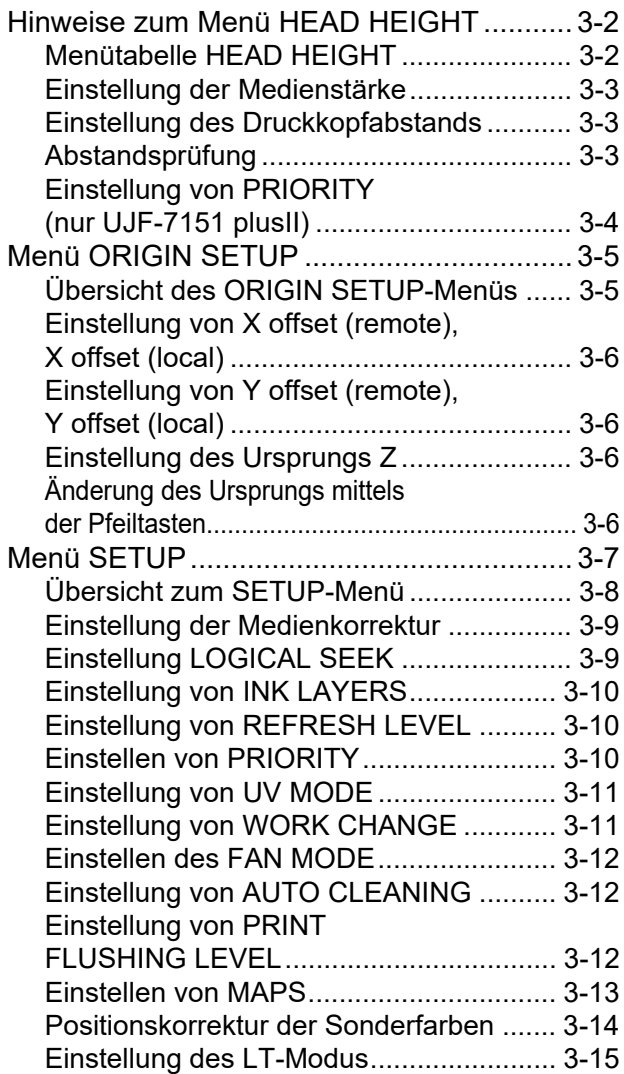

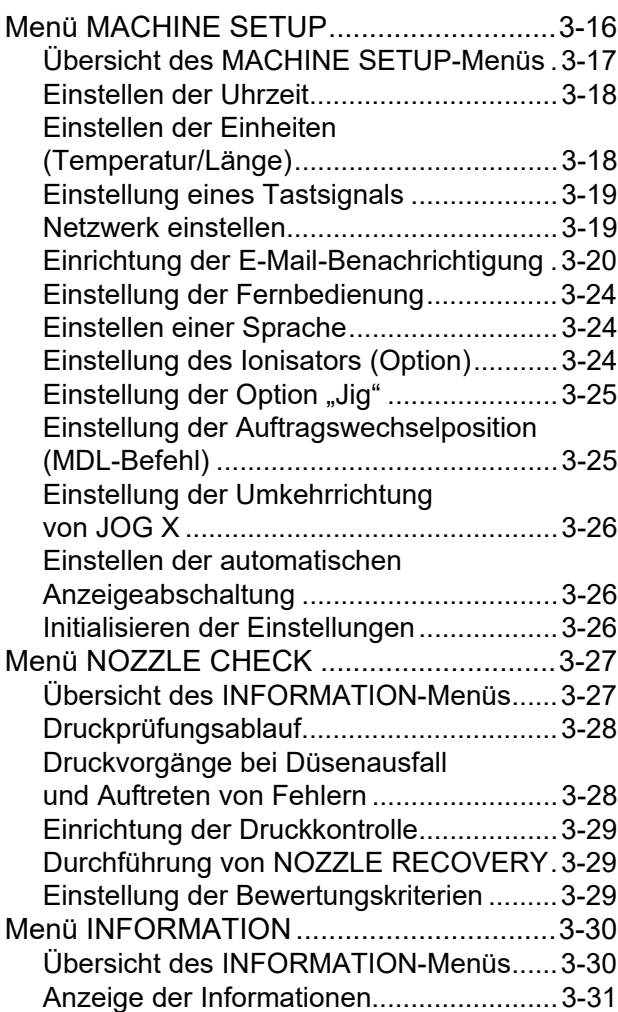

## <span id="page-41-0"></span>Hinweise zum Menü HEAD HEIGHT

Im SETUP-Menü können die Druckeinstellungen an das üblicherweise verwendete Medium angepasst werden.

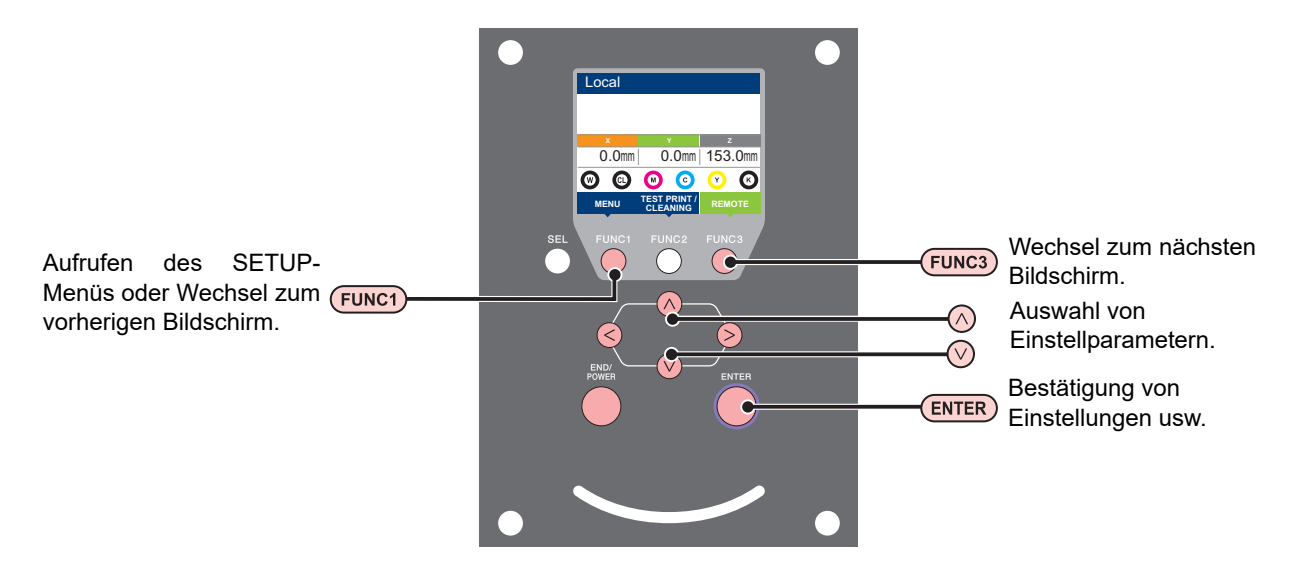

#### **SETUP-Menü im Überblick**

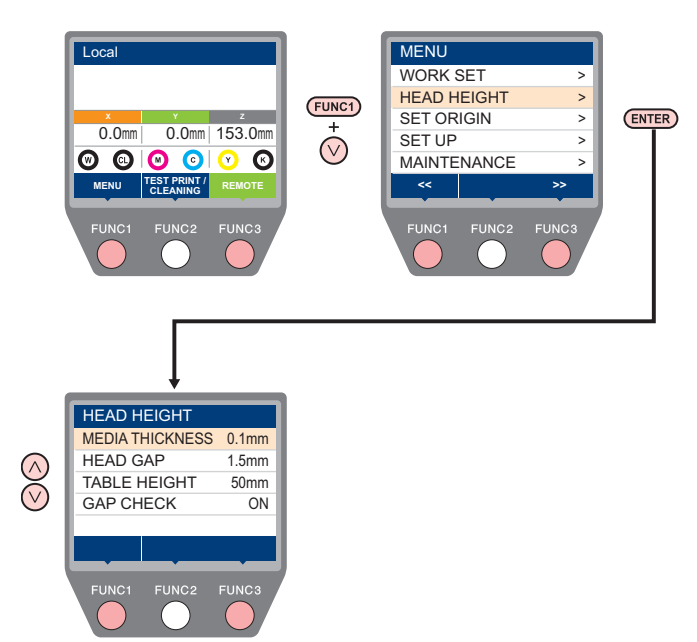

### <span id="page-41-1"></span>**Menütabelle HEAD HEIGHT**

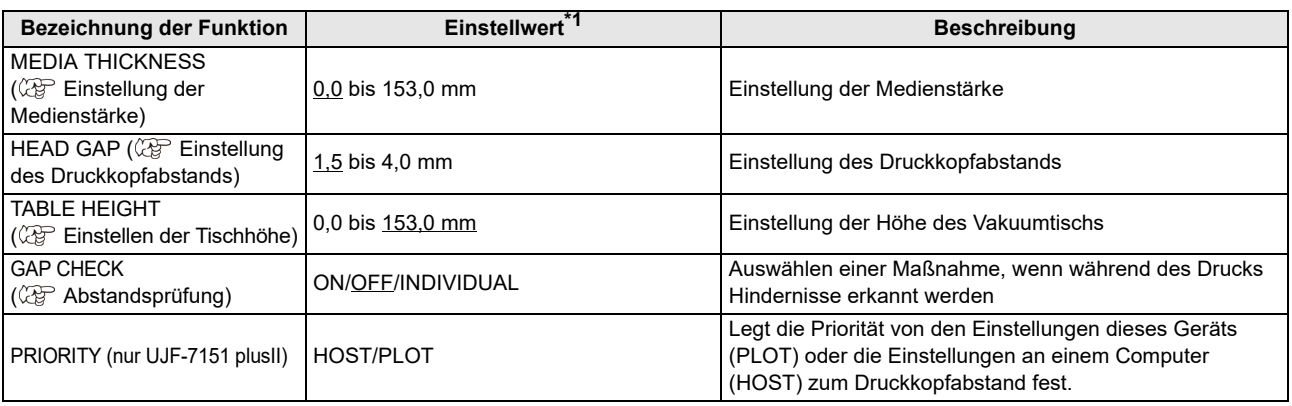

\*1. Die Werkseinstellung beim Kauf ist unterstrichen.

### <span id="page-42-1"></span>**Einstellung der Medienstärke**

Bei Änderung der Medienstärke wird die Tischhöhe ebenfalls geändert.

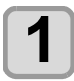

**1m Modus LOCAL die Taste (FUNC1) (MENU)**  $\rightarrow$  $\rightarrow$  **ENTER** drücken.

• Das Menü HEAD HEIGHT wird angezeigt.

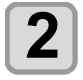

**2** <del>dec∨ d</del>rücken, um "MEDIA<br>2 THICKNESS" auszuwählen, und die Taste **(ENTER)** drücken.

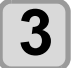

**Die Medienstärke mit (A) v einstellen** und mit Taste **(ENTER)** bestätigen. **Einstellwert**: 0,0 bis 153,0 mm

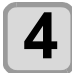

**4 Zum Abschluss der Einstellung mehrmals drücken.**

### <span id="page-42-2"></span>**Einstellung des Druckkopfabstands**

Bei Änderung des Druckkopfabstands wird die Tischhöhe ebenfalls geändert.

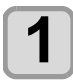

**1 Im Modus LOCAL die Taste** (FUNC1) (MENU)  $\rightarrow$  $\rightarrow$  **ENTER** drücken.

• Das Menü HEAD HEIGHT wird angezeigt.

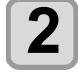

2 de voor drücken, um "HEAD GAP"<br>2 auszuwählen, und mit (ENTER) bestätigen.

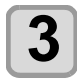

**Das Distanzstück mit**  $\left(\sqrt{\bullet}\right)\left(\sqrt{\bullet}\right)$  einstellen und (ENTER) drücken.

• Einstellwert: 1,5 bis 4,0 mm

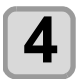

## **4 Zum Abschluss der Einstellung mehrmals drücken.**

### <span id="page-42-3"></span><span id="page-42-0"></span>**Abstandsprüfung**

Den Vorgang auswählen, wenn ein Hindernis vor dem Druck (beim Drücken der Taste Remote) oder während des Drucks erkannt wird.

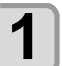

**1 Im Modus LOCAL die Taste** (FUNC1) (MENU)  $\rightarrow$  $\rightarrow$  **ENTER** drücken.

• Das Menü HEAD HEIGHT wird angezeigt.

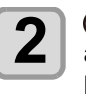

**2 auszuwählen, um m** "GAP CHECK"<br>**auszuwählen, und mit Taste** (ENTER) **bestätigen.**

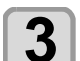

#### **3 drücken, um den Modus**  auszuwählen, und mit (ENTER) bestätigen.

- Einstellwert: ON, OFF
- Bei Auswahl von ON:

Vor Druckbeginn wird die Arbeitshöhe mit der eingestellten Tischhöhe (Medienstärke) verglichen. Wenn der Sensor vor und während des Drucks ein Hindernis erkennt, wird der Tisch abgesenkt, bis der Sensor wieder frei ist.

Wenn der Arbeitssensor beim Absenken des Tischs ein Hindernis erkennt, wird die Meldung [WORK High] angezeigt und der Vorgang wird angehalten.

• Bei Auswahl von OFF:

Vor Druckbeginn wird die Arbeitshöhe mit der eingestellten Tischhöhe (Medienstärke) verglichen. Erkennt der Sensor ein Hindernis, erscheint die Meldung [WORK High] und der Drucker wird angehalten.

Wenn der Sensor während des Drucks ein Hindernis erkennt, den Tisch absenken, bis der Sensor frei ist, den Druck unterbrechen und [WORK High] anzeigen. (Um eine Kollision des Druckkopfs zu verhindern)

Wenn der Plotbetrieb fortgesetzt wird, zur ursprünglichen Tischhöhe zurückkehren.

• Bei Auswahl von INDIVIDUAL

drücken, um "ON" oder "OFF" auszuwählen, und mit (ENTER) bestätigen.

・Parameter: BEFORE PRINT, ON PRINT

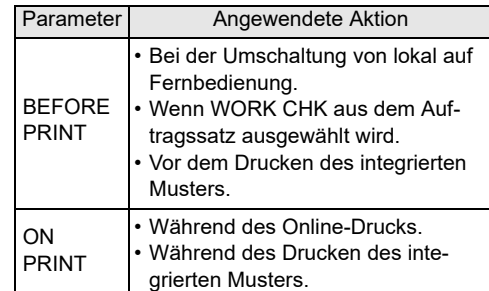

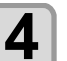

## **4 Zum Abschluss der Einstellung mehrmals drücken.**

• Die Abstandsprüfung allein ist nicht geeignet, den (Wichtig!) Druckkopf vollständig vor Schäden durch Kollision mit Hindernissen zu schützen. Daher muss auch bei eingeschalteter Abstandsprüfung die Arbeitshöhe durch Sichtprüfung kontrolliert werden.

### <span id="page-43-0"></span>**Einstellung von PRIORITY (nur UJF-7151 plusII)**

Legt die Priorität von den Einstellungen dieses Geräts (PLOT) oder die Einstellungen an einem Computer (HOST) zum Druckkopfabstand fest.

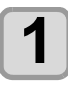

**1 Im Modus LOCAL die Taste** (FUNCT) (MENU)  $\rightarrow$  $\rightarrow$  **ENTER** drücken.

• Das Menü HEAD HEIGHT wird angezeigt.

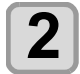

**2 a** drücken, um "PRIORITY" auszuwählen, und mit (ENTER) bestätigen.

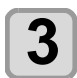

**3 auszuwählen, um einen Einstellwert**<br>**3** auszuwählen, und mit (ENTER) bestätigen.

- **Einstellwert**: HOST/PLOT
- Bei Auswahl von [HOST] wird "Change Height" angezeigt. Weiter mit Schritt 4. Bei Auswahl von [PLOT] weiter mit Schritt 5.

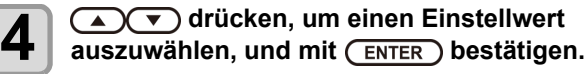

- **Einstellwert**: AUTO/MANUAL
- Bei Auswahl von AUTO:

Bei jeder Höhenänderung durch den Computer wird die Hindernisprüfung automatisch erneut ausgeführt.

• Bei Auswahl von MANUAL: Bei jeder Höhenänderung durch den Computer wird in der Anzeige gefragt, ob die Höhe übernommen werden soll.

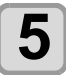

## <span id="page-44-0"></span>Menü ORIGIN SETUP

Allgemeine Einstellungen sind Funktionen, die die Benutzung dieses Geräts vereinfachen. In den Ursprungseinstellungen können folgende Parameter eingestellt werden:

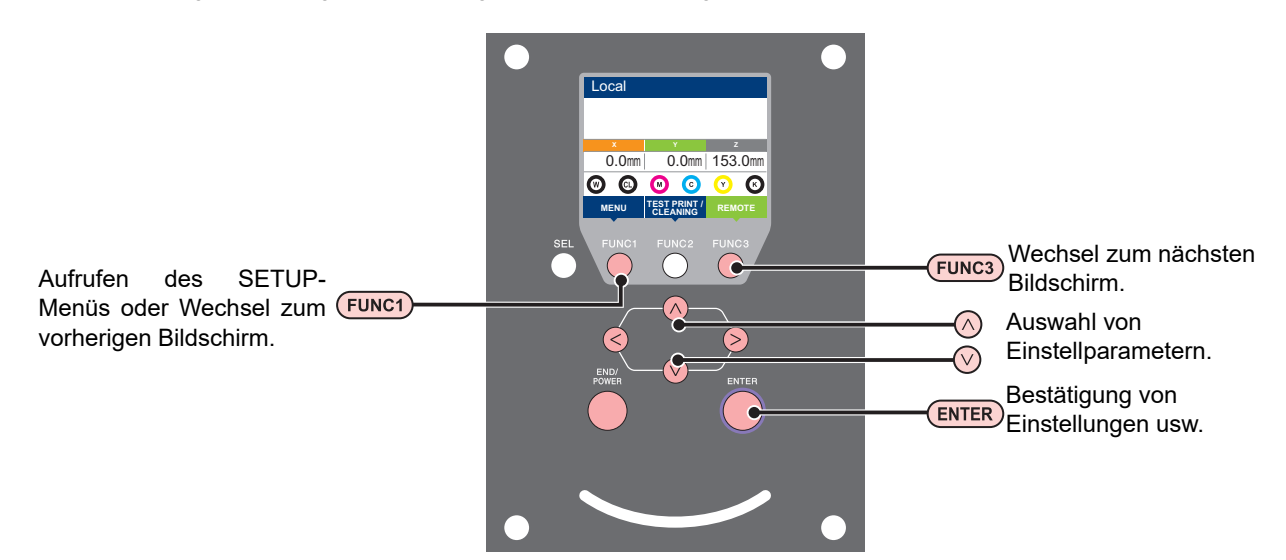

#### **Einrichtmenüs (SETUP MENU) auf einen Blick**

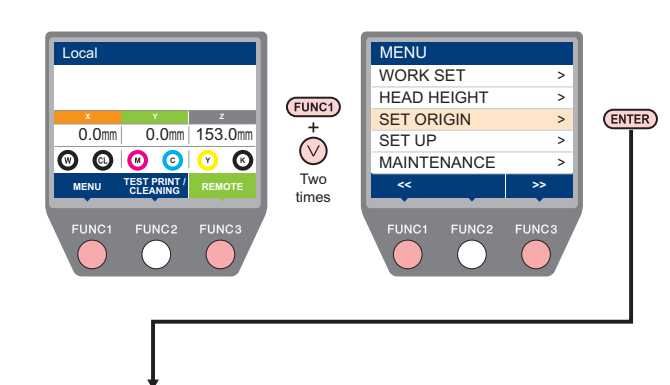

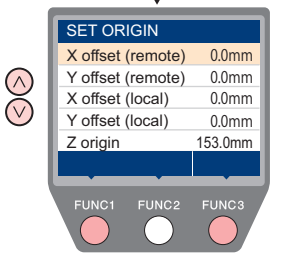

## <span id="page-44-1"></span>**Übersicht des ORIGIN SETUP-Menüs**

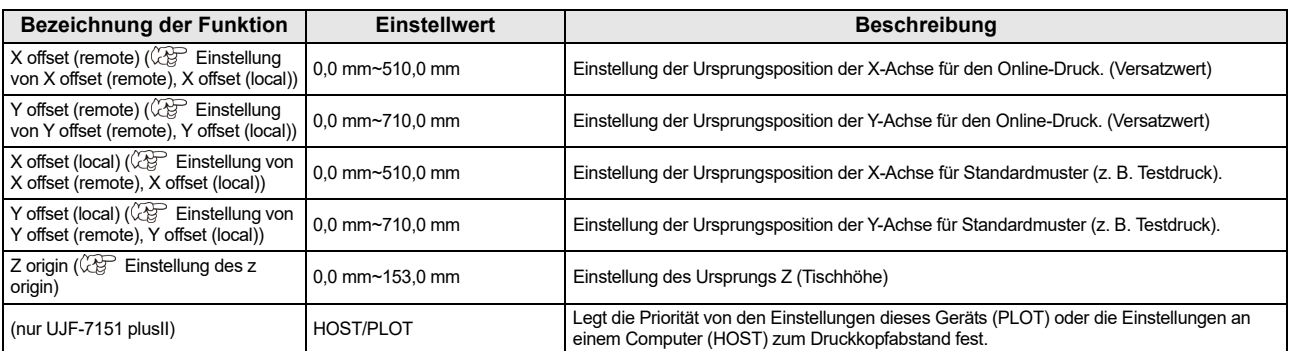

<span id="page-45-3"></span><span id="page-45-2"></span><span id="page-45-1"></span><span id="page-45-0"></span>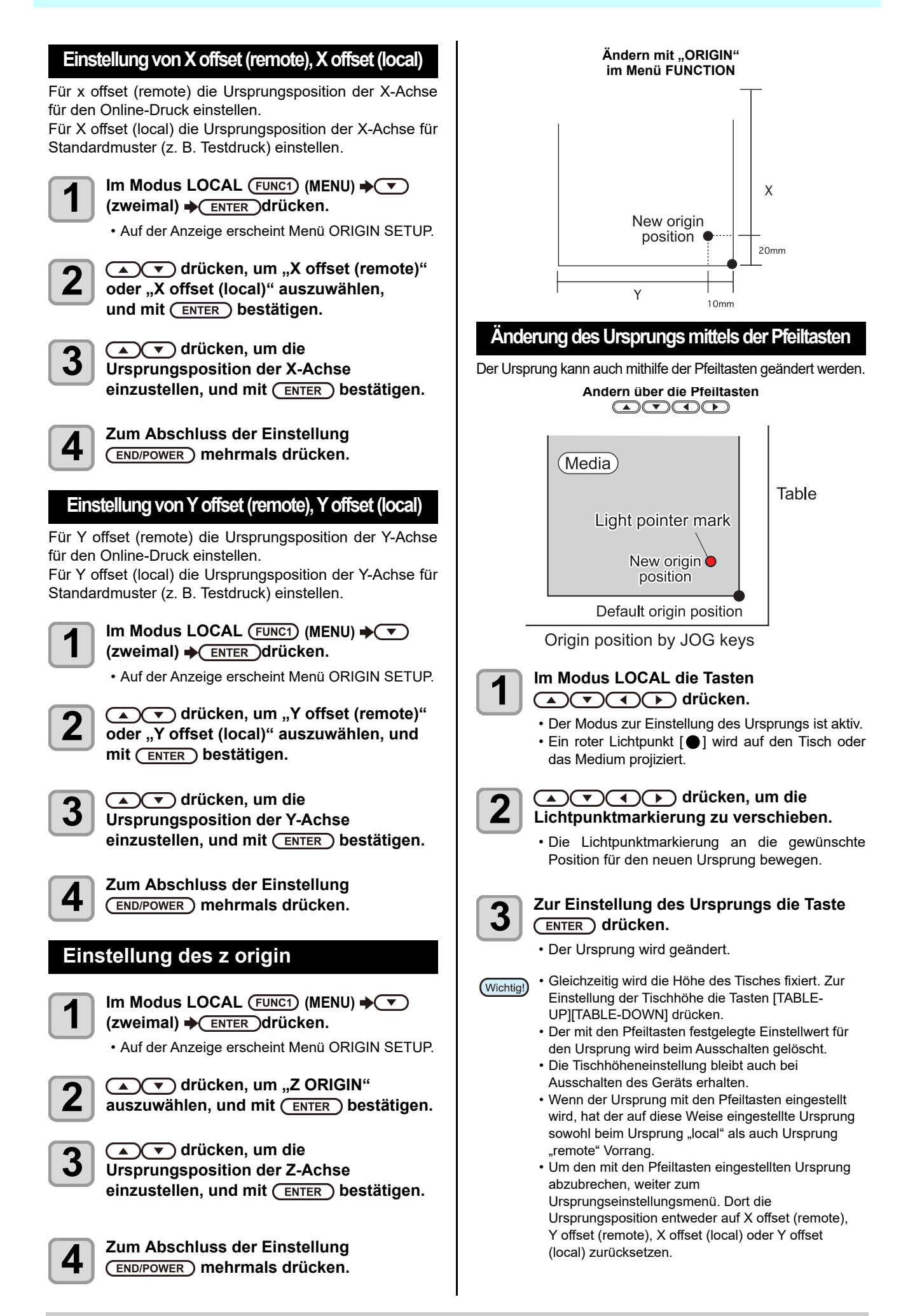

## <span id="page-47-0"></span>Menü SETUP

Im SETUP-Menü können die Druckeinstellungen an das üblicherweise verwendete Medium angepasst werden.

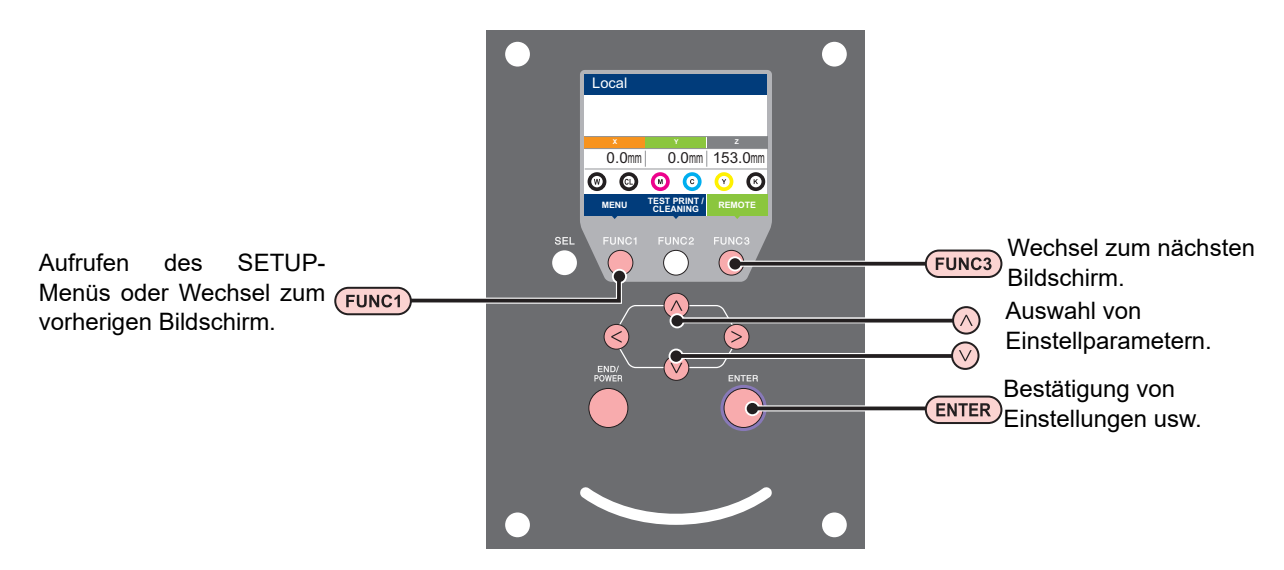

#### **Einrichtmenüs (SETUP MENU) auf einen Blick**

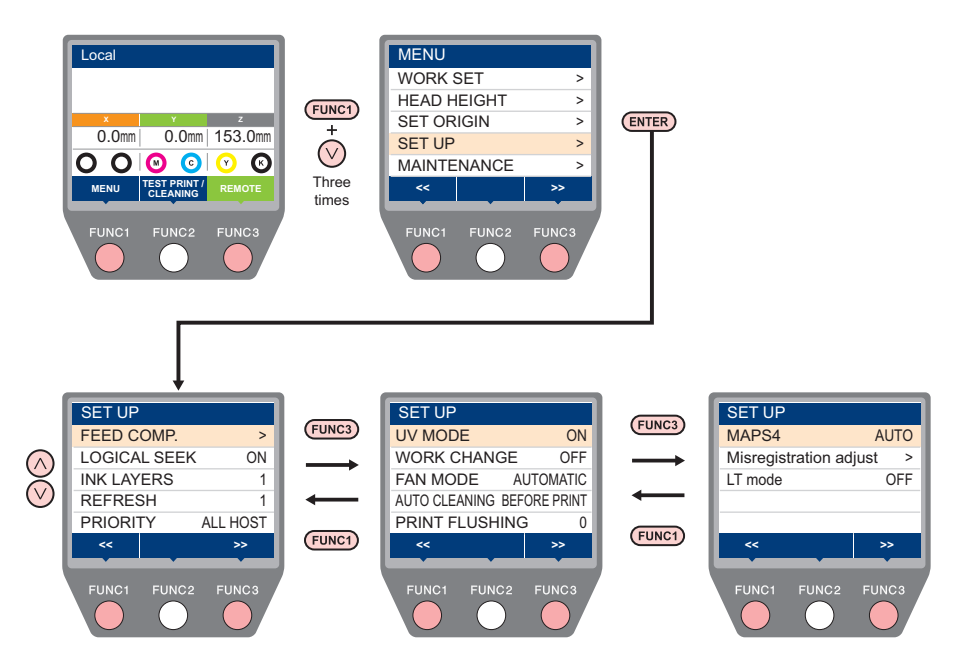

## <span id="page-48-0"></span>**Übersicht zum SETUP-Menü**

(Wichtig!)

• Jeden der folgenden Parameter können Sie so einstellen, dass das Gerät gemäß dem festgelegten Wert arbeitet, wenn Sie über die RIP-Software auf dem angeschlossenen Host-PC drucken.

- **Parameter einstellen**: FEED COMP./INK LAYER/Logical Seek/REFRESH
- Wenn Sie das Gerät gemäß den Angaben in der RIP-Software arbeiten lassen, stellen Sie alle Parameter beim Konfigurieren dieses Gerätetyps auf "Host" ein. Bei einer anderen Einstellung als "Host" arbeitet das Gerät gemäß der eigenen Einstellung.
- Hinweise zum Einstellverfahren mit der RIP-Software finden Sie in der Bedienungsanleitung der RIP-Software.

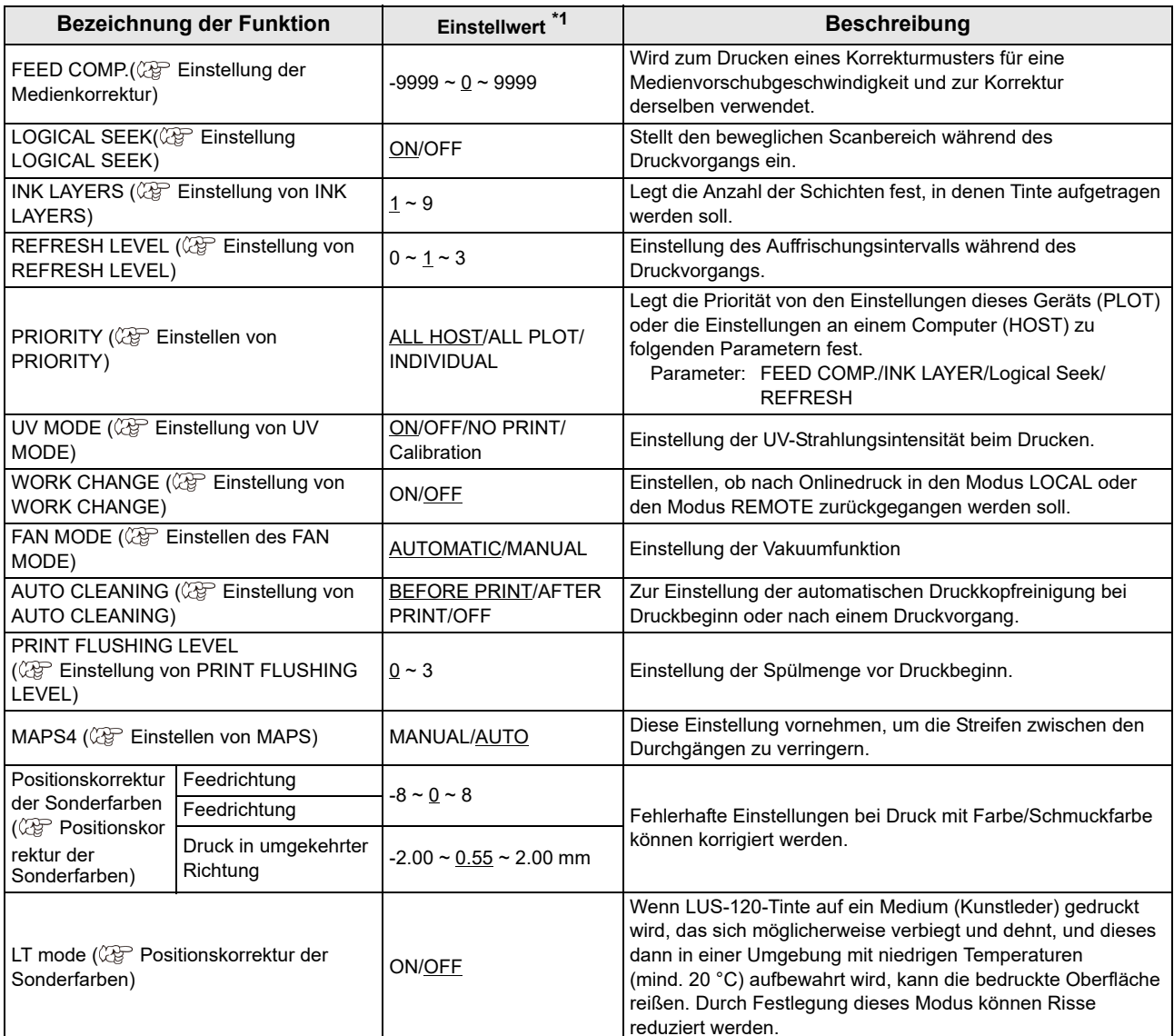

\*1. Die Werkseinstellung beim Kauf ist unterstrichen.

### <span id="page-49-0"></span>**Einstellung der Medienkorrektur**

Ein Muster für Medienkorrekturen wird gedruckt und die Vorschubgeschwindigkeit wird korrigiert.

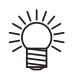

• Im Korrekturmuster werden drei Streifen gedruckt. • Entsprechende Einstellungen vornehmen, bis eine gleichmäßige Farbdichte an den Grenzen zwischen den drei Streifen erzielt wird.

Dritter Streifen Zweiter Streifen Vorschubrichtung Vorschubrichtung Erster Streifen **Druckmedium einlegen. (
<b>Fruckmedium einlegen** eines Mediums**) 22 Im Modus LOCAL die Tasten (FUNC1)** (MENU)  $\rightarrow$  **(** $\rightarrow$  **)** (dreimal)  $\rightarrow$  (ENTER) drücken. • Auf der Anzeige erscheint SETUP MENU. **3 auszuwählen, um "FEED COMP."**<br>**3** auszuwählen, und mit (ENTER) bestätigen. **4 Zum Ausdruck eines Korrekturmusters (ENTER)** drücken. **5 Das Korrekturmuster überprüfen und einen Korrekturwert eingeben.** • Eine Maske zur Eingabe des Korrekturwerts wird angezeigt. • Korrekturwert in "+" eingeben: Die Grenze zwischen den drei Streifen wird verbreitert. • Korrekturwert in "-" eingeben: Die Grenze zwischen den drei Streifen wird verringert. • Bei Änderung des Korrekturwerts um den Wert "1" ändert sich die Breite des Grenzstreifens um 0,83 µm. **6** ENTER drücken. • Erneut ein Korrekturmuster drucken und dieses überprüfen. • Wenn eine Medienkorrektur erforderlich ist, hierzu den Vorgang in Schritt 5 ausführen. **7 Zum Abschluss der Einstellung mehrmals drücken.**

## <span id="page-49-1"></span>**Einstellung LOGICAL SEEK**

Wie in nachstehender Abbildung erläutert, ist die Funktion der Druckköpfe je nach den Einstellungen unter LOGICAL SEEK unterschiedlich.

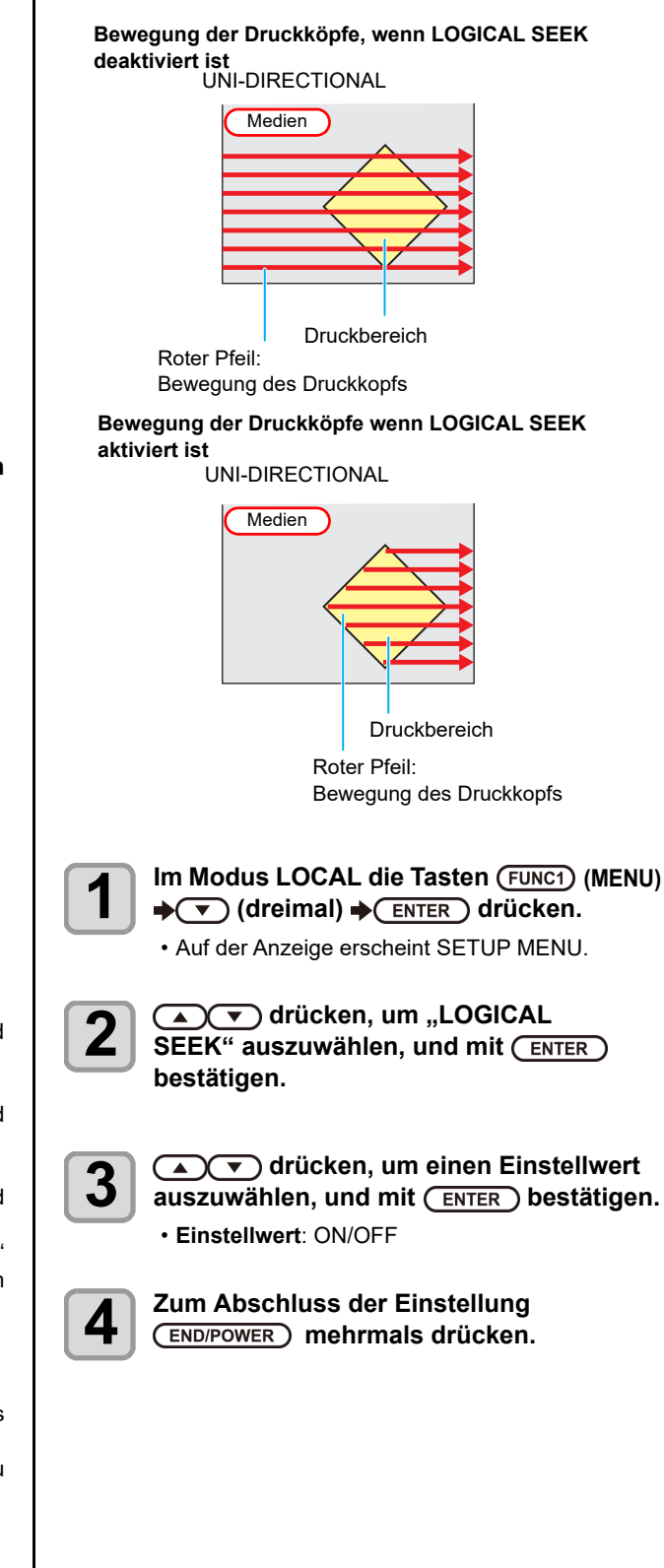

## <span id="page-50-0"></span>**Einstellung von INK LAYERS**

Einstellung, wie viele Farbschichten übereinander gedruckt werden.

Eine Erhöhung der Anzahl der Farbschichten kann die Feinheit der Zeichnung verbessern.

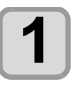

**1m Modus LOCAL die Tasten (FUNC1) (MENU)**  $\blacktriangleright$  ( $\blacktriangledown$ ) (dreimal)  $\blacktriangleright$ **ENTER** drücken.

• Auf der Anzeige erscheint SETUP MENU.

2 de voor drücken, um "INK LAYERS"<br>2 auszuwählen, und mit (ENTER) bestätigen.

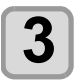

**3 auszuwählen, um einen Einstellwert**<br>**3** auszuwählen, und mit (ENTER) bestätigen.

• **Einstellwert**: 1 bis 9 Mal

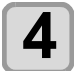

**4 Zum Abschluss der Einstellung mehrmals drücken.**

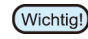

• Zum Drucken mehrerer Farbschichten muss unter PRIORITY als INK LAYER (Farbschicht) "PLOT" ausgewählt sein.

## <span id="page-50-1"></span>**Einstellung von REFRESH LEVEL**

Die Auffrischungsstufe des Druckkopfes einstellen, um ein Verstopfen des Druckkopfes in einer staubigen Umgebung oder bei hohem Druckkopfabstand zu verhindern.

Eine höhere Einstellung steht für häufigeres Auffrischen.

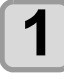

**1 Im Modus LOCAL die Tasten**<br>
(MENU) ◆ ◆ (dreimal) ◆ El **drücken.**

• Auf der Anzeige erscheint SETUP MENU.

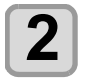

**2 drücken, um "REFRESH" auszuwählen, und mit bestätigen.**

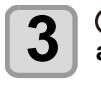

**3 auszuwählen, um einen Einstellwert**<br>**3** auszuwählen, und mit (ENTER) bestätigen. • **Einstellwert**: Stufe 0 bis 3

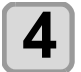

**4 Zum Abschluss der Einstellung mehrmals drücken.**

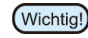

• Wenn bei einer Einstellung des Druckkopfabstands von mind. 2,1 mm gedruckt wird, die Stufe 2 oder höher einstellen, um ein Verstopfen der Düsen zu verhindern.

## <span id="page-50-2"></span>**Einstellen von PRIORITY**

Für die folgenden Parameter kann gewählt werden, ob die Einstellung am Gerät oder die Einstellung am Computer Priorität hat.

**Parameter**:FEED COMP/INK LAYERS/LOGICAL SEEK/REFRESH

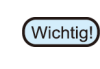

• Bei Festlegung der Priorität der Einstellung in der RIP-Software den Wert "Host" einstellen.

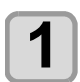

**1 Im Modus LOCAL die Tasten**<br>
(MENU) ◆ ◆ (dreimal) ◆ El **drücken.**

• Auf der Anzeige erscheint SETUP MENU.

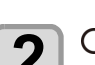

2 drücken, um "PRIORITY"<br>2 auszuwählen, und mit (<u>ENTER</u>) bestätigen.

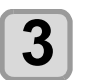

# **3 auszuwählen, um einen Einstellwert**<br>**3** auszuwählen, und mit (ENTER) bestätigen.

• **Einstellwert**: ALL HOST/ALL PLOT/INDIVIDUAL • Bei Auswahl von [INDIVIDUAL] weiter mit Schritt 4, bei anderen Parametern weiter mit Schritt 5.

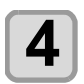

**4 auszuwählen, um einen Einstellwert**<br>**auszuwählen, und mit** (ENTER) bestätigen.

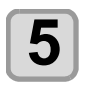

## <span id="page-51-0"></span>**Einstellung von UV MODE**

Der Modus der UV-LED wird in vier Schritten eingestellt. Diese Einstellung wird bei Verwendung von wärmeempfindlichen Medien vorgenommen oder wenn ein Probedruck ohne Einsatz von UV-LEDs durchgeführt wird.

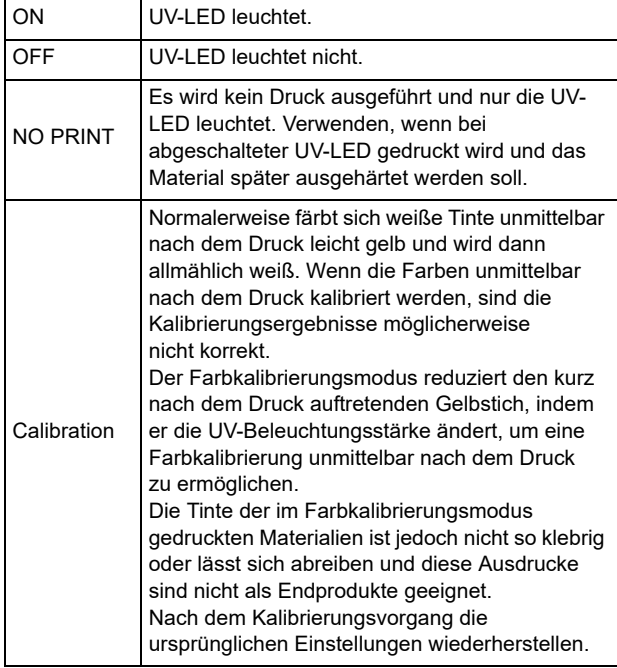

**1 Im Modus LOCAL die Tasten**<br>
(MENU) ◆ ◆ (dreimal) ◆ El **drücken.**

• Auf der Anzeige erscheint SETUP MENU.

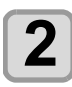

**2** (FUNC3) (>>) drücken.

**3 auszuwählen, um "UV MODE"**<br>auszuwählen, und mit (ENTER) bestätigen.

**4 auszuwählen, um einen Einstellwert**<br>**auszuwählen, und mit** (ENTER) bestätigen. • **Einstellwert**: ON/OFF/NO PRINT/Calibration

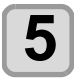

**5 Zum Abschluss der Einstellung mehrmals drücken.**

## <span id="page-51-1"></span>**Einstellung von WORK CHANGE**

Festlegen, ob der Drucker nach Beendigung des Online-Drucks in den Modus LOCAL zurückkehren oder im Modus REMOTE bleiben soll.

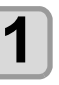

**1 Im Modus LOCAL die Tasten**<br>
(MENU) ◆ ◆ (dreimal) ◆ El **drücken.**

• Auf der Anzeige erscheint SETUP MENU.

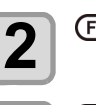

**2** (FUNC3) (>>) drücken.

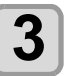

**3 auszuwählen, um "WORK CHANGE"**<br>**3** auszuwählen, und mit (ENTER) bestätigen.

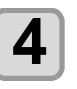

**4 auszuwählen, um einen Einstellwert**<br>**auszuwählen, und mit** (ENTER) bestätigen. • **Einstellwert**: ON/OFF

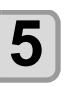

**5**  $\sum_{\text{FND}/\text{FOWER}}$  mehrmals drücken.  **mehrmals drücken.**

## <span id="page-52-1"></span><span id="page-52-0"></span>**Einstellen des FAN MODE**

Hier kann eingestellt werden, ob die Vakuumfunktion zur Fixierung der Medien auf dem Tisch automatisch ablaufen oder manuell bedient werden soll. Die Werkseinstellung ist "AUTOMATIC".

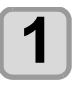

**1 Im Modus LOCAL die Tasten**<br>
(MENU) → (▼) (dreimal) → El **drücken.**

• Auf der Anzeige erscheint SETUP MENU.

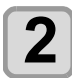

**2** <sup>(FUNC3)</sup> (>>) drücken.

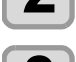

**3 auszuwählen, um "FAN MODE"**<br>auszuwählen, und mit (ENTER) bestätigen.

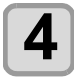

**4 auszuwählen, um einen Einstellwert**<br>**auszuwählen, und mit** (ENTER) bestätigen. • **Einstellwerte**: AUTOMATIC/MANUAL

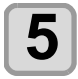

**5 Zum Abschluss der Einstellung mehrmals drücken.**

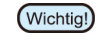

Wenn der "FAN MODE" auf "AUTO" und AUTO CLEANING ([Einstellung von AUTO CLEANING](#page-52-2)) auf "AFTER PRINT" eingestellt ist, wird die Vakuumfunktion vor der AUTO CLEANING-Funktion automatisch ausgeschaltet.

## <span id="page-52-2"></span>**Einstellung von AUTO CLEANING**

Zur Einstellung der automatischen Druckkopfreinigung bei Druckbeginn oder nach einem Druckvorgang.

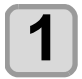

**1 Im Modus LOCAL die Tasten** (FUNC1) (MENU)  $\rightarrow$  **(** $\rightarrow$  **)** (dreimal)  $\rightarrow$  (ENTER) drücken.

• Auf der Anzeige erscheint SETUP MENU.

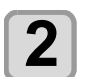

**2 (>>) drücken.**

**3 auszuwählen, um "AUTO CLEANING"**<br>auszuwählen, und mit (ENTER) bestätigen.

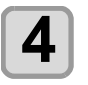

**4 auszuwählen, um einen Einstellwert**<br>**auszuwählen, und mit** (ENTER) bestätigen. • **Einstellwert**: BEFORE PRINT/AFTER PRINT/OFF

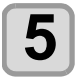

**5 Zum Abschluss der Einstellung mehrmals drücken.**

• Bei Einstellung "AFTER PRINT" auch "WORK (Wichtig!) CHANGE" ([Einstellung von WORK CHANGE\)](#page-51-1) auf .ON" einstellen.

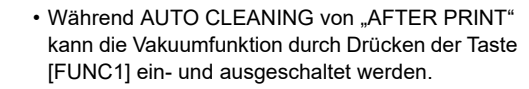

#### <span id="page-52-3"></span>**Einstellung von PRINT FLUSHING LEVEL**

Bei Verwendung einer farblosen Schablone aus Acryl oder dergleichen kann die Tinte an den Düsen aufgrund von Lichtreflexionen eindicken und auf das Druckergebnis spritzen.

In diesem Fall die Spülmenge erhöhen, um ein Verspritzen der Farbe zu vermeiden.

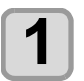

**1 Im Modus LOCAL die Tasten**<br>
(MENU) ◆◯ (dreimal) ◆◯ **El drücken.**

• Auf der Anzeige erscheint SETUP MENU.

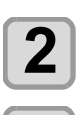

**2** (FUNC1) (<<) drücken.

**3 auszuwählen, um "PRINT FLUSHING"**<br>auszuwählen, und mit (ENTER) bestätigen.

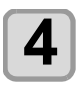

**4 auszuwählen, um einen Einstellwert**<br>**auszuwählen, und mit** (ENTER) bestätigen.

• **Einstellwert**: Stufe 0 bis 3

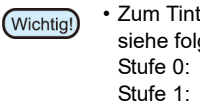

• Zum Tintenverbrauch in den einzelnen Levels siehe folgende Übersicht: Stufe 0: 0,003 ml Stufe 1: 0,007 ml

- Stufe 2: 0,015 ml
- Stufe 3: 0,024 ml

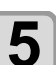

### <span id="page-53-0"></span>**Einstellen von MAPS**

Falls die Streifen auch nach Durchführung der Medienkorrektur noch vorhanden sind, kann mithilfe der MAPS-Funktion (Mimaki Advanced PassSystem) die Durchgangsgrenze gestreut und so die Sichtbarkeit der Streifen verringert werden.

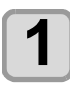

## **1 Im Modus LOCAL die Tasten**<br>
(MENU) ◆◯ (dreimal) ◆◯ **El drücken.**

• Auf der Anzeige erscheint SETUP MENU.

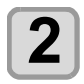

**2** (FUNC1) (<<) drücken.

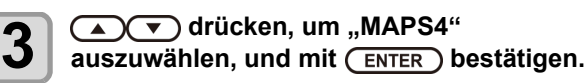

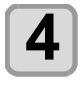

#### **4**  $(\sqrt{\bullet})$  **drücken, um "AUTO" oder "MANUAL" einzustellen.**

**AUTO**: Druckmuster und Glättungsstufe werden je nach Druckmodus automatisch auf den empfohlenen Wert eingestellt. **MANUAL**: Der Einstellwert kann angepasst

werden.

• Falls sich Vorschubstreifen und Farbänderungen (Wichtig! bei der Einstellung "AUTO" nicht bessern, bitte Druckmodus und Glättungsstufe mit der Einstellung "MANUAL" anpassen.

#### **5 drücken.**

- Bei Auswahl von AUTO oder OFF in Schritt 4 weiter mit Schritt 8.
- Falls in Schritt 4 MANUAL gewählt wurde, weiter mit Schritt 6.

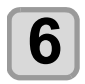

## **6 Auswahl der Glättungsstufe der Farbe.**

- **(1)** Zur Auswahl der Glättungsstufe die Tasten [A][**V**] verwenden.
	- 0~100% : Der MAPS-Effekt wird mit zunehmendem Einstellwert deutlicher und mit abnehmendem Einstellwert schwächer. (einstellbar in Schritten von 5 %)
- **(2)** Die [ENTER]-Taste drücken.
	- Glättungsstufe der Farbe ändern und weiter mit Schritt 7.
- **(3)** Taste [ $\blacktriangleleft$ ][ $\blacktriangleright$ ] drücken. • Glättungsstufe der Farbe ändern und weiter

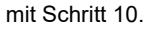

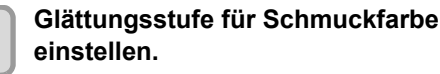

- **(1)** Zur Auswahl der Glättungsstufe die Tasten  $[\triangle][\blacktriangledown]$  verwenden.
	- 0~100% : Der MAPS-Effekt wird mit zunehmendem Einstellwert deutlicher und mit abnehmendem Einstellwert schwächer. (einstellbar in Schritten von 5 %)
- **(2)** Die [ENTER]-Taste drücken.
	- Glättungsstufe der Schmuckfarbe ändern und weiter mit Schritt 9.
- **(3)** Taste [◀][▶] drücken.
	- Glättungsstufe der Schmuckfarbe ändern und weiter mit Schritt 8.

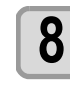

## **8 Zum Abschluss der Einstellung mehrmals drücken.**

MAPS4 wird für die folgenden Druckeinstellungen (Wichtig!) deaktiviert.

- Klar 600 x 600, 8 Pass
	- 600 x 900, 12 Pass
	- Weiß Hohe Konzentration 600 x 900, 12 Pass

<span id="page-54-0"></span>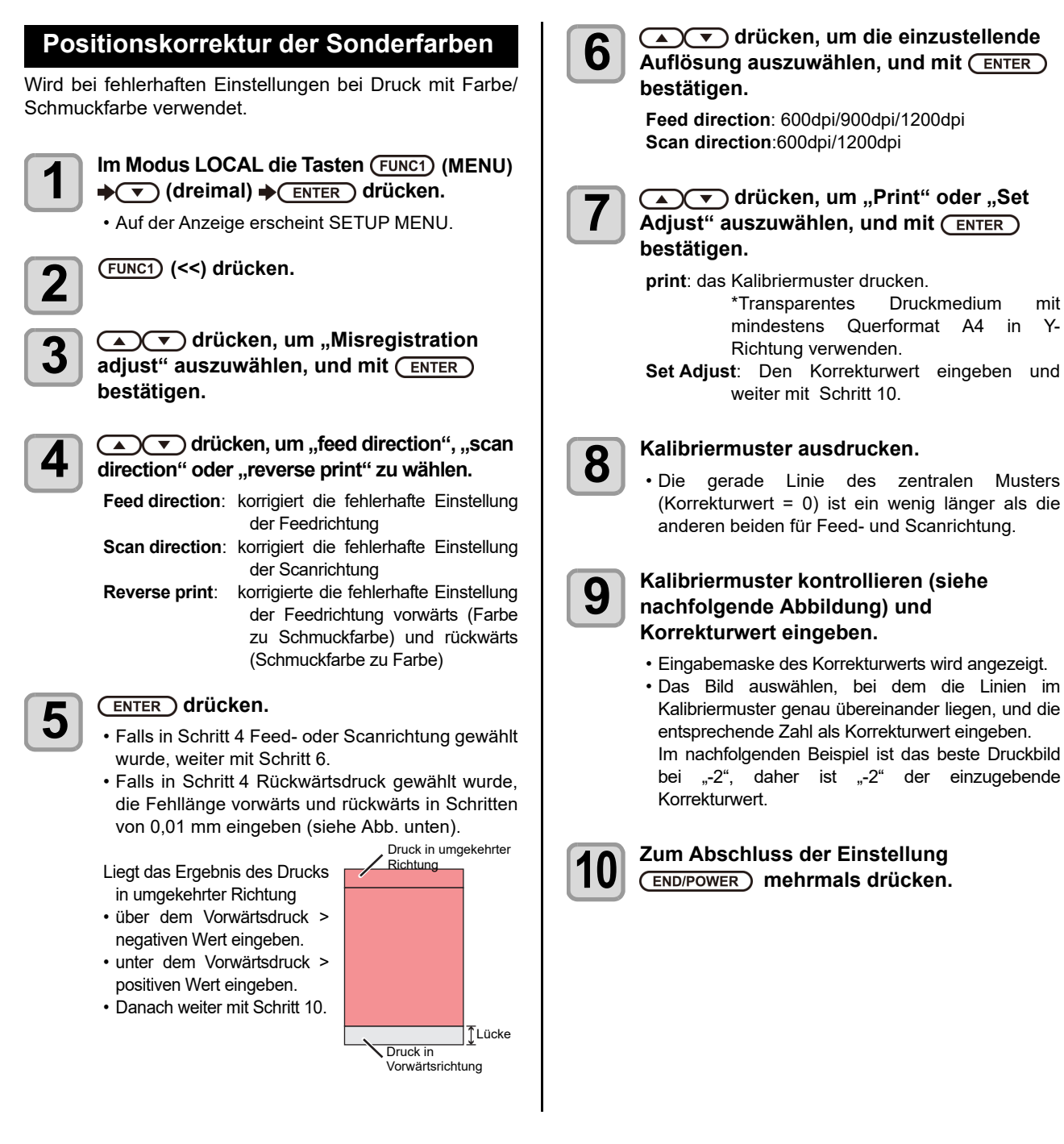

### **Kalibriermuster**

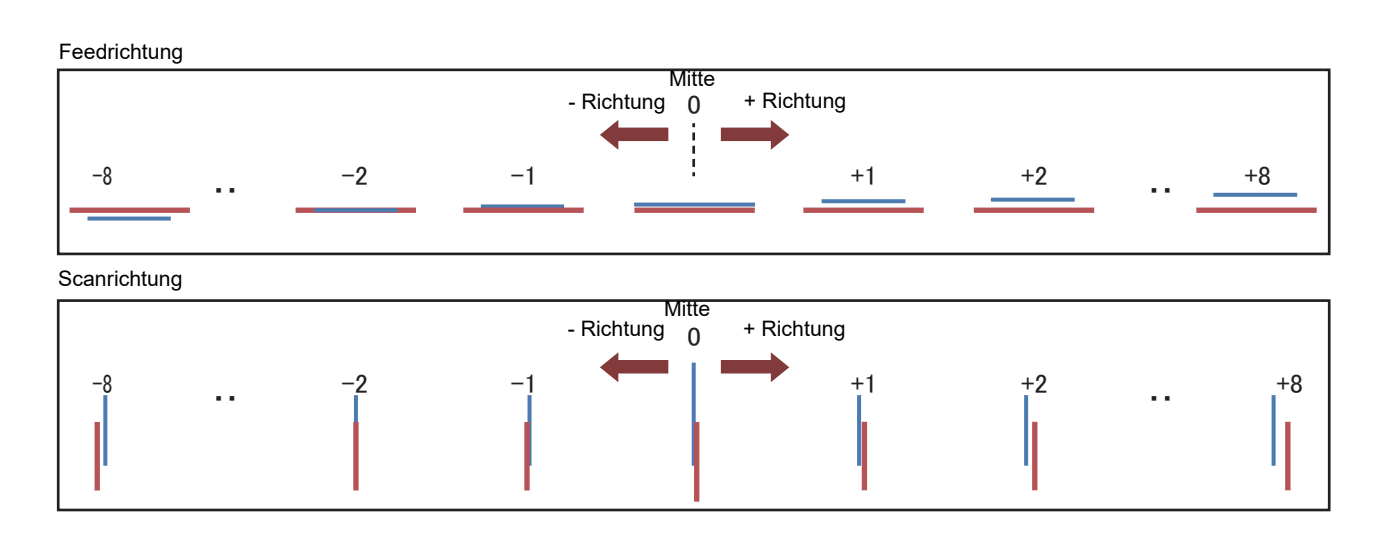

### <span id="page-55-0"></span>**Einstellung des LT-Modus**

Um den LT-Modus zu aktivieren, diesen auf ON einstellen.

LT mode einstellen, wenn mehr Flexibilität als beim Standard-UV-Druckmodus benötigt wird.

Da die UV-Lichtintensität angepasst wird, die Druckleistung (Klebrigkeit, Geruch usw.) überprüfen, bevor der LT-Modus verwendet wird.

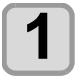

**1 Im Modus LOCAL die Tasten**<br>
(MENU) → (▼) (dreimal) → El **drücken.**

• Auf der Anzeige erscheint SETUP MENU.

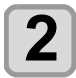

**2** (FUNC1) (<<) drücken.

**3** LT mode" auszuwählen, und mit den Modus **"LT mode" auszuwählen, und mit bestätigen.**

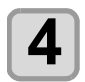

## **4 auszuwählen, um einen Einstellwert**<br>**auszuwählen, und mit** (ENTER) bestätigen.

• **Einstellwert**: ON/OFF

• Bei "ON" ist der LT-Modus unter den folgenden Druckeinstellungen aktiviert.

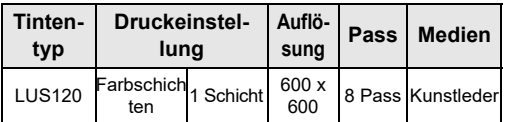

(Wichtig!)

- Wenn die Druckeinstellungen von den oben Genannten abweichen, ist der LT-Modus nicht gültig, auch wenn der LT-Modus aktiviert ist.
- Beim Drucken im LT-Modus wird während des Drucks "LT" auf dem Bildschirm angezeigt.

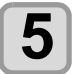

## <span id="page-57-0"></span>Menü MACHINE SETUP

Häufige Einstellungen sind Funktionen, die die Benutzung dieses Geräts vereinfachen. Es können folgende Parameter eingestellt werden:

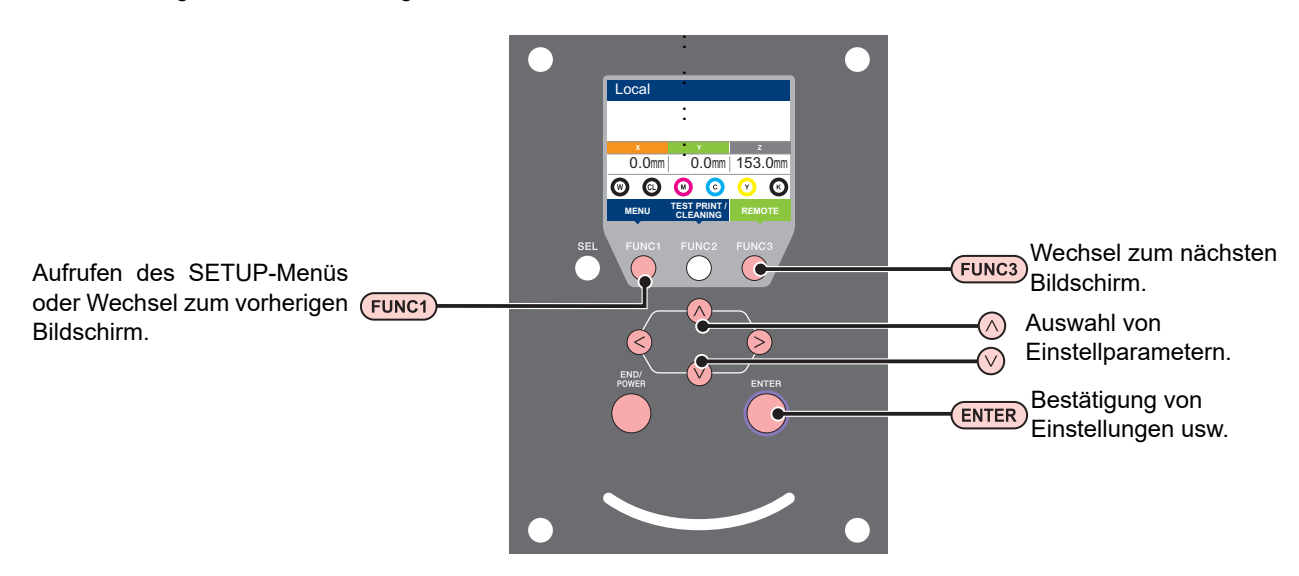

#### **Einrichtmenüs (SETUP MENU) auf einen Blick**

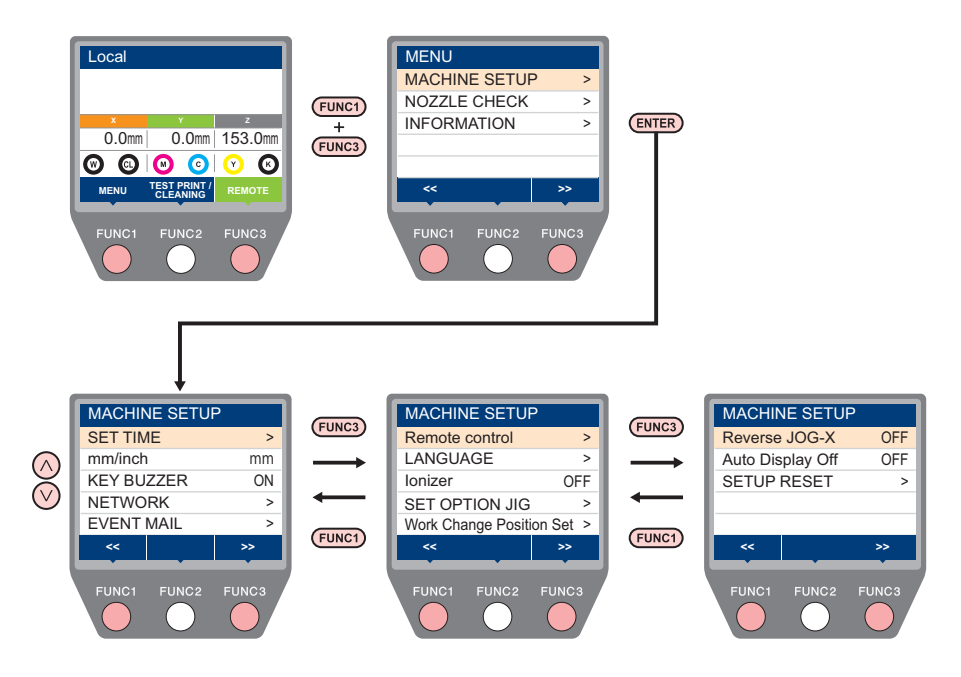

## <span id="page-58-0"></span>**Übersicht des MACHINE SETUP-Menüs**

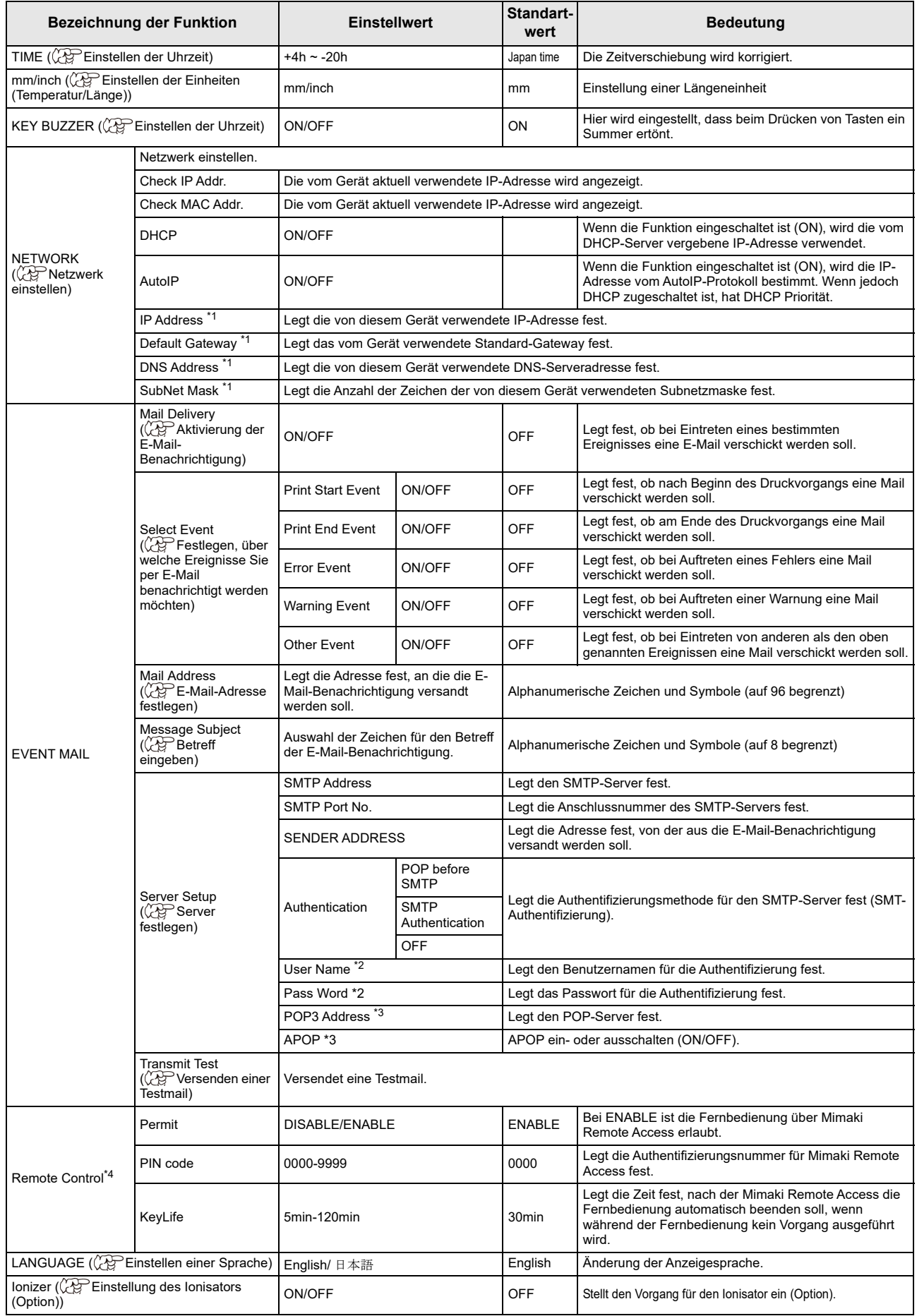

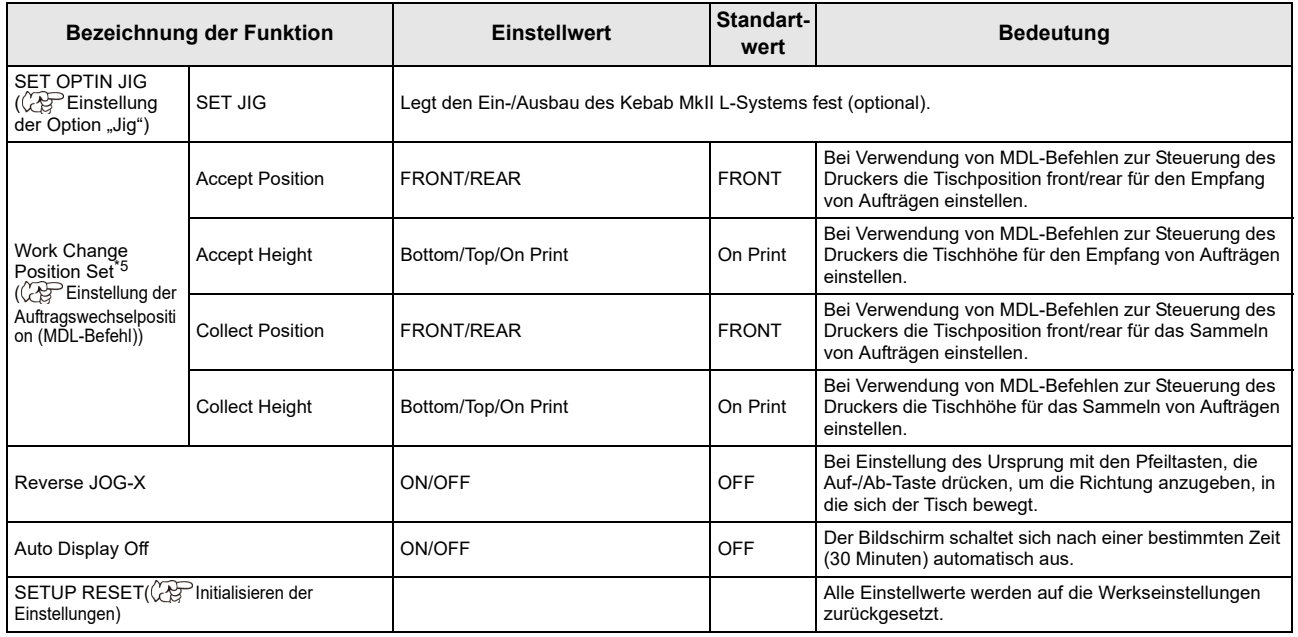

\*1. Einstellbar, wenn sowohl DHCP als auch AutoIP abgeschaltet sind [OFF].

\*2. Nur einstellbar, wenn Auth. nicht ausgeschaltet ist [OFF]

\*3. Nur einstellbar, wenn Auth. = POP vor SMTP

- \*4. Die Funktion "Fernbedienung" wird nur vom UJF-7151plusII unterstützt.
- \*5. Die Einstellungen sind nur gültig, wenn "MDL-Befehle" zur Steuerung des Druckers verwendet werden.

### <span id="page-59-0"></span>**Einstellen der Uhrzeit**

Entsprechend der Zeitzone kann die Ortszeit eingestellt werden.

#### **1m Modus LOCAL (FUNC1) (MENU) → (FUNC3)** (>>)  $\rightarrow$  **ENTER** drücken.

• Auf der Anzeige erscheint MACHINE SETUP MENU.

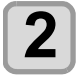

2 de voor drücken, um "TIME"<br>2 auszuwählen, und mit (<u>ENTER</u>) bestätigen.

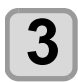

#### **3 drücken, um die Uhrzeit**  einzugeben, und mit (ENTER) bestätigen.

- **Auswahl von Stunde/Minute/Sekunde/Zeit**: mit den Tasten [◀][▶].
- **Eingabe von Stunde/Minute/Sekunde/Zeit**: mit den Tasten  $[\triangle][\blacktriangledown]$ .

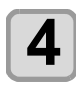

## **4 Zum Abschluss der Einstellung mehrmals drücken.**

• Es kann ein Bereich von -15 h bis +4 h eingestellt werden.

### <span id="page-59-1"></span>**Einstellen der Einheiten (Temperatur/ Länge)**

Einstellung der von diesem Gerät verwendeten Einheiten.

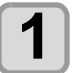

Im Modus LOCAL (FUNC1) (MENU)  $\rightarrow$  (FUNC3) (>>) → ENTER drücken.

• Auf der Anzeige erscheint MACHINE SETUP MENU.

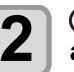

2 de voor drücken, um "mm/inch"<br>2 auszuwählen, und mit (ENTER) bestätigen.

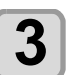

**3 drücken, um einen Einstellwert**  auszuwählen, und mit (ENTER) bestätigen.

• **Einstellwert der Länge** : mm/inch

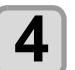

## <span id="page-60-0"></span>**Einstellung eines Tastsignals**

Das Tastsignal kann durch Drücken der Taste abgeschaltet werden.

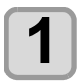

Im Modus LOCAL (FUNC1) (MENU)  $\rightarrow$  (FUNC3) (>>)  $\rightarrow$  **ENTER** drücken.

• Auf der Anzeige erscheint MACHINE SETUP **MENU** 

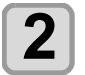

2 de voor drücken, um "KEY BUZZER"<br>2 auszuwählen, und mit (<u>ENTER</u>) bestätigen.

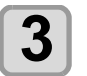

**3** drücken, um einen Einstellwert<br>**3** auszuwählen, und mit (ENTER) bestätigen. • **Einstellwert**: ON/OFF

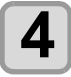

**4 Zum Abschluss der Einstellung mehrmals drücken.**

• Wenn das Tastsignal ausgeschaltet ist, kann es bei Fehlern, Warnungen, Abschluss des Auftrags usw. nicht abgeschaltet werden.

## <span id="page-60-1"></span>**Netzwerk einstellen**

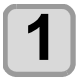

Im Modus LOCAL (FUNC1) (MENU)  $\rightarrow$  (FUNC3) (>>)  $\rightarrow$  **ENTER** drücken.

• Auf der Anzeige erscheint MACHINE SETUP MENU.

2 de voor drücken, um "NETWORK"<br>2 auszuwählen, und mit (<u>ENTER</u>) bestätigen.

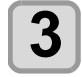

## **3** drücken, um "CHECK IP ∧<br>**3** ADDRESS" auszuwählen, und mit **bestätigen.**

- Die vom Gerät aktuell verwendete IP-Adresse wird angezeigt.
- Nach Abschluss der Prüfung [ENTER] drücken.

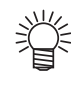

• Nach dem Anschluss an das Netzwerk kann einige Zeit vergehen, bis die IP-Adresse festgelegt ist. Wenn keine IP-Adresse festgelegt wurde, wird "0.0.0.0" angezeigt.

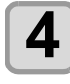

## **4 ADDRESS**" auszuwählen, und mit **CE bestätigen.**

- Die vom Gerät aktuell verwendete MAC-Adresse wird angezeigt.
- Nach Abschluss der Prüfung [ENTER] drücken.

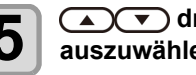

**5** auszuwählen, um "DHCP" **auszuwählen, und mit bestätigen.**

- **6**  $\overline{\text{A}\text{C}}$  drücken, um einen Einstellwert auszuwählen, und mit  $\overline{\text{ENTER}}$  bestätigen.
	- **Einstellwert**: ON/OFF
	- Wenn die Funktion eingeschaltet ist (ON), wird die vom DHCP-Server vergebene IP-Adresse verwendet.

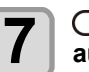

7 drücken, um "AutolP"<br>2 auszuwählen, und mit <u>⊂en⊤en</u> bestätigen.

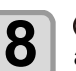

**8 auszuwählen, um einen Einstellwert**<br>**8** auszuwählen, und mit (ENTER) bestätigen.

• **Einstellwert**: ON/OFF • Wenn die Funktion eingeschaltet ist (ON), wird die IP-Adresse vom AutoIP-Protokoll bestimmt. Wenn jedoch DHCP zugeschaltet ist, hat DHCP Priorität.

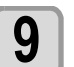

**9 drücken, um "IP ADDRESS" auszuwählen, und mit bestätigen.**

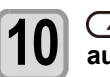

**10 auszuwählen, um einen Einstellwert 10**<br>auszuwählen, und mit (ENTER) bestätigen auszuwählen, und mit (ENTER) bestätigen.

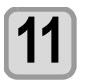

**11 Zum Abschluss der Einstellung mehrmals drücken.**

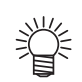

• Zur Anzeige der Netzwerkeinstellungen das Gerät einmal kurz aus- und wieder einschalten. **gung**

## <span id="page-61-0"></span>**Einrichtung der E-Mail-Benachrichti-**

Mithilfe dieser Funktion können bei Ereignissen wie Beginn und Ende des Schneidvorgangs bzw. fehlerbedingten Unterbrechungen Benachrichtigungen per E-Mail an eine festgelegte Adresse versandt werden.

- Haftungsausschluss
- Für die Bezahlung der Internetgebühren, z. B. für E-Mail-Benachrichtigungen, ist der Kunde verantwortlich.

• Aufgrund äußerer Einflüsse oder technischer Defekte kann die Benachrichtigung u. U. nicht verschickt werden. In einem solchen Fall kann Mimaki nicht für Schäden oder Verluste haftbar gemacht werden, die auf verspätet oder gar nicht zugestellte Benachrichtigungen zurückzuführen sind.

(Wichtig!)

• Für die Verwendung der Benachrichtigungsfunktion muss das Gerät über eine LAN-Verbindung verfügen. Bereiten Sie daher den Anschluss über LAN-Kabel vorher vor. • Nicht mit SSL-Kommunikation kompatibel.

## <span id="page-61-1"></span>**Aktivierung der E-Mail-Benachrichtigung**

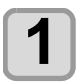

**1m Modus LOCAL die Taste (FUNC1) (MENU)**  $\rightarrow$  **(FUNC3) (>>)**  $\rightarrow$  (ENTER) drücken.

• Auf der Anzeige erscheint MACHINE SETUP MENU.

2 de voor drücken, um "EVENT MAIL"<br>2 auszuwählen, und mit (ENTER) bestätigen.

**3 auszuwählen, um "MAIL DELIVERY"**<br>**3** auszuwählen, und mit (ENTER) bestätigen.

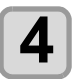

**4 drücken, um "ON" auszuwählen,**<br>
und mit Curre, bestätigen und mit (ENTER) bestätigen.

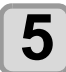

**5**  $\overline{\text{Sum Abschluss}}$  der Einstellung  **mehrmals drücken.**

### <span id="page-61-2"></span>**Festlegen, über welche Ereignisse Sie per E-Mail benachrichtigt werden möchten**

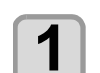

- **1m Modus LOCAL die Taste (FUNC1) (MENU)**  $\rightarrow$  **(FUNC3) (>>)**  $\rightarrow$  (ENTER) drücken.
	- Auf der Anzeige erscheint MACHINE SETUP MENU.

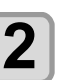

2 de voor drücken, um "EVENT MAIL"<br>2 auszuwählen, und mit (<u>ENTER</u>) bestätigen.

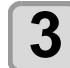

**3 auszuwählen, um "SELECT EVENT"**<br>**3 auszuwählen, und mit** (ENTER) bestätigen.

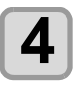

#### $\overline{A}$   $\overline{\mathbb{C}^{\bullet}}$  drücken, um "ON" oder "OFF" **für das Ereignis auszuwählen, und mit bestätigen.**

- Entsprechend der Reihenfolge in der nachstehenden Tabelle für das jeweilige Ereignis ON/OFF auswählen.
- Anschließend durch Drücken von [ENTER] mit den nächsten Ereigniseinstellungen fortfahren.
- Um zur vorherigen Einstellung zurückzukehren [END/POWER] drücken.

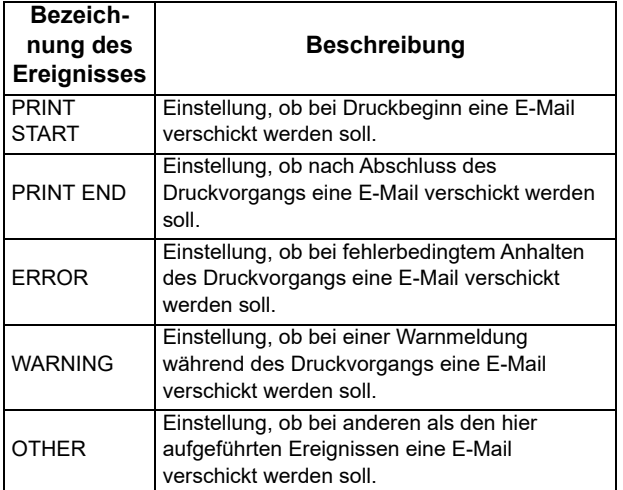

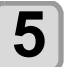

<span id="page-62-2"></span><span id="page-62-1"></span><span id="page-62-0"></span>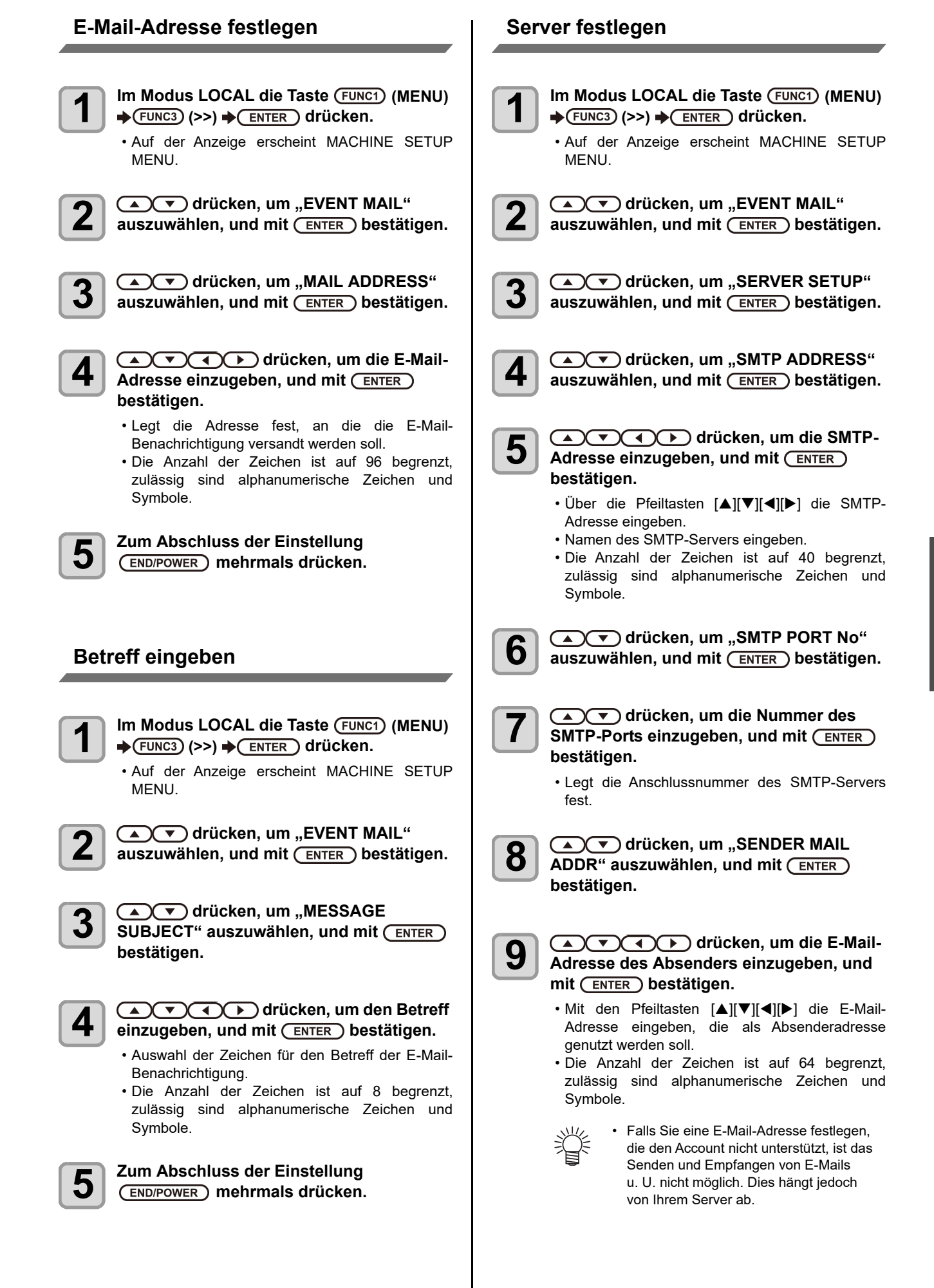

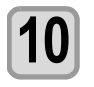

**10 aucken, um**<br> **10 authentication** "auszuwählen, und mit **(ENTER)** bestätigen.

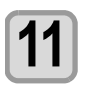

**11 auch** drücken, um die<br> **11** Authentifizierungsmethode festzulegen, und mit (ENTER) bestätigen.

- Die Authentifizierungsmethode für den SMTP-Server festlegen.
- Bei Auswahl von [OFF] weiter mit Schritt 20.

**12** auszuwählen, um "USER NAME"<br> **12** auszuwählen, und mit (ENTER) bestätigen.

## **13 a drücken, um einen**<br>**13** Benutzernamen einzugeben, und mit  **bestätigen.**

- Über die Pfeiltasten [4][V][4][ $\rho$ ] den Benutzernamen für die Authentifizierung eingeben. • Die Anzahl der Zeichen ist auf 30 begrenzt,
- zulässig sind alphanumerische Zeichen und Symbole.

**14** auszuwählen, um "PASSWORD"<br> **14** auszuwählen, und mit (ENTER) bestätigen.

## **15 example 15**<br>**Passwort einzugeben, und mit <b>ENT bestätigen.**

- Mit den Pfeiltasten [A][ $\Pi$ [ $\blacktriangleright$ ] das Passwort für die Authentifizierung festlegen.
- Die Anzahl der Zeichen ist auf 15 begrenzt, zulässig sind alphanumerische Zeichen und Symbole.

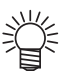

nur der Wert sichtbar, der gerade eingegeben wird.

• Wenn Sie in Schritt 9 [POP before SMTP] ausgewählt haben, führen Sie die Schritte 14 bis 17 für die Einstellung aus.

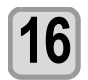

**16** auszuwählen, um "POP3 ADDRESS"<br> **16** auszuwählen, und mit (ENTER) bestätigen.

**17 drücken, um die POP3-** Adresse einzugeben, und mit (ENTER) **bestätigen.**

- Mit den Pfeiltasten [A][V][<][>] den POP-Server eingeben
- Den Namen des POP-Servers eingeben.
- Die Anzahl der Zeichen ist auf 40 begrenzt, zulässig sind alphanumerische Zeichen und Symbole.

**18** auszuwählen, um "APOP"<br>**18** auszuwählen, und mit (ENTER) **auszuwählen, und mit bestätigen.**

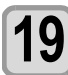

**19 alge** drücken, um ON/ OFF<br> **19** einzustellen, und mit (ENTER) bestätigen.

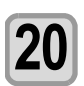

**20 Zum Abschluss der Einstellung mehrmals drücken.**

## <span id="page-63-0"></span>**Versenden einer Testmail**

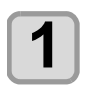

- **1** Im Modus LOCAL die Taste (FUNC1) (MENU)<br>→ <del>(FUNC3</del>) (>>) → (ENTER) drücken.
	- Auf der Anzeige erscheint MACHINE SETUP MENU.

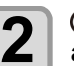

**2 and T** drücken, um "EVENT MAIL"<br>**2** auszuwählen, und mit *CENTER* bestäti **auszuwählen, und mit bestätigen.**

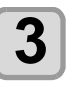

**(FUNC3) (>>) → ENTER) drücken.** 

• "TRANSMIT TEST EXECUTE" wird angezeigt.

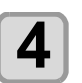

#### **(ENTER)** drücken.

• Das Sendeergebnis wird angezeigt. • Konnte die E-Mail nicht versendet werden, wird ein Fehlercode angezeigt. Zur Lösung des Problems siehe folgende Seite.

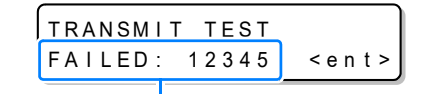

**Fehlercode**

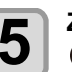

**1** In der Maske zur Passworteingabe ist **S Zum Abschluss der Einstellung**<br>
• Inur der Wert sichtbar, der gerade

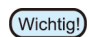

- Das Sendeergebnis der Testmail ist das Ergebnis des Sendeprozesses des Geräts an den E-Mail-Server. Es belegt nicht, dass die E-Mail an der angegebenen Empfängeradresse eingegangen ist.
- Unter Umständen geht die Benachrichtigung nicht im Posteingangsordner der eingestellten Empfängeradresse ein, obwohl die Meldung "E-Mail erfolgreich versendet" angezeigt wird. Maßgeblich ist hier die Einstellung des Spam-Filters des Empfängerkontos.
- Konnte die Testmail nicht versendet werden, wird der nachstehende Fehlercode angezeigt.
- Wenn der Fehler nicht behoben werden konnte, wiederholen Sie den Versuch nach einiger Zeit.
- Wenden Sie sich an den Netzwerkadministrator oder an Ihren Provider, um weitere Einstellungen vornehmen zu lassen.

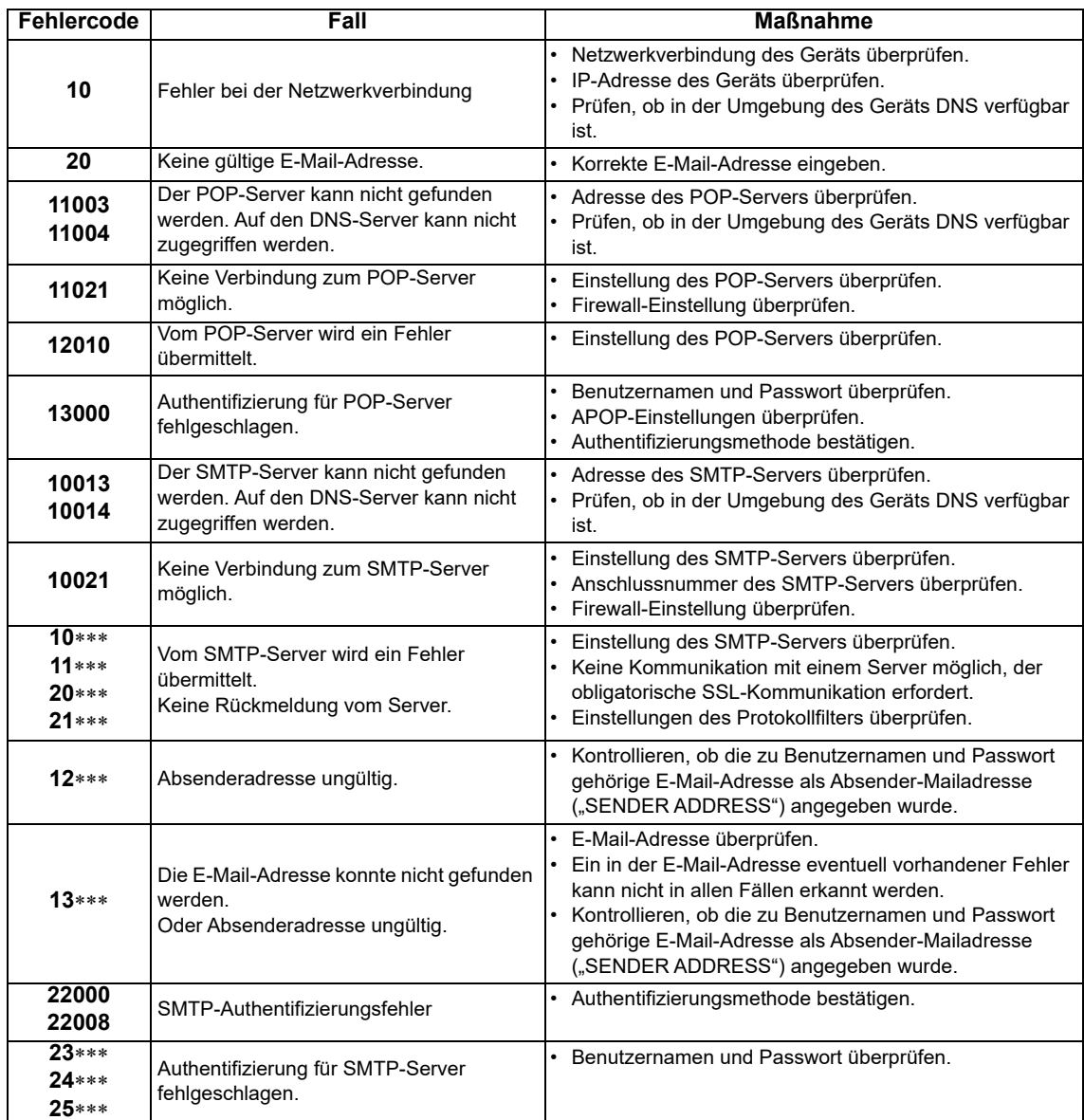

"\*\*\*" Der vom E-Mail-Server übermittelte Fehlercode lautet.

das Bedienfeld betätigen.

### <span id="page-65-0"></span>**Einstellung der Fernbedienung**

In diesem Abschnitt wird beschrieben, wie die Fernbedienungmit Mimaki Remote Access eingerichtet wird. Siehe das Online-Handbuch für Mimaki Remote Access. Wenn Mimaki Fernzugriff verwendet wird, erscheint "During remote control. [Ent]" auf der Anzeige und die Tastenbetätigung über das Bedienfeld des Geräts wird deaktiviert. Wenn Sie die Taste [ENTER] drücken, wenn "When remote control. [Ent]" auf der Anzeige erscheint, ist der Fernbedienungszustand aufgehoben und Sie können die Tasten über

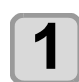

#### **1** Im Modus LOCAL (FUNCT) (MENU)  $\rightarrow$  (FUNCT) (>>) → ENTER drücken.

• Auf der Anzeige erscheint MACHINE SETUP MENU.

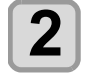

**2 auszuwählen, um "Remote control"**<br>**2 auszuwählen, und mit** (ENTER) bestätigen.

#### **ENTER** auf dem Bildschirm [Permit] **drücken.**

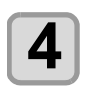

#### **4 (4)** drücken, um "ENABLE" oder **"DISABLE" auszuwählen, und mit bestätigen.**

- ENABLE: Aktiviert die Fernbedienung durch MimakiRemote Access.
- DISABLE: Deaktiviert die Fernbedienung durch Mimaki Remote Access.
- Bei Auswahl von [DISABLE] mehrmals [END/ POWER] drücken, um den Vorgang zu beenden.

#### **5 auf dem Bildschirm [PIN code] drücken.**

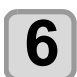

#### **6** Mit  $\overline{(\bigcirc)}$  den "PIN-Code" einstellen und mit (ENTER) bestätigen.

- Der PIN-Code ist eine 4-stellige Zahl, die dazu dient
- Mimaki Remote Access zu authentifizieren.
- Anfangswert: 0000
- **Einstellwert: Beliebige 4 Ziffern zwischen 0000 und 9999 einstellen.**

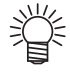

#### **Verbinden über Mimaki Remote Access**

Auf dem PIN-Code-Eingabebildschirm die 4-stellige Zahl eingeben, die dem in der Haupteinheit eingestellten PIN-Code entspricht, um sich zu authentifizieren.

- Wenn der Einstellwert "0000" ist, eine beliebige 4-stellige Zahl (jede Zahlenkombination außer "0000" ist zulässig)
- Wenn der Einstellwert nicht "0000" ist, ist die 4stellige Zahl gleich dem Einstellwert.

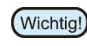

Bitte beachten, dass bei PIN-Code "0000" eine beliebige Zahl zur Authentifizierung verwendet werden kann.

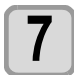

#### **7 auf dem Bildschirm [KeyLife] drücken.**

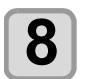

#### **8** Mit  $\left(\frac{N}{\text{ENTER}}\right)$  "KeyLife" einstellen und mit **and The Term**  $($ **ENTER**) bestätigen.

- Mit KeyLife wird die Zeitspanne festgelegt, nach der Mimaki Remote Access die Fernbedienung automatisch beendet, wenn während der Fernbedienung kein Vorgang ausgeführt wird.
- Einstellwert: 5 bis 120 (Minuten)

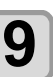

**9 Zum Abschluss der Einstellung mehrmals drücken.**

## <span id="page-65-1"></span>**Einstellen einer Sprache**

Sie können die Anzeigesprache ändern.

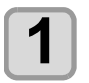

Im Modus LOCAL (FUNC1) (MENU)  $\rightarrow$  (FUNC3) (>>)  $\rightarrow$  **ENTER** drücken.

• Auf der Anzeige erscheint MACHINE SETUP MENU.

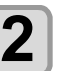

 $\mathbf{Z} \big\}$   $\overset{\text{(FUNC1)}}{\text{auxzuwählen, und mit} \text{ (ENTER)}}$  bestätigen.

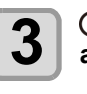

**3 auszuwählen, um die Sprache**<br>**3** auszuwählen, und mit (ENTER) bestätigen. • **Einstellwert**:日本語 /English

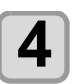

**4 Zum Abschluss der Einstellung mehrmals drücken.**

## <span id="page-65-2"></span>**Einstellung des Ionisators (Option)**

Wenn der optionale Ionisator angeschlossen ist, zum Abbau elektrostatischer Aufladung ON wählen.

Sicherheitshinweise und Vorsichtsmaßnahmen finden sich in der "Bedienungsanleitung für den Ionisator" für UJF-7151plus.

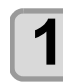

Im Modus LOCAL (FUNC1) (MENU)  $\rightarrow$  (FUNC3) (>>)  $\rightarrow$  **ENTER** drücken.

• Auf der Anzeige erscheint MACHINE SETUP MENU.

2 drücken, um "Ionizer"<br>2 auszuwählen, und mit <u>⊂en<del>re</del>r</u> bestätigen.

• Die Einstellungen für "Ionizer" werden angezeigt.

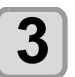

## **3** drücken, um einen Einstellwert<br>**3** auszuwählen, und mit (ENTER) bestätigen.

• Bei Auswahl von "ON" bewegt das Gerät vor Druckbeginn den Tisch zum Abbau der elektrostatischen Aufladung von allen zu bedruckenden Flächen gemäß den Druckdaten.

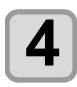

### <span id="page-66-0"></span>**Einstellung der Option "Jig"**

Wird eingestellt, wenn das optionale Kebab MkII L-System installiert oder entfernt wird.

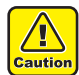

• Zur Sicherheit lesen Sie bitte die Bedienungsanleitung für das System Kebab MKII/Kebab MKII L.

### **Installation und Entfernen von Kebab MkII L**

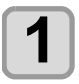

Im Modus LOCAL (FUNC1) (MENU)  $\rightarrow$  (FUNC3) (>>)  $\rightarrow$  **ENTER** drücken.

• Auf der Anzeige erscheint MACHINE SETUP MENU.

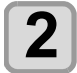

**2 a**  $(\bullet)$  **drücken, um "SET OPTION JIG"** auszuwählen, und mit (ENTER) bestätigen.

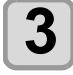

**3 Das System Kebab MkII L installieren oder entfernen und mit (ENTER) bestätigen.** 

• Wenn das System Kebab MKII L installiert ist, kann der Druck während der Rotation des zylindrischen Materials erfolgen.

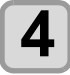

**4 Zum Abschluss der Einstellung mehrmals drücken.**

#### <span id="page-66-1"></span>**Einstellung der Auftragswechselposition (MDL-Befehl)**

Bei Verwendung von MDL-Befehlen zur Steuerung des Druckers die Tischposition für den Empfang und das Sammeln von Aufträgen einstellen.

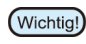

• Die Einstellungen in diesem Menü sind nur gültig, wenn "MDL-Befehle" zur Steuerung des Druckers verwendet werden.

• Was sind "MDI-Befehle"?

"MDL-Befehle" sind Befehle, die die Steuerung von Mimaki-Druckern über das Produktionssystem und die Peripheriegeräte des Benutzers ermöglichen. Damit lassen sich die Position und Höhe von Tischen und Druckvorgänge wie der Druckstart steuern. Es ist auch möglich, die verbleibende Tintenmenge des Druckers, Fehlerinformationen usw. abzurufen. Was die "MDL-Befehle" betrifft, so ist es durch die Nutzung der von Mimaki zur Verfügung gestellten technischen Informationen (SDK) zur Entwicklung von Software möglich, das optimale System für den Kunden zu entwickeln.

Die für die Ausführung von "MDL-Befehlen" erforderlichen Informationen werden auf der folgenden speziellen Website als technische Informationen (SDK) bereitgestellt.

https://mimaki.com/download/sdk/

Für den Download des SDK ist eine (kostenlose) Benutzerregistrierung erforderlich.

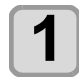

#### Im Modus LOCAL (FUNC1) (MENU)  $\rightarrow$  (FUNC3) (>>)  $\rightarrow$  **ENTER** drücken.

• Auf der Anzeige erscheint MACHINE SETUP MENU.

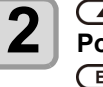

**2 dial 1 d z drücken, um "Work Change**<br> **2** Position Set" auszuwählen, und mit  $(FINTER) bestätigen.$ 

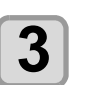

**3 auszuwählen, um "Accept Position"**<br>**3 auszuwählen, und mit** (ENTER) bestätigen.

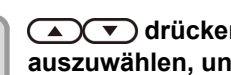

**4 auszuwählen, um einen Einstellwert**<br>**auszuwählen, und mit** (ENTER) bestätigen.

#### • **Einstellwert**: FRONT/REAR

- FRONT: Tischposition "front/rear" einstellen, wenn Aufträge an der vordersten Stelle empfangen werden.
- REAR: Tischposition "front/rear" einstellen, wenn Aufträge an der hintersten Stelle empfangen werden.

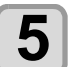

**5 drücken, um "Accept Height" auszuwählen, und mit bestätigen.**

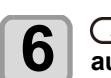

# **6**  $\overline{\text{a.e}}$  **drücken, um einen Einstellwert**<br>**auszuwählen, und mit** (ENTER) bestätigen.

- **Einstellwert**: Bottom/Top/On Print • Bottom: Einstellung der Tischhöhe, wenn Aufträge
- am niedrigsten Punkt empfangen werden.
- Top: Einstellung der Tischhöhe, wenn Aufträge am höchsten Punkt empfangen werden.
- On Print: Einstellung der Tischhöhe, wenn Aufträge auf Druckhöhe empfangen werden.

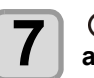

**7 a F** drücken, um "Collect Position"<br>**a** auszuwählen, und mit **CENTER** bestätigen.

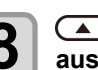

#### **8 drücken, um einen Einstellwert**<br>**8 der stellt der Stern in** der mit (ENTER) bestätiger auszuwählen, und mit (ENTER) bestätigen.

- **Einstellwert**: FRONT/REAR
	- FRONT: Tischposition "front/rear" einstellen, wenn Aufträge an der vordersten Stelle gesammelt werden.
	- REAR: Tischposition "front/rear" einstellen, wenn Aufträge an der hintersten Stelle gesammelt werden.

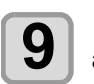

**9 auszuwählen, um "Collect Height"**<br>auszuwählen, und mit (ENTER) bestätigen.

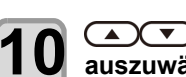

## **10 auszuwählen, um einen Einstellwert**<br>10 auszuwählen, und mit (ENTER) bestätigen.

- **Einstellwert**: Bottom/Top/On Print • Bottom: Einstellung der Tischhöhe, wenn Aufträge am niedrigsten Punkt gesammelt werden.
	- Top: Einstellung der Tischhöhe, wenn Aufträge am höchsten Punkt gesammelt werden.
- On Print: Einstellung der Tischhöhe, wenn Aufträge auf Druckhöhe gesammelt werden.

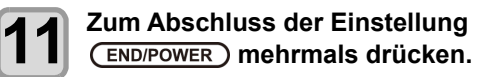

3

### <span id="page-67-0"></span>**Einstellung der Umkehrrichtung von JOG X**

Bei Einstellung des Ursprung mit den Pfeiltasten, die Auf-/ Ab-Taste drücken, um die Richtung anzugeben, in die sich der Tisch bewegt.

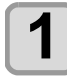

Im Modus LOCAL (FUNC1) (MENU)  $\rightarrow$  (FUNC3) (>>)  $\bigstar$  **ENTER** drücken.

• Auf der Anzeige erscheint MACHINE SETUP MENU.

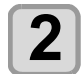

2 drücken, um "Reverse JOG-X"<br>2 auszuwählen, und mit <u>⊂en<del>re</del>r</u> )bestätigen.

• Die Einstellung "Reverse JOG-X" ist gewählt.

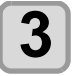

**3 drücken, um einen Einstellwert**  auszuwählen, und mit (ENTER) bestätigen.

- Bei Auswahl von "ON" mit <a>
den Tisch nach hinten und mit  $\bullet$  nach vorne verschieben.
- Bei Auswahl von "OFF" mit (A) den Tisch nach vorne und mit  $\left(\overline{\phantom{a}}\right)$  nach hinten verschieben.

**4 Zum Abschluss der Einstellung mehrmals drücken.**

#### <span id="page-67-1"></span>**Einstellen der automatischen Anzeigeabschaltung**

Der Bildschirm kann so eingestellt werden, dass er sich automatisch nach einer bestimmten Zeit (30 Minuten) ausschaltet.

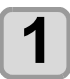

**1m Modus LOCAL (FUNC1) (MENU) → (FUNC3)** (>>)  $\rightarrow$  **ENTER** drücken.

• Auf der Anzeige erscheint MACHINE SETUP MENU.

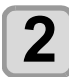

**2 drücken, um "Auto Display Off"** auszuwählen, und mit (ENTER) bestätigen.

• Die Einstellung "Auto Display Off" ist ausgewählt.

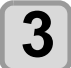

**3** drücken, um einen Einstellwert<br>**3** auszuwählen, und mit (ENTER) bestätigen.

- Bei der Einstellung "ON" schaltet sich der Bildschirm automatisch aus, nachdem eine bestimmte Zeit (30 Minuten) seit dem letzten Tastendruck verstrichen ist.
- Wenn das Licht aus ist, eine beliebige Taste auf dem Bedienfeld drücken, um es wieder einzuschalten.

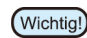

• Wenn das Licht aus ist, wird die Erregung der Motoren der X- und Y-Achse ausgeschaltet, um Strom zu sparen.

• Wenn das Licht ausgeschaltet wird, wird die Motorerregung wiederhergestellt.

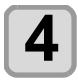

**4 Zum Abschluss der Einstellung mehrmals drücken.**

### <span id="page-67-2"></span>**Initialisieren der Einstellungen**

Die Einstellungen für "SETUP", "MAINTENANCE" und "MACHINE SETUP" können auf die Werkseinstellungen zurückgesetzt werden.

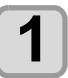

Im Modus LOCAL (FUNC1) (MENU)  $\rightarrow$  (FUNC3) (>>) **→** ENTER drücken.

• Auf der Anzeige erscheint MACHINE SETUP MENU.

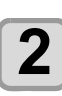

**2** (FUNC1) (<<) drücken.

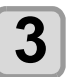

**3 auszuwählen, um "SETUP RESET"**<br>**3** auszuwählen, und mit (ENTER) bestätigen.

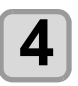

**4** GENTER drücken.<br>
• Die bereits konfigurierten Einstellungen werden initialisiert.

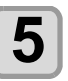

## <span id="page-68-0"></span>Menü NOZZLE CHECK

Funktionen zur Erkennung von Düsenausfall.

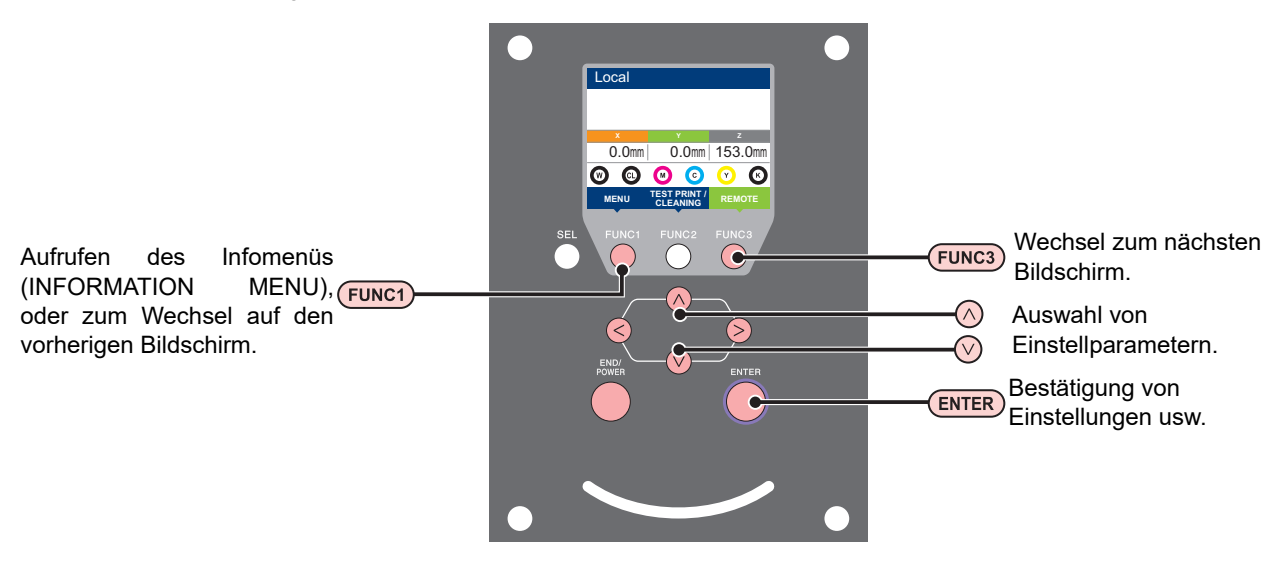

#### **Menüs zur Düsenreinigung (NCU) auf einen Blick**

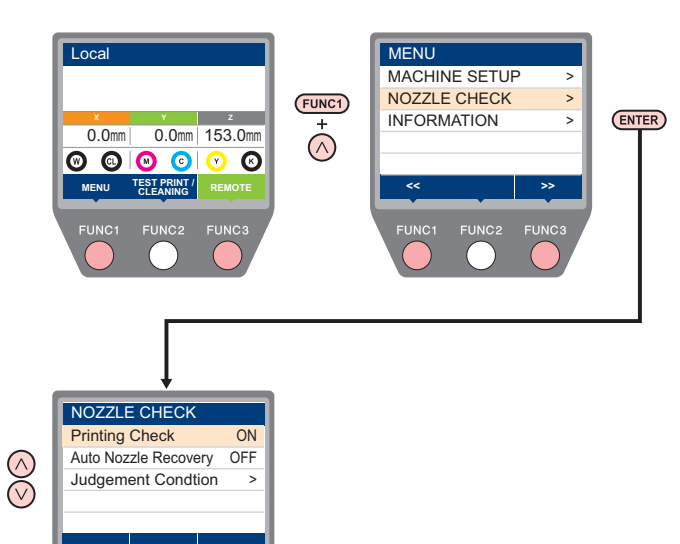

## <span id="page-68-1"></span>**Übersicht des INFORMATION-Menüs**

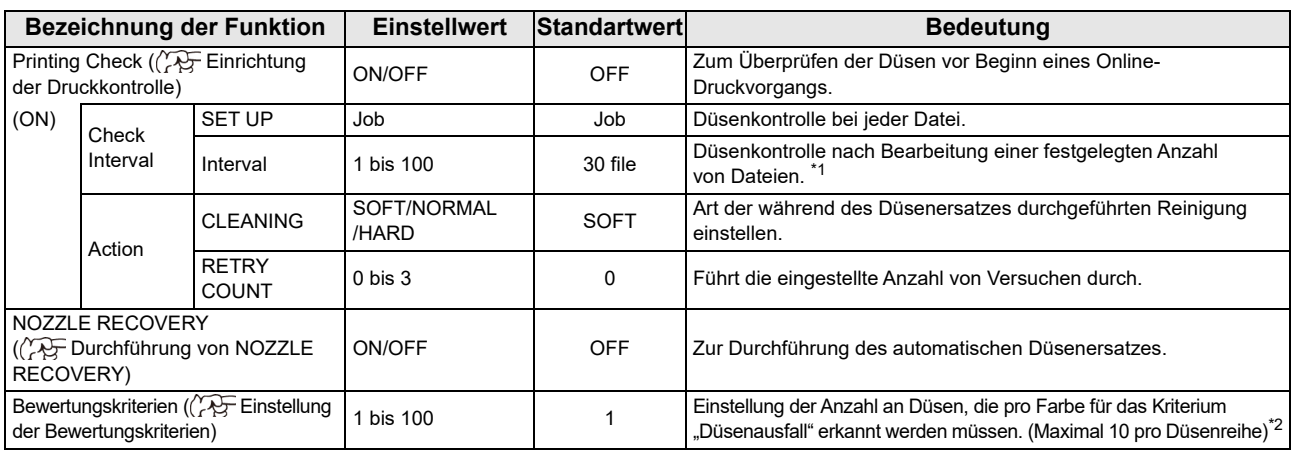

\*1. Wird beim Drucken die eingestellte Länge erreicht, werden bei Beginn des nächsten Druckvorgangs die Düsen überprüft.

\*2. Je nach Druckeinstellungen wird in einigen Füllen kein Düsenersatz durchgeführt.

## <span id="page-69-0"></span>**Druckprüfungsablauf**

Entsprechend dem nachfolgenden Ablauf werden bei Beginn des Druckvorgangs die Düsen überprüft.

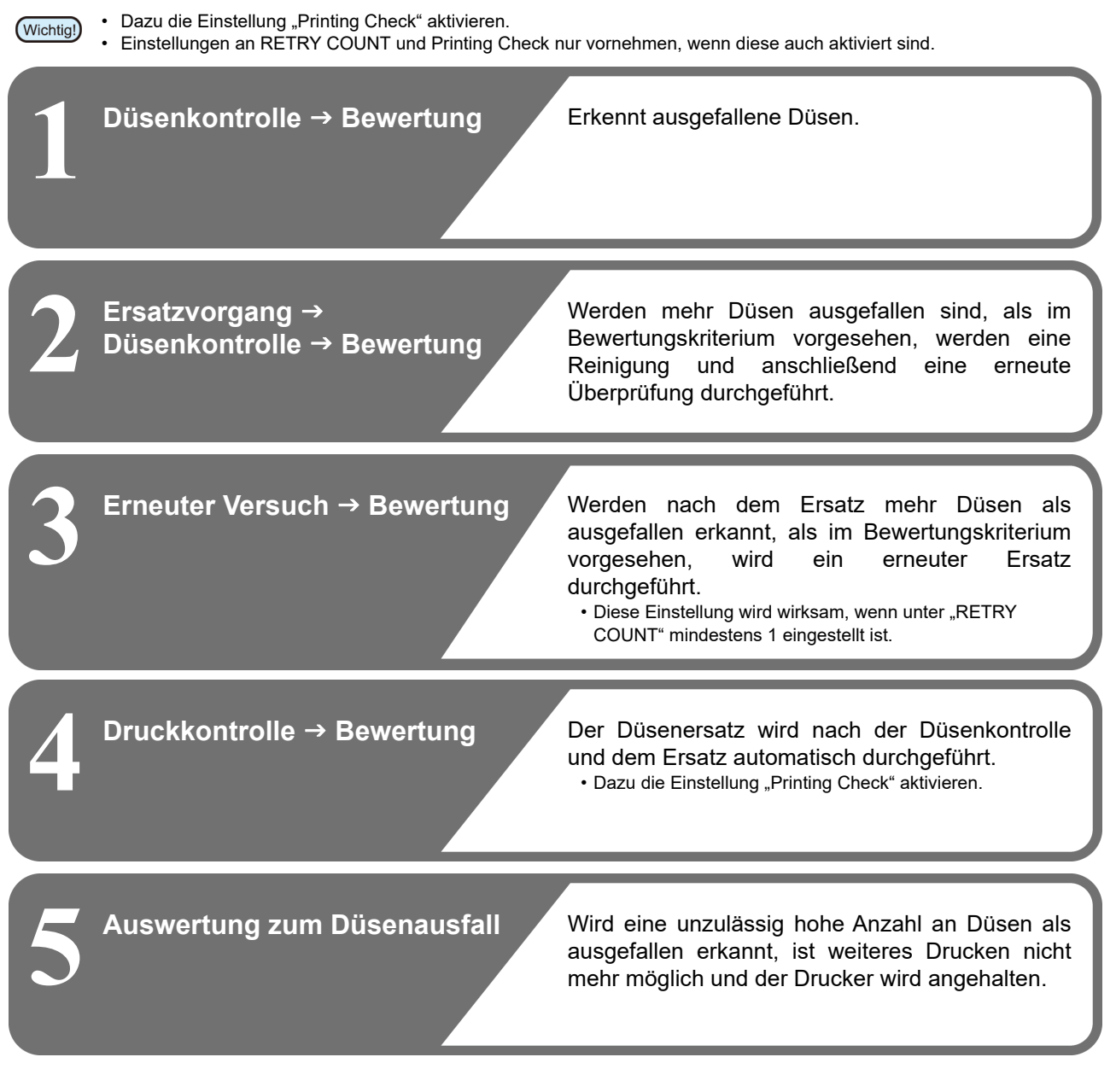

## <span id="page-69-1"></span>**Druckvorgänge bei Düsenausfall und Auftreten von Fehlern**

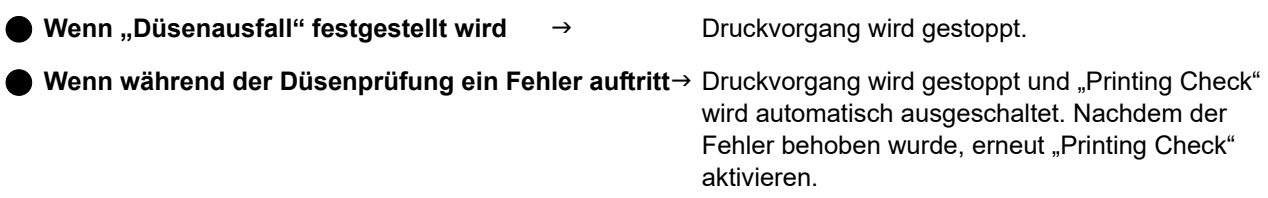

## <span id="page-70-0"></span>**Einrichtung der Druckkontrolle**

Zum Überprüfen der Düsen vor Beginn eines Online-Druckvorgangs auf ON setzen.

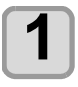

## **1 Im Modus LOCAL** (FUNC1) (MENU)<br>
→ FUNC3) → (▼) (einmal) → CENTER **betätigen.**

• Das Menü NOZZLE CHECK wird angezeigt.

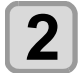

2 de voor drücken, um "Printing Check"<br>auszuwählen, und mit (ENTER) bestätigen.

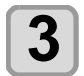

#### **3 3** drücken, um ON auszuwählen, und mit (ENTER) bestätigen.

- Das Menü "Check Interval" zur Einstellung der Prüfintervalle wird angezeigt.
- Durch Auswahl von OFF wird die Düsenkontrolle abgeschaltet. Weiter mit Schritt 11.

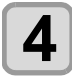

## $\overline{\mathbf{4}}$  **ENTER** drücken.

## **5**  $\overline{\mathbf{5}}$  auszuwählen, und mit  $\overline{\mathbf{5}}$  bestätigen.

**Job**: Düsenkontrolle nach Bearbeitung einer festgelegten Anzahl von Druckjobs.

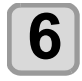

**6** dec<del>la Caral</del> drücken, um einen Einstellwert<br> **6** auszuwählen, und mit (ENTER) bestätigen. **SET UP**: 1 bis 100 Aufträge

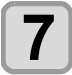

## **7 auszuwählen, um "ACTION"**<br>auszuwählen, und mit (ENTER) bestätigen.

• Das Menü "Action" zur Festlegung der entsprechenden Aktion wird angezeigt.

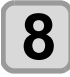

## **8** GENTER drücken.

• "CLEANING" wird angezeigt.

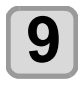

#### **9 Grücken, um die Reinigungsart auszuwählen, und dann mit bestätigen.**

**Einstellwert**: SOFT/NORMAL/HARD

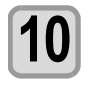

**10** Wiederholungsversuche einzustellen, und mit **(ENTER)** bestätigen. **Einstellwert**: 0 bis 3

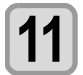

**11 Zum Abschluss der Einstellung mehrmals drücken.**

### <span id="page-70-1"></span>**Durchführung von NOZZLE RECOVERY**

Zur Durchführung des automatischen Düsenersatzes (NOZZLE RECOVERY), wenn Düsenausfall erkannt wurde.

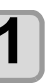

**1m Modus LOCAL (FUNC1) (MENU)**  $\blacktriangleright$  (FUNC3)  $\blacktriangleright$  ( $\blacktriangleright$  (einmal)  $\blacktriangleright$  (ENTER) **betätigen.**

• Das Menü NOZZLE CHECK wird angezeigt.

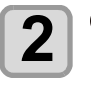

**2 EXP** drücken, um "NOZZLE<br>**2** RECOVERY" auszuwählen, und i **RECOVERY" auszuwählen, und mit bestätigen.**

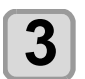

**3 auszuwählen, um ON/OFF**<br>**3** auszuwählen, und mit (ENTER) bestätigen.

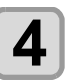

**4 Zum Abschluss der Einstellung mehrmals drücken.**

### <span id="page-70-2"></span>**Einstellung der Bewertungskriterien**

Bewertungskriterien für Düsenausfall einrichten.

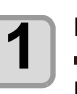

**1 Im Modus LOCAL** (FUNC1) (MENU)<br>
→ FUNC3) → (▼) (einmal) → CENTER **betätigen.**

• Das Menü NOZZLE CHECK wird angezeigt.

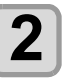

**2** <del></del> **drücken, um "Judgement <br>
<b>2** Condition" auszuwählen, und mit ( **bestätigen.**

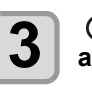

**3 drücken, um eine Farbe auszuwählen.**

• Die Farbe ändert sich je nach Tintensatz.

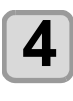

**4 drücken, um die Anzahl der ∂Düsen für die Bewertung auszuwählen,** und anschließend mit (ENTER) bestätigen.

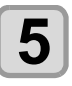

## <span id="page-71-0"></span>Menü INFORMATION

Die Gerätedaten können eingesehen und überprüft werden. Die folgenden Parameter können in den Gerätedaten überprüft werden.

<span id="page-71-1"></span>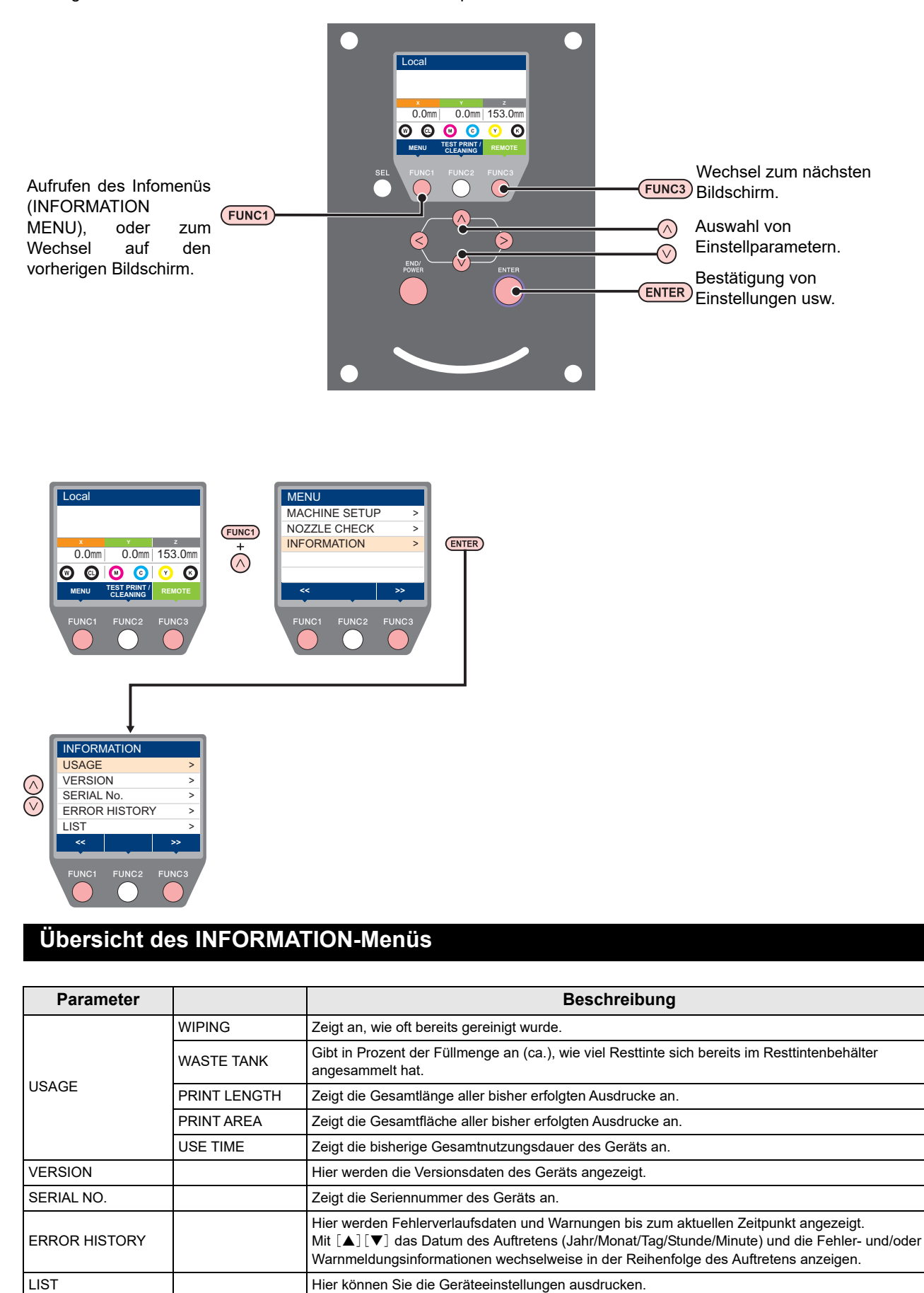
#### **Anzeige der Informationen**

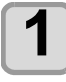

# **1** Im Modus LOCAL die Tasten (FUNG)<br>
(MENU) → (FUNC3) → (▼) (zweimal)

 $\bigstar$  ENTER betätigen.

• Auf der Anzeige erscheint INFORMATION MENU.

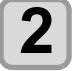

#### **2** auszuwählen. um eine Information **auszuwählen.**

• Aus dem "INFORMATION MENU" die gewünschte Information auswählen.

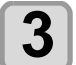

**3** ENTER drücken.<br>
• Wurde in Schritt 2 [LIST] ausgewählt, werden die Geräteeinstellungen gedruckt.

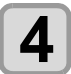

# **4 Zum Abschluss der Einstellung mehrmals drücken.**

# **Kapitel 4 Wartung**

**In diesem Kapitel**

000

werden Hilfsmittel zur einfacheren Nutzung des Geräts, die Verfahren zur täglichen Reinigung, die Wartung der Tintenflaschen usw. beschrieben.

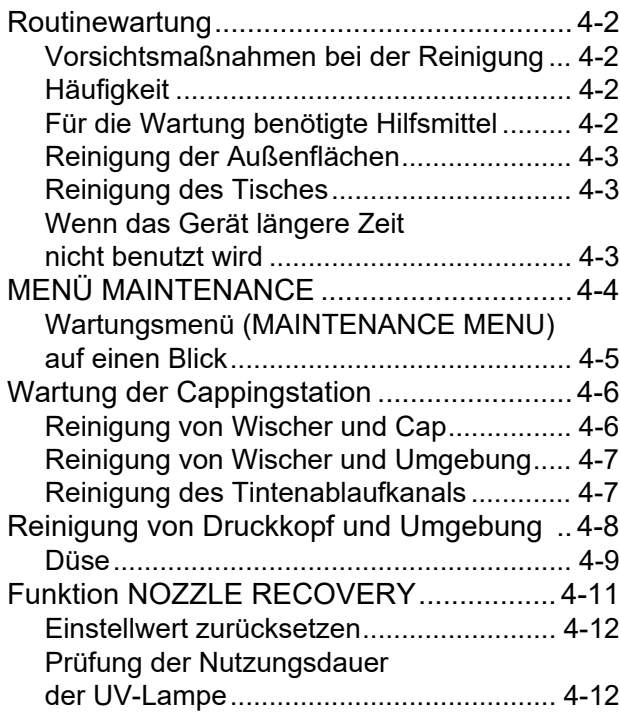

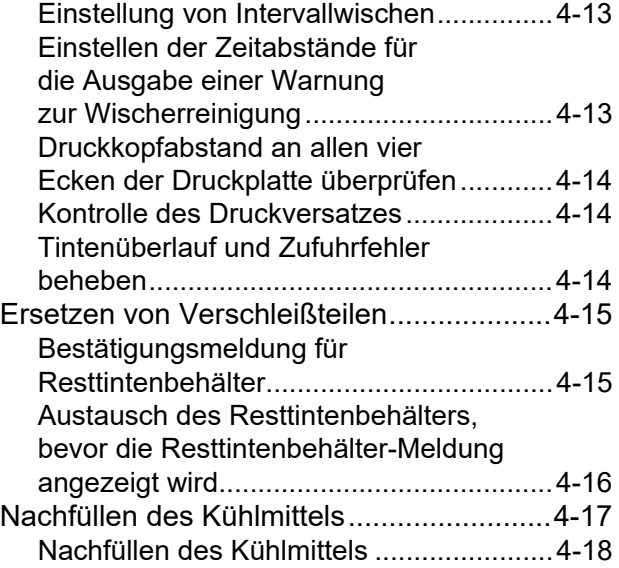

## <span id="page-75-0"></span>Routinewartung

Wartungsarbeiten am Gerät in regelmäßigen oder der Verwendungshäufigkeit entsprechenden Abständen durchführen, damit das Gerät seine Funktionsfähigkeit und Druckgenauigkeit über lange Zeit behält.

#### <span id="page-75-1"></span>**Vorsichtsmaßnahmen bei der Reinigung**

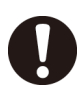

- Nehmen Sie dieses Gerät niemals auseinander. Andernfalls kann es zu elektrischen Schlägen oder zu Schäden am Gerät kommen.
- Verhindern Sie das Eindringen von Feuchtigkeit in dieses Gerät. Feuchtigkeit im Gerät kann elektrische Schläge oder Schäden am Gerät verursachen.
- Verwenden Sie weder Benzin noch Verdünnung oder chemische Mittel, die Schleifmittel enthalten. Sie können die Oberfläche der Abdeckungen angreifen oder verformen.
- Im Innern des Geräts kein Schmieröl oder Ähnliches anwenden. Derartige Stoffe können zu Störungen der Gerätemechanik führen.
- Bei diesem Gerät wird UV-härtende Tinte (UV-Tinte) verwendet. Werden Wasser oder Alkohol in die UV-härtende Tinte (UV-Tinte) gemischt, kommt es zur Flockung.

Sicherstellen, dass weder Düse noch Druckkopf mit Wasser oder Alkohol in Berührung kommen.

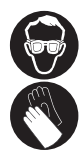

• Beim Umgang mit Tinte oder Reinigungsflüssigkeit auf ausreichende Belüftung achten und die Schutzbrille und die Handschuhe aus dem Lieferumfang tragen.

### <span id="page-75-2"></span>**Häufigkeit**

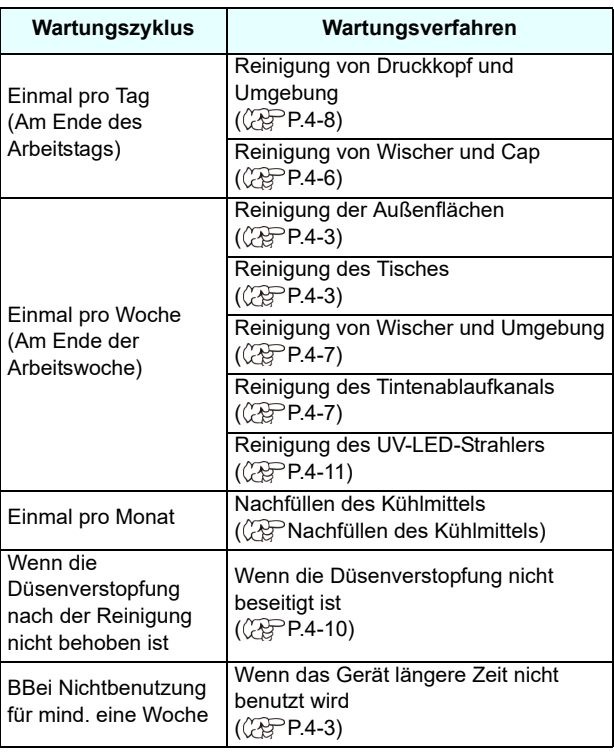

### <span id="page-75-3"></span>**Für die Wartung benötigte Hilfsmittel**

Kaufen Sie Verbrauchsmaterial von Ihrem Händler vor Ort oder unserem Vertriebsbüro.

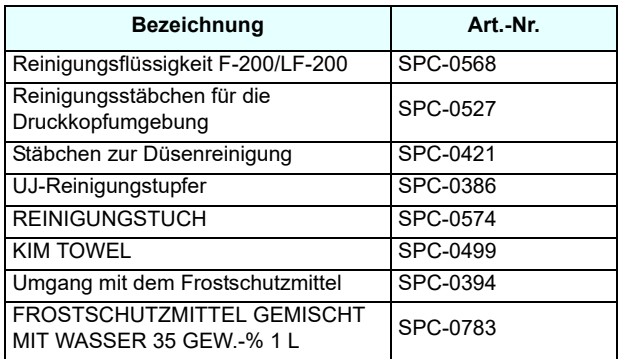

Informationen zu weiteren Verbrauchsmaterialien finden Sie auf unserer Website. https://mimaki.com/supply/ inkjet.html

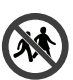

• Das Gerät nicht in Bereichen lagern, die für Kinder zugänglich sind.

#### <span id="page-76-0"></span>**Reinigung der Außenflächen**

Je nach Einsatzumgebung können feine Staub- oder Sandpartikel an den Außenflächen der Haupteinheit haften.

Wenn die Außenflächen des Geräts verschmutzt sind, diese mit einem weichen Tuch abwischen, das in Wasser oder ein mit Wasser verdünntes neutrales Reinigungsmittel getaucht und fest ausgedrückt wurde, um zu vermeiden, dass der Staub in den beweglichen Teil des Kopfes gelangt.

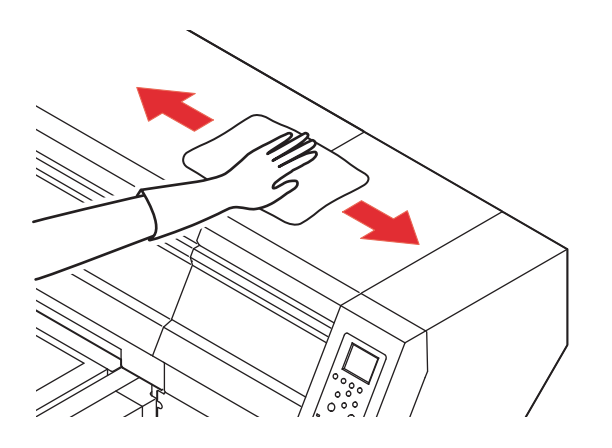

#### <span id="page-76-1"></span>**Reinigung des Tisches**

Am Tisch vorhandene Tintenreste mit einem in Alkohol getränkten Tuch entfernen. Dabei Kratzer in der Oberfläche des Tisches unbedingt vermeiden.

Die Ansaugöffnungen am Tisch können sich mit Tinte zusetzen. Daher ist Tinte aus diesen Öffnungen ggf. zu entfernen. Darauf achten, dass keine Reste gehärteter Tinte am Tisch zurückbleiben.

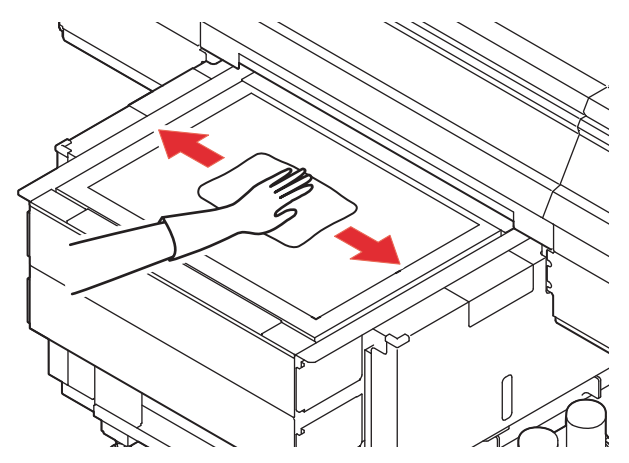

• Den Schlitz im Tischrahmen, die Schraubhalterungen für die Arbeitsutensilien sowie ähnlich anfällige Stellen regelmäßig reinigen, da sich dort leicht Staub und andere Verunreinigungen ansammeln.

(Wichtig!)

#### <span id="page-76-2"></span>**Wenn das Gerät längere Zeit nicht benutzt wird**

Bei längerer Nichtbenutzung des Geräts (mind. eine Woche) die Reinigungsfunktion verwenden, um die Druckkopfdüsen und den Tintenablaufkanal zu reinigen. ( $\angle$ §S.4-7 "Reinigung des Tintenablaufkanals") Sorgen Sie anschließend für eine sichere Lagerung des Geräts. ( $\mathbb{CP}$ S.2-3 "Ausschalten des Geräts")

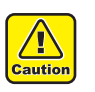

• Bei Verwendung des Geräts immer die Hauptstromversorgung einschalten. • Eingelegte Medien entfernen.

# <span id="page-77-0"></span>MENÜ MAINTENANCE

Diese Funktion bietet verschiedene Einstellungen für die Wartung des Geräts. Für die Wartung können die nachstehenden Parameter eingestellt werden.

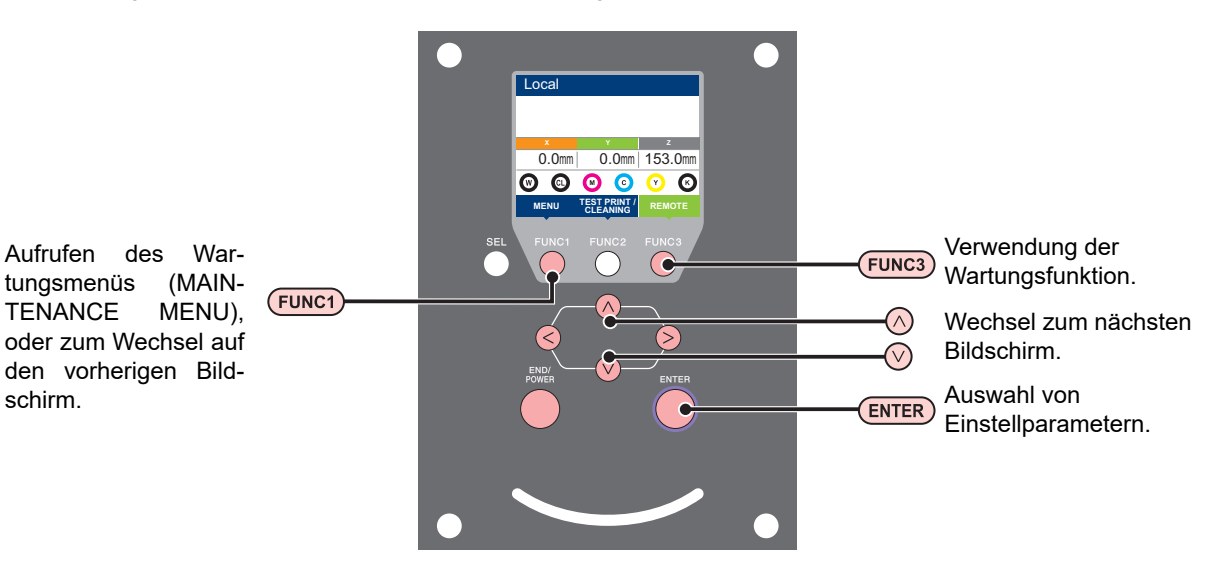

#### **Wartungsmenü (MAINTENANCE MENU) auf einen Blick**

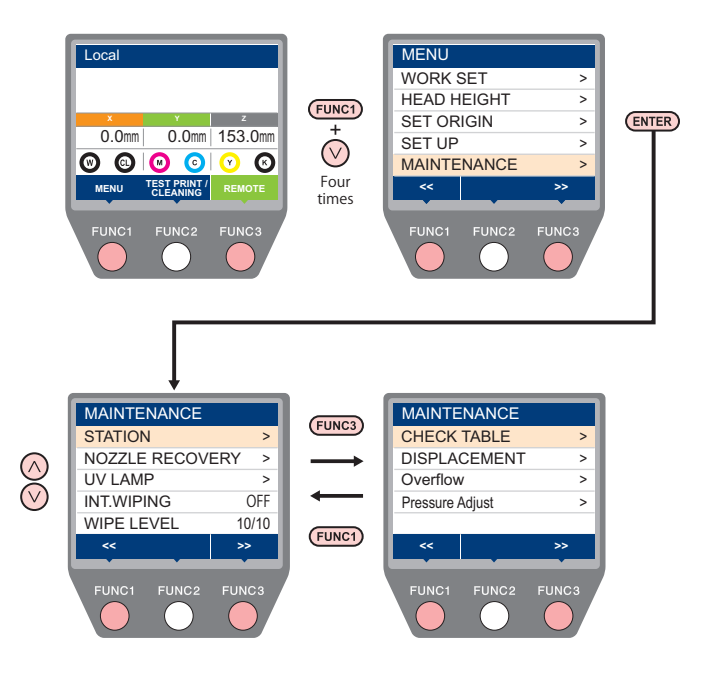

## <span id="page-78-0"></span>**Wartungsmenü (MAINTENANCE MENU) auf einen Blick**

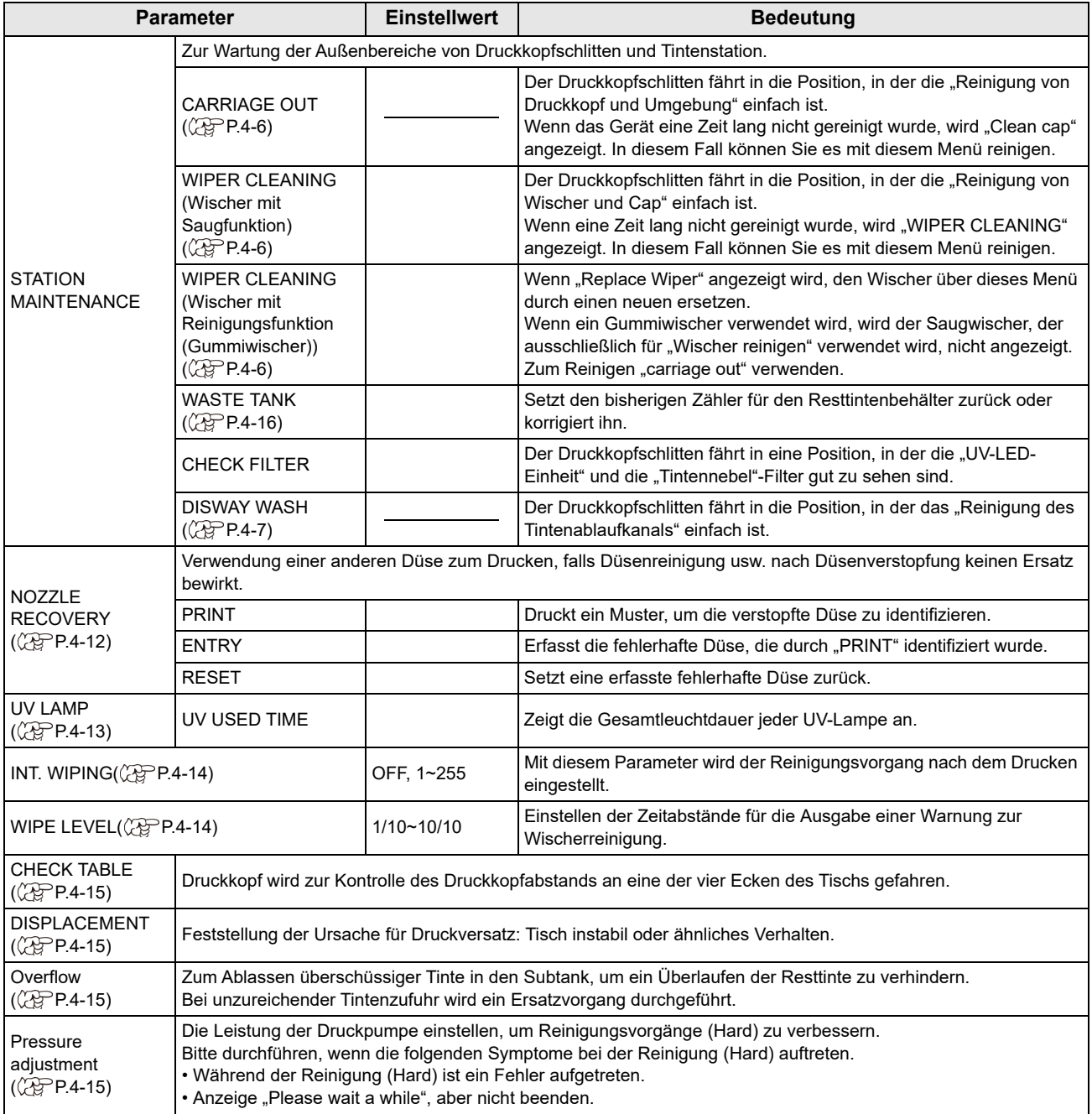

# <span id="page-79-2"></span><span id="page-79-0"></span>Wartung der Cappingstation

Wartung der in der Cappingstation befindlichen Caps, Wischer und anderen Komponenten. (STATION MAINT.)

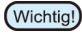

• Im regelmäßigen Betrieb verschmutzen Wischer und Cap nach und nach durch Tinte, Staub usw. • Um die Düsen in bestimmungsgemäßem Zustand zu halten, die Wischerreinigung häufig durchführen.

Cap und Wischer besitzen folgende Funktionen:

- **Wischer**: Entfernt Tinte, die an den Druckkopfdüsen haftet.
- **Cap** : Verhindert das Verstopfen der Druckkopfdüsen aufgrund von Trockenheit.

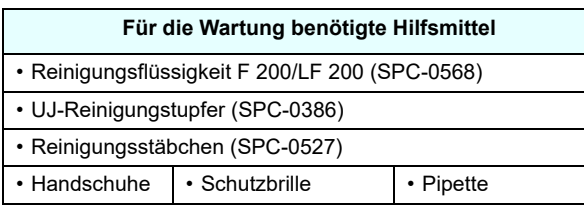

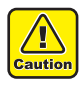

• Bei der Wartung der Cappingstation unbedingt die mitgelieferte Schutzbrille und Handschuhe tragen. Andernfalls kann Tinte in die Augen gelangen. • Den Druckkopfschlitten nicht von Hand aus der Cappingstation bewegen. Zum Bewegen des

Schlittens die Taste [FUNK1] verwenden.  $(X)$  [P.4-6](#page-79-1) Schritte 1 bis 2)

### <span id="page-79-3"></span><span id="page-79-1"></span>**Reinigung von Wischer und Cap**

Es wird empfohlen, Wischer und Cap häufig zu reinigen, um eine gleichbleibend hohe Bildqualität sicherzustellen und das Gerät in einwandfreiem Zustand zu halten.

Wichtig!

• Wenn auch nach Reinigung des Wischers weiterhin Düsen ausfallen oder Tinte tropft, muss die Düse ausgetauscht werden.

• Bei starker Verschmutzung des Wischers muss der Wischer ausgetauscht werden (SPC-0832).

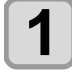

## **1 Im Modus LOCAL die Tasten**<br>
(MENU) → (▼) (viermal) → E **betätigen.**

• MAINTENANCE MENU (Wartungsmenü) wird angezeigt.

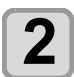

**2 CENTER** drücken.<br>
• Auf der Anzeige erscheint "STATION".

**3** ENTER drücken.<br>
• Der Druckkopfschlitten bewegt sich.

**4 Rechte Frontklappe öffnen.**

### **5 Reinigungstupfer mit Reinigungsflüssigkeit befeuchten und Verunreinigungen von der Wischerdüse entfernen.**

- Die rechts dargestellten Bereiche abwischen.
- Bei Verschmutzung des Wischers muss der Wischer ausgetauscht werden (SPC-0832). Beim Einsetzen der Düse darauf achten, dass Vorder- und Rückseite nicht vertauscht werden.

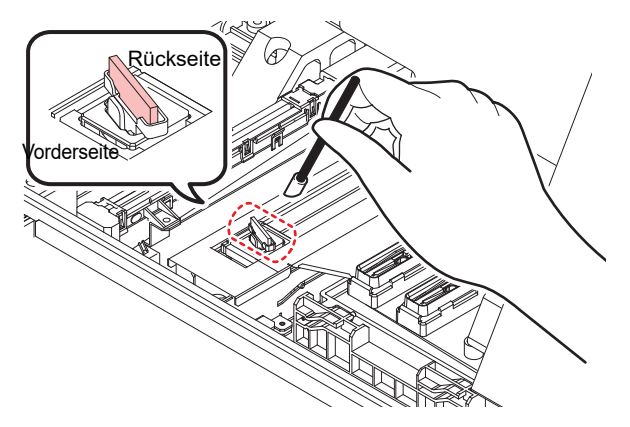

## **6 Reinigen Sie den Cap-Gummi.**

• Einen Reinigungstupfer in Reinigungsflüssigkeit tauchen und am Cap-Gummi haftende Tinte abwischen.

Achten Sie darauf, die Reinigungsflüssigkeit für die Wartung restlos zu beseitigen.

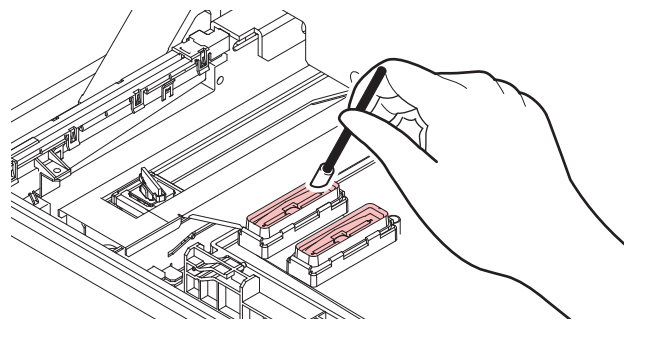

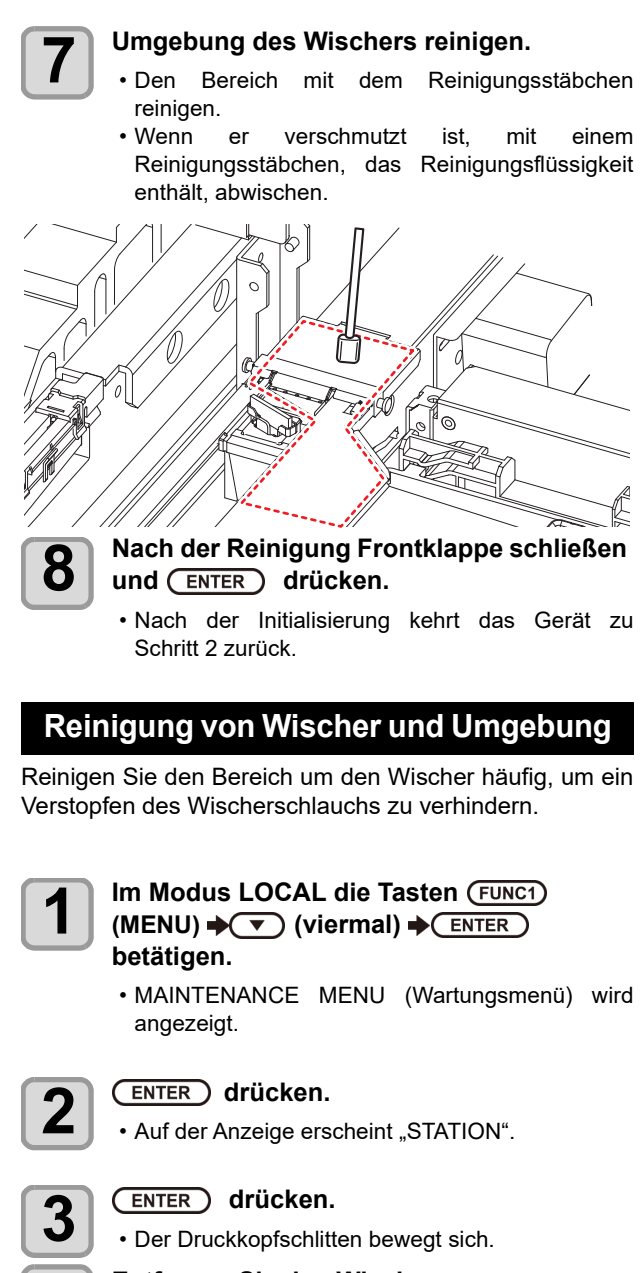

# <span id="page-80-0"></span>**4 Entfernen Sie den Wischer.**

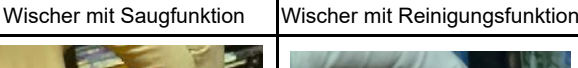

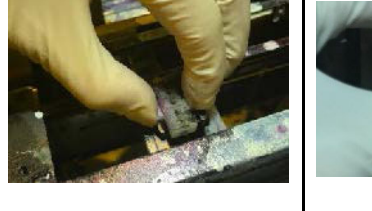

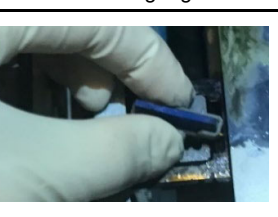

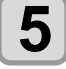

#### **5 Füllen Sie die Wartungsreinigungsflüssigkeit ein.**

- Geben Sie 3 ml der Wartungsreinigungsflüssigkeit in die Pipette und fügen Sie die Reinigungsflüssigkeit wie in der Abbildung gezeigt hinzu.
- Das Volumen der Lösung ist auf der Pipettenskala angegeben.
- Geschätzte Füllgeschwindigkeit: 1 ml/s

Wischer mit Saugfunktion | Wischer mit Reinigungsfunktion

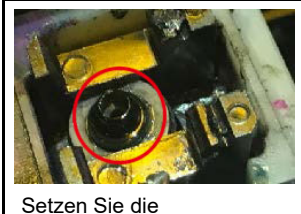

Pipettenspitze auf den roten Kreis.

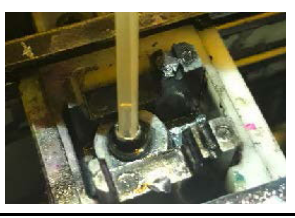

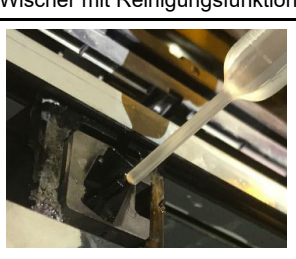

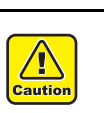

• Achten Sie auf mögliche Spritzer der Wartungsreinigungsflüssigkeit.

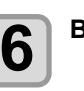

**6 Bringen Sie den Wischer an.**

Wischer mit Saugfunktion | Wischer mit Reinigungsfunktion

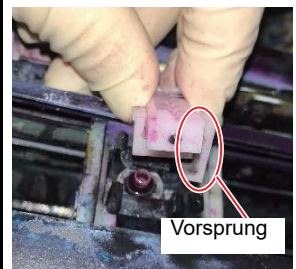

Installieren Sie ihn so, dass der Vorsprung zur Rückseite des Geräts zeigt.

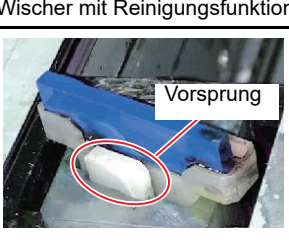

Vorsprung | Installieren Sie ihn so, dass der Vorsprung zur Vorderseite des Geräts zeigt.

4

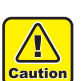

• Beachten Sie die Einbauposition des Wischers.

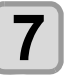

**7 Frontklappe schließen und drücken.**

#### <span id="page-80-1"></span>**Reinigung des Tintenablaufkanals**

Der Tintenablaufkanal muss regelmäßig gereinigt werden (ca. einmal pro Woche), um zu verhindern, dass die Druckkopfdüsen durch verklumpte Tinte im Kanal verstopfen.

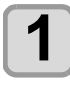

## **1 Im Modus LOCAL die Tasten**<br>
(MENU) → (▼) (viermal) → El **betätigen.**

• MAINTENANCE MENU (Wartungsmenü) wird angezeigt.

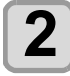

## **2** GENTER drücken.

• Auf der Anzeige erscheint "STATION".

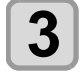

# **3 auszuwählen, um "DISWAY WASH"**<br>auszuwählen, und mit (ENTER) bestätigen.

• "DISWAY WASH" wird angezeigt und der Druckkopfschlitten bewegt sich.

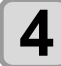

## **4 Rechte Frontklappe öffnen.**

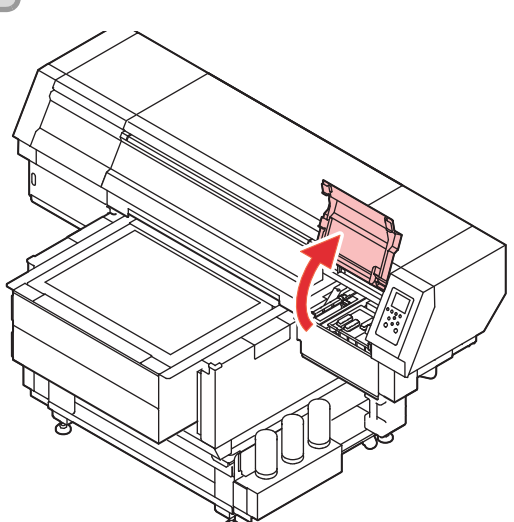

# **5 Tintenablaufkanal mit Reinigungsflüssigkeit spülen.**

• Geben Sie mit einer Pipette 20 ml Reinigungsflüssigkeit für die Wartung durch die Öffnung in der Mitte des Cap-Schiebers in den Kanal.

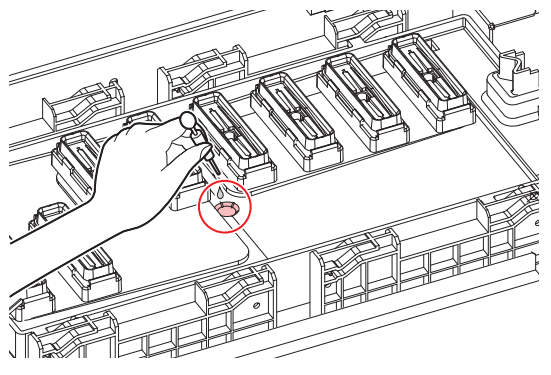

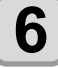

**6** Frontklappe schließen und **CENTER drücken.**

# <span id="page-81-1"></span><span id="page-81-0"></span>Reinigung von Druckkopf und Umgebung

Die Druckköpfe und der sie umgebende Bereich sind hochgradig anfällig für Verunreinigungen. Sind sie verschmutzt, können Gerätefunktionen und Druckergebnisse maßgeblich beeinträchtigt werden. Darüber hinaus ist die Mechanik des Druckkopfes sehr empfindlich, daher ist bei Wartungs- und Pflegemaßnahmen entsprechend vorsichtig zu Werke zu gehen.

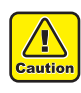

- Zur Reinigung der Umgebung des Druckkopfs das Reinigungsstäbchen (SPC-0527) oder das Stäbchen zur Düsenreinigung (SPC-0421) verwenden. KKein Wattestäbchen verwenden, da das Gerät durch die Fusseln beschädigt werden kann.
- Außerdem die Unterseite des Druckkopfschlittens reinigen, damit sie nicht durch Tinte oder Staub verschmutzt wird. Unterbleibt dies, können sich Schmutz, Staub und Tintenreste an der Düse festsetzen
- Außerdem die Wartung der Tinten-Caps und Wischer an der Cappingstation durchführen. Andernfalls können Schmutz und Tintenreste beim Wischen nach der Druckkopfreinigung an der Düse reiben.
- Mit einem Reinigungstupfer den unteren Teil des Schlittens und den Bereich um den Druckkopf von Tintenresten und Staub reinigen. Hierbei auf keinen Fall an den Düsen reiben.
- Wenn Sie LUS-120-Tinte verwenden, können Sie den UJ-Reinigungstupfer nicht benutzen.

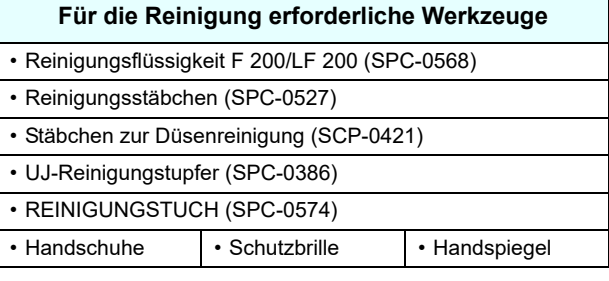

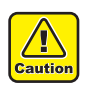

- Bei der Reinigung unbedingt die mitgelieferten Handschuhe und Schutzbrille tragen, um einen Kontakt der Tinte mit den Augen zu vermeiden. Andernfalls kann Tinte in die Augen gelangen.
- Die Tinte enthält organische Lösungsmittel. Wenn Tinte auf die Haut oder in die Augen gelangt, sofort mit reichlich Wasser spülen.

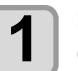

## **1 Im Modus LOCAL die Tasten**<br>
(MENU) → (▼) (viermal) → El **betätigen.**

• MAINTENANCE MENU (Wartungsmenü) wird angezeigt.

- **2 drücken.**
- Auf der Anzeige erscheint "STATION".

- **3** ENTER drücken.<br>
 Der Druckkopfschlitten bewegt sich. (Beim UJF-7151 plus bewegt sich der Druckkopfschlitten zum linken Ende, beim UJF-7151 plusII zur Mitte.) • Der Tisch wird auf die tiefste Stelle abgesenkt.
	- (nur UJF-7151 plusII)

#### **4 Deckel öffnen.**

- Beim UJF-7151 plus die linke Frontklappe und die H-Wartungsklappe öffnen.
- Beim UJF-7151 plusII die Frontklappe öffnen.

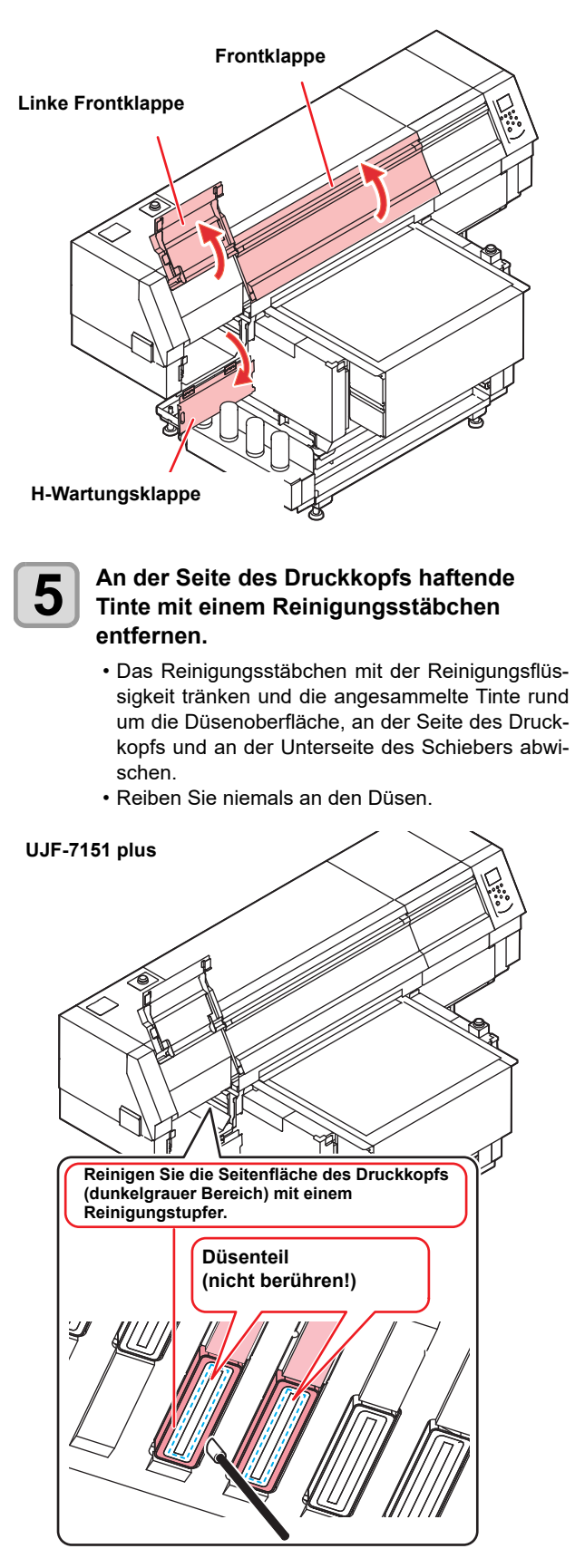

Mit Reinigungsstäbchen reinigen.

**UJF-7151 plusII**

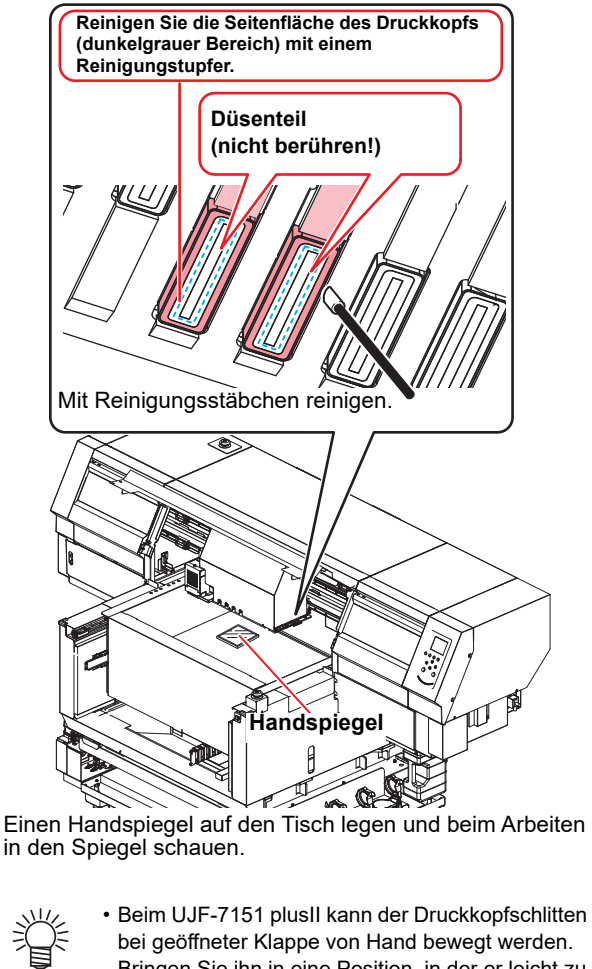

- Bringen Sie ihn in eine Position, in der er leicht zu bearbeiten und zu reinigen ist.
- Tinte am schwarzen Teil und im Spalt um den Druckkopf herum abwischen.

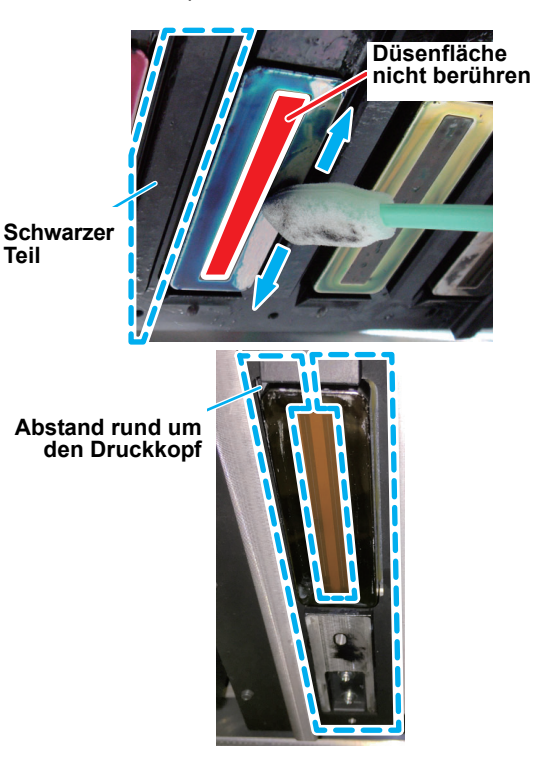

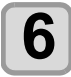

**6** Nach erfolgter Reinigung die **CENTER drücken.**

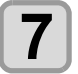

#### **7 Frontklappe schließen und drücken.**

• Nach der Initialisierung kehrt das Gerät zu Schritt 2 zurück.

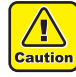

• Bei Abwesenheit innerhalb des laufenden Wartungsvorgangs die Reinigung durch Drücken von [ENTER] abschließen. Wird die Reinigung nicht abgeschlossen, bleibt

der Düsenteil offen und die Tinte härtet durch den Lichteinfall aus und setzt die Düsen zu.

#### <span id="page-83-0"></span>**Wenn die Düsenverstopfung nicht beseitigt ist**

Nur wenn mit Reinigungsstufe "Normal" oder "Hard" keine Verbesserung der Bildqualität herbeigeführt werden kann, Wartung der Düsenfläche wie nachfolgend beschrieben durchführen.

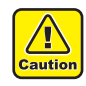

- Vor Durchführung der Wartung an der Schulung durch unsere Techniker teilnehmen. Wartung durch ungeschulte Mitarbeiter kann zum Versagen des Druckkopfs führen.
- Während der Wartung niemals an den Düsen des Druckkopfes reiben. Reiben an der Düsenfläche kann die wasserabweisende Schicht beschädigen, sodass ein Austausch des Druckkopfes notwendig wird.

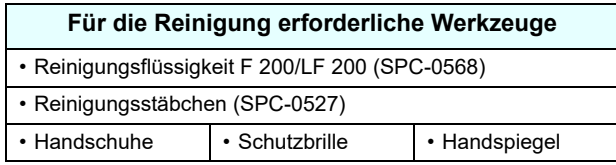

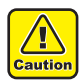

• Das Reinigungsstäbchen (SPC-0527) für die Wartung der Düsenfläche verwenden. Verwenden Sie keine anderen Werkzeuge.

- UJ-Reinigungstupfer (SPC-0386) und Wattestäbchen dürfen nicht verwendet werden.
- Bei der Reinigung unbedingt die mitgelieferten Handschuhe und Schutzbrille tragen, um einen Kontakt der Tinte mit den Augen zu vermeiden. Andernfalls kann Tinte in die Augen gelangen.
- Die Tinte enthält organische Lösungsmittel. Wenn Tinte auf die Haut oder in die Augen gelangt, sofort mit reichlich Wasser spülen.

**1m Modus LOCAL die Tasten (FUNC1)** (MENU)  $\rightarrow$  **(viermal)**  $\rightarrow$  ENTER) betätigen.

• MAINTENANCE MENU (Wartungsmenü) wird angezeigt.

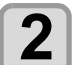

**2** GENTER drücken.<br>
• Auf der Anzeige erscheint "STATION".

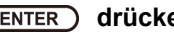

**3** ENTER drücken.<br>
• Der Druckkopfschlitten bewegt sich. (Beim UJF-7151 plus bewegt sich der Druckkopfschlitten zum linken Ende, beim UJF-7151 plusII zur Mitte). • Der Tisch wird auf die tiefste Stelle abgesenkt.

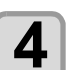

- **4 Deckel öffnen.**<br>
 Beim UJF-7151 plus die linke Frontklappe und die H-Wartungsklappe öffnen.
	- Beim UJF-7151 plusII die Frontklappe öffnen.

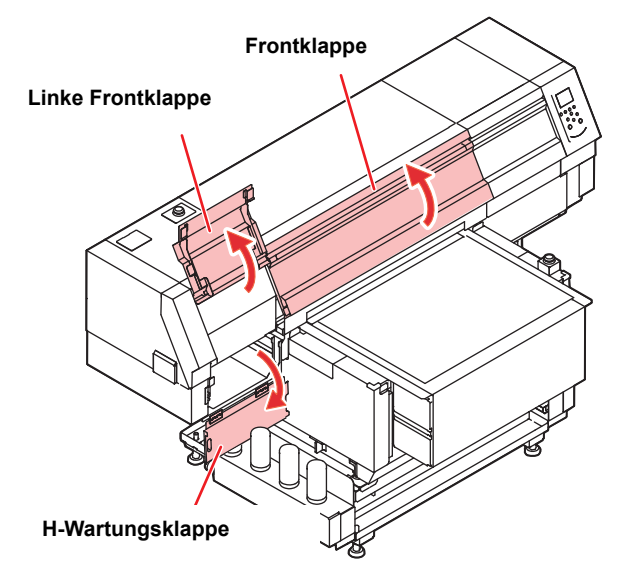

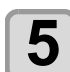

# **5 Düsenfläche reinigen.**

- **(1)** Reinigungsstäbchen mit Reinigungsflüssigkeit tränken und für ca. 10 Sekunden leicht auf die Düsenfläche drücken.
- **(2)** Schritt (1) an der gesamten Düsenfläche durchführen.

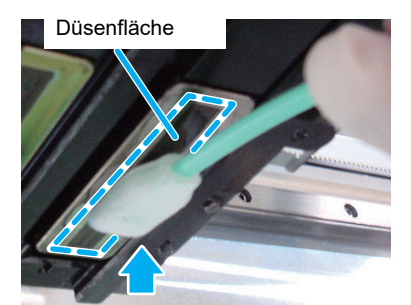

Etwa 10 Sekunden lang leicht drücken.

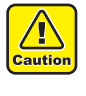

- Düsenfläche nicht reiben und Schwammteile nicht mit dem Finger eindrücken. Andernfalls kann die Düsenfläche beschädigt werden und zu Fehlern beim Druck führen.
- Gebrauchte Reinigungsstäbchen nicht wiederverwenden. Immer neues Reinigungsstäbchen verwenden.
- Wenn Sie mehrere Druckköpfe reinigen, für jeden Druckkopf ein neues Reinigungsstäbchen verwenden.

#### **6** Nach der Reinigung Klappe schließen und **(ENTER)** drücken.

• Nach der Initialisierung kehrt das Gerät zu Schritt 2 zurück.

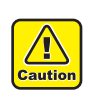

• Nach der Reinigung der Düsenfläche des Druckkopfs sofort die "normale" Druckkopfreinigung durchführen.

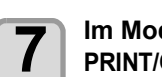

**Im Modus LOCAL die Taste (FUNC2) (TEST PRINT/CLEANING) betätigen**

## **8 Druckkopf auswählen, Durchführung/ Nicht-Durchführung der Reinigung wählen**  und **ENTER** drücken.

- **(1)** Über die Tasten [◀][▶] den Druckkopf auswählen.
- **(2)** Durchführung/Nicht-Durchführung der Druckkopfreinigung mit [▲] [▼] auswählen. • Durchführung der Reinigung für alle Druckköpfe auswählen.
	- **Reinigung durchführen**: Die eingestellte Kopffarbe wird angezeigt.

**Reinigung nicht durchführen: " – " wird** angezeigt.

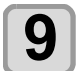

# **9 a b a f drücken, um "Normal"**<br>auszuwählen, und mit **CENTER** bestätigen.

- Die Reinigung beginnt.
- Ist die Reinigung abgeschlossen, kehrt das Gerät in den Modus LOCAL zurück.

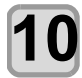

#### **10 Testdruck durchführen und Ergebnis des Testdrucks prüfen.**

• Reinigung und Testdruck wiederholen, bis ein normales Druckergebnis erzielt wird.

#### <span id="page-84-0"></span>**Reinigung des UV-LED-Strahlers**

UV-LED regelmäßig von anhaftendem Staub und Tintenresten befreien.

• Dabei sorgfältig vor und Kratzer an den strah-(Wichtig!) lungsrelevanten Teilen an der Unterseite vermeiden. Sind diese Teile stark verschmutzt oder befinden sich hier reflektierende Objekte, kann die Tinte u. U. nicht ausreichend aushärten und es kann zur Streifenbildung kommen.

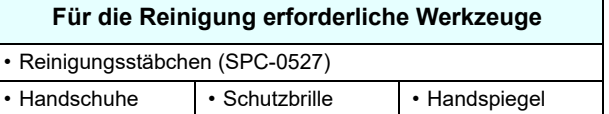

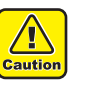

- Bei der Reinigung unbedingt die mitgelieferten Handschuhe und Schutzbrille tragen, um einen Kontakt der Tinte mit den Augen zu vermeiden. Andernfalls kann Tinte in die Augen gelangen. • Die Tinte enthält organische Lösungsmittel. Wenn
- Tinte auf die Haut oder in die Augen gelangt, sofort mit reichlich Wasser spülen.

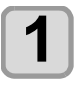

#### **1m Modus LOCAL die Tasten (FUNC1) (MENU)**  $\rightarrow$  **(viermal)**  $\rightarrow$  ENTER) betätigen.

• MAINTENANCE MENU (Wartungsmenü) wird angezeigt.

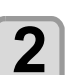

**2** CENTER drücken.<br>
• Auf der Anzeige erscheint "STATION".

**3** ENTER drücken.<br>
• Der Druckkopfschlitten bewegt sich. (Beim UJF-7151 plus bewegt sich der Druckkopfschlitten zum linken Ende, beim UJF-7151 plusII zur Mitte.) • Der Tisch wird auf die tiefste Stelle abgesenkt. (nur UJF-7151 plusII)

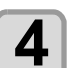

## **4 Deckel öffnen.**

- Beim UJF-7151 plus die linke Frontklappe und die H-Wartungsklappe öffnen.
- Beim UJF-7151 plusII die Frontklappe öffnen.

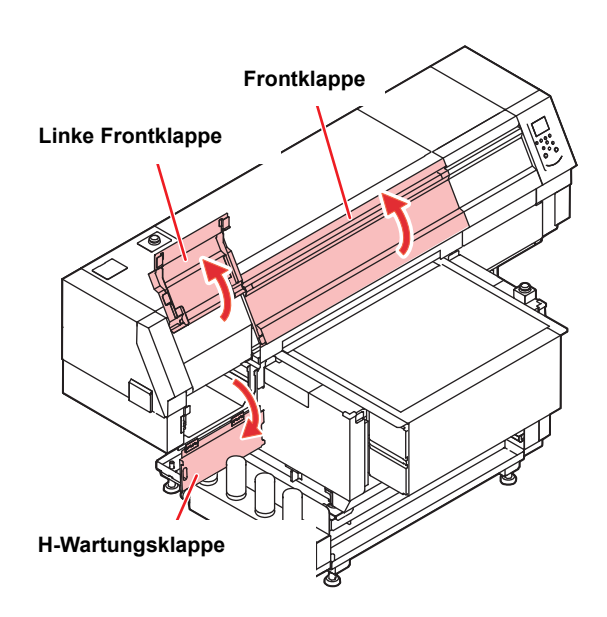

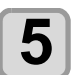

# **5 Unterseite der UV-Lampe reinigen.**

• An der Unterseite der UV-Lampe haftende Tinte mit einem Reinigungsstäbchen oder weichen Tuch reinigen, das in Alkohol getränkt ist.

#### **UJF-7151 plus**

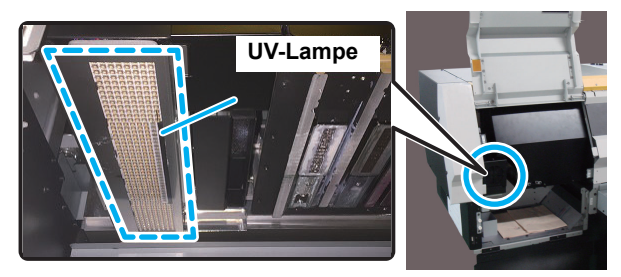

• So abwischen, dass kein Alkohol zurückbleibt. (Wichtig!) Rückstände von Alkohol können dazu führen, dass Tinte tropft und keine Aushärtung erfolgt.

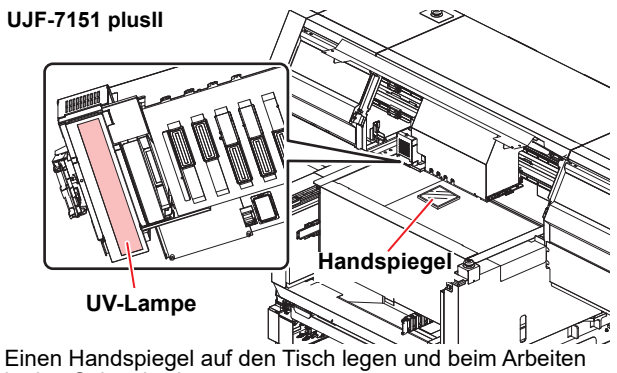

in den Spiegel schauen.

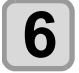

#### **6** Nach der Reinigung Klappe schließen und **6** (ENTER) drücken.  **drücken.**

• Nach der Initialisierung kehrt das Gerät zu Schritt 2 zurück.

## <span id="page-85-1"></span><span id="page-85-0"></span>Funktion Nozzle Recovery

NOZZLE RECOVERY: Wenn Düsenausfall an den angegebenen Stellen nicht behoben werden kann, können andere gute Düsen als Alternative für den Druckvorgang verwendet werden.

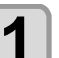

**1m Modus LOCAL die Tasten (FUNC1)** (MENU)  $\rightarrow$  **(viermal)**  $\rightarrow$  ENTER) betätigen.

• MAINTENANCE MENU (Wartungsmenü) wird angezeigt.

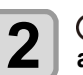

**2** auszuwählen, um die Option "RECOVERY" auszuwählen, und mit (ENTER) bestätigen. auszuwählen, und mit (ENTER) bestätigen.

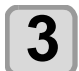

**3** und zweimal die Taste (ENTER) drücken,<br>
und zweimal die Taste (ENTER) drücken und zweimal die Taste (ENTER) drücken.

- Der Druck des Düsenprüfmusters beginnt.
- Die Option "ENTRY" und anschließend "Move to select of the Nozzle line (Step 4) without drawing a pattern" auswählen

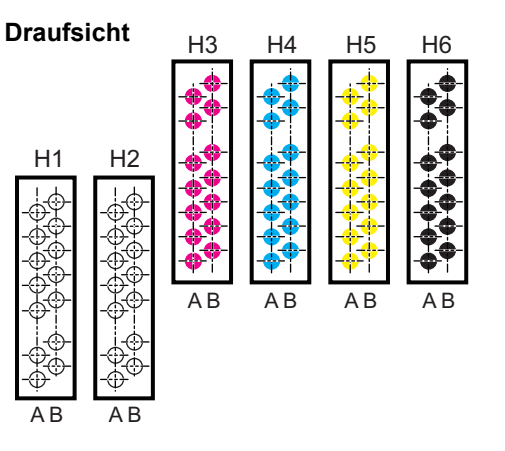

#### **Düsenprüfmuster**

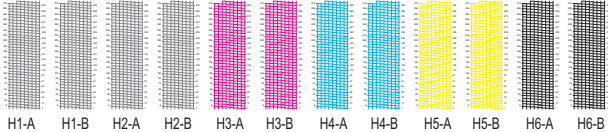

**4 drücken, um "Entry" auszuwählen,**<br> **und zweimal die Taste** (ENTER) drücken.

**5** auswählen, für die ein Düsenreihe auswählen, für die ein Düsenersatz **auswählen, für die ein Düsenersatz erforderlich ist, und die Taste drücken.**

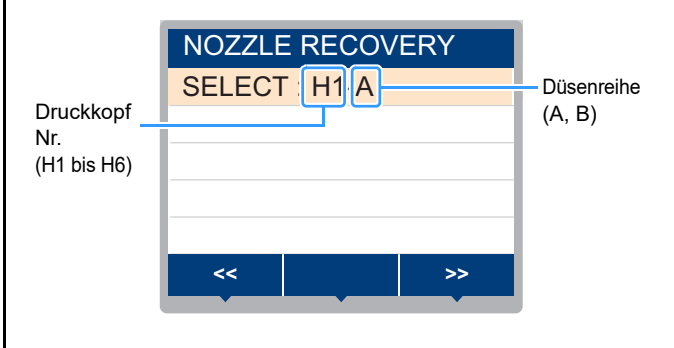

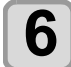

#### **6 Die Nummer der Düse speichern, die eines Düsenersatzes bedarf, und drücken.**

- **(1)** Über die Tasten [▲] [▼] die entsprechende Nummer von 1 bis 10 auswählen und die Taste [ENTER] drücken.
- **(2)** Über die Tasten [▲][▼] die Nummer der zu ersetzenden Düse speichern und dann die Taste [ENTER] drücken.

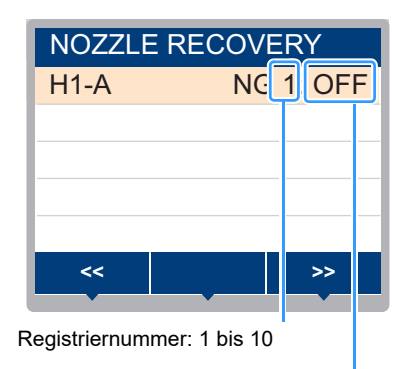

Ersatz Düse Nr. (1 bis 318) oder OFF

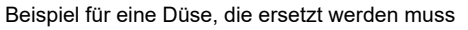

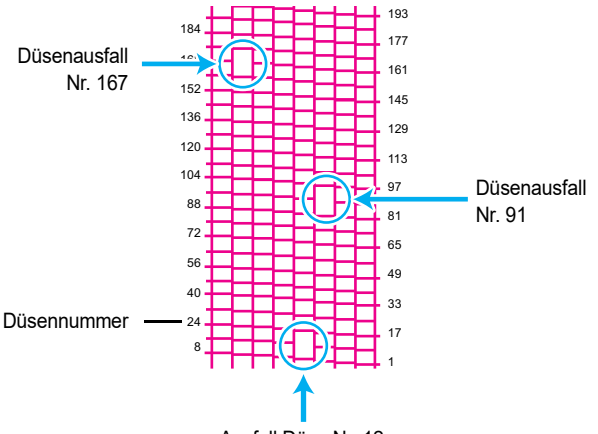

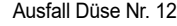

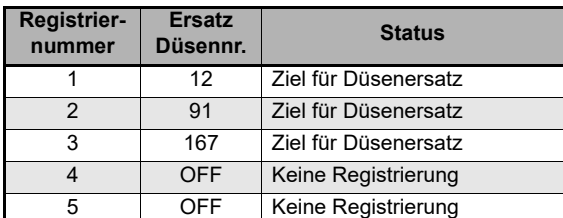

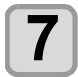

# **7 Zum Abschluss der Einstellung mehrmals drücken.**

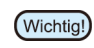

• Pro Düsenreihe können bis zu zehn Düsen gespeichert werden.

- Auch wenn Sie diese Funktion verwenden, ändert sich die Druckzeit nicht.
- Wenn mit der untersten Bahn gedruckt wurde, wird der Düsenersatz nicht abgebildet. Zur Überprüfung einen Testdruck durchführen.

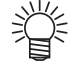

• Wenn die Spezialtinte nicht deutlich sichtbar ist, zur Kontrolle auf die Klarsichtfolie drucken.

# Weitere Wartungsfunktionen

#### <span id="page-86-0"></span>**Einstellwert zurücksetzen**

**1 Im Modus LOCAL die Tasten**<br>
(MENU) → (▼) (viermal) → El **betätigen.**

> • MAINTENANCE MENU (Wartungsmenü) wird angezeigt.

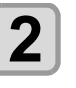

**2** *(ACC)* drücken, um die Option<br>**2** ,NOZZLE RECOVERY" auszuwählen, und mit **(ENTER)** bestätigen.

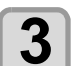

**3 auszuwählen, um "Reset"**<br>**3** auszuwählen, und mit (ENTER) bestätigen.

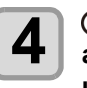

**4 drücken, um die Düsenreihe auszuwählen, die zurückzusetzen ist,**  und mit **(ENTER)** bestätigen.

> • Es wird eine Meldung angezeigt, die die Zurücksetzung bestätigt.

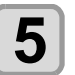

**5 Zum Abschluss der Einstellung mehrmals drücken.**

### <span id="page-86-1"></span>**Prüfung der Nutzungsdauer der UV-**

#### **Nutzungsdauer der UV-Lampe prüfen**

**Lampe**

**1 Im Modus LOCAL die Tasten**<br>
(MENU) → (▼) (viermal) → El **betätigen.**

> • MAINTENANCE MENU (Wartungsmenü) wird angezeigt.

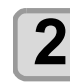

**2** *"*UV-Lampe" auswählen und mit (ENTER)<br>**2** hestätigen **bestätigen**.

• Die UV-Betriebsdauer wird angezeigt.

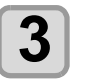

**3 Zum Abschluss der Einstellung mehrmals drücken.**

#### <span id="page-87-2"></span><span id="page-87-0"></span>**Einstellung von Intervallwischen**

Nach Ablauf einer festgelegten Zeitdauer wischt das Gerät automatisch die Düsenflächen des Druckkopfs ab und entfernt dabei alle anhaftenden Tintenreste.

Bei Ablenkung, Düsenausfall oder sich lösenden Tintentröpfchen können die Intervalle zwischen den Reinigungsvorgängen verkürzt werden.

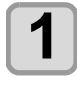

**1 Im Modus LOCAL die Tasten**<br>
(MENU) → (▼) (viermal) → El **betätigen.**

> • MAINTENANCE MENU (Wartungsmenü) wird angezeigt.

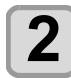

2 drücken, um "Interval Wiping"<br>2 auszuwählen, und mit <u>⊂en⊤er</u> bestätigen.

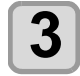

**3 drücken, um ein Reinigungsintervall einzustellen.**

- Einstellwert: 1 bis 255 scan, OFF
- Bei der Einstellung [OFF] ist auch die Wischfunktion deaktiviert.

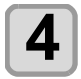

 $\overline{\mathbf{4}}$   $\overline{\mathsf{C}^{\mathsf{ENTER}}}$  drücken.

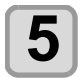

(Wichtig!)

# **5 Zum Abschluss der Einstellung mehrmals drücken.**

• Je nach Wischintervallen kann sich der Farbton ändern. Deshalb vorher kontrollieren, ob der Farbton beeinträchtigt wird.

#### <span id="page-87-1"></span>**Einstellen der Zeitabstände für die Ausgabe einer Warnung zur Wischerreinigung**

Es können entsprechende Wischerwerte eingestellt werden, damit je nach Arbeitsumgebung früher als normal eine Warnung zum Austauschen des Wischers ausgegeben wird.

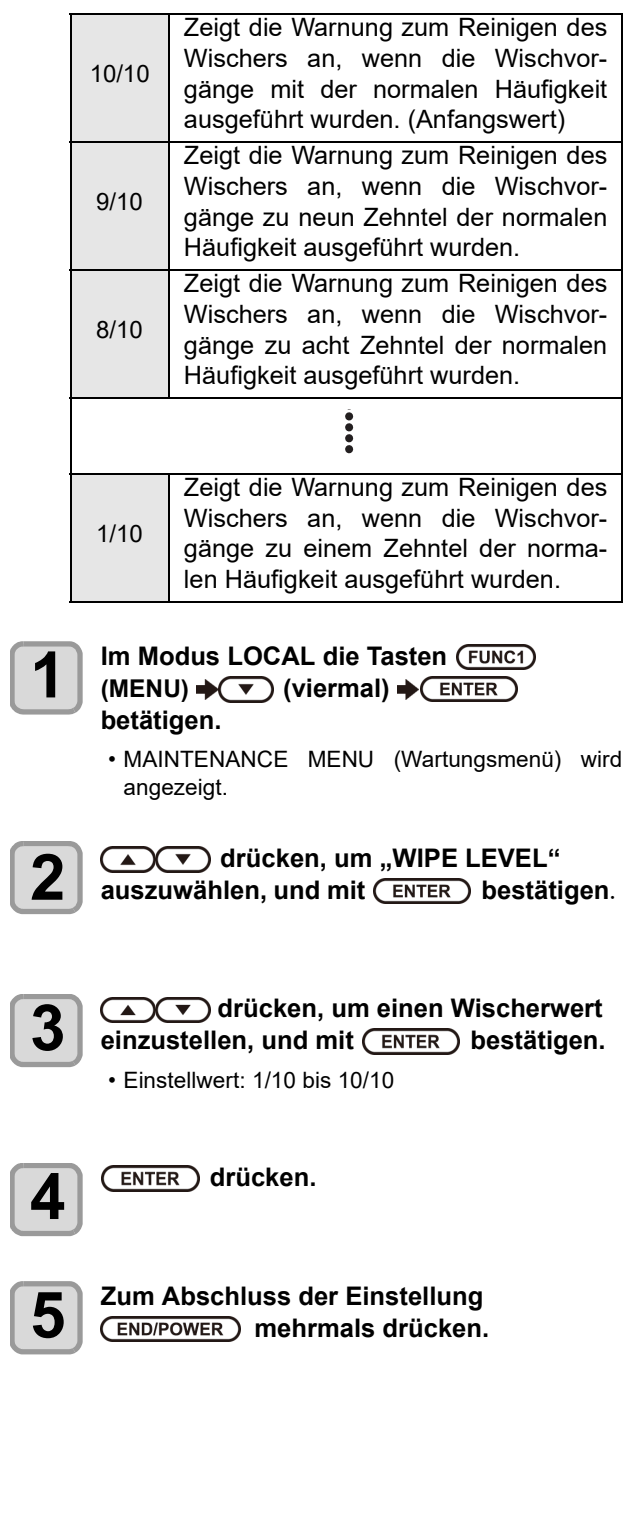

<span id="page-88-3"></span><span id="page-88-2"></span><span id="page-88-1"></span><span id="page-88-0"></span>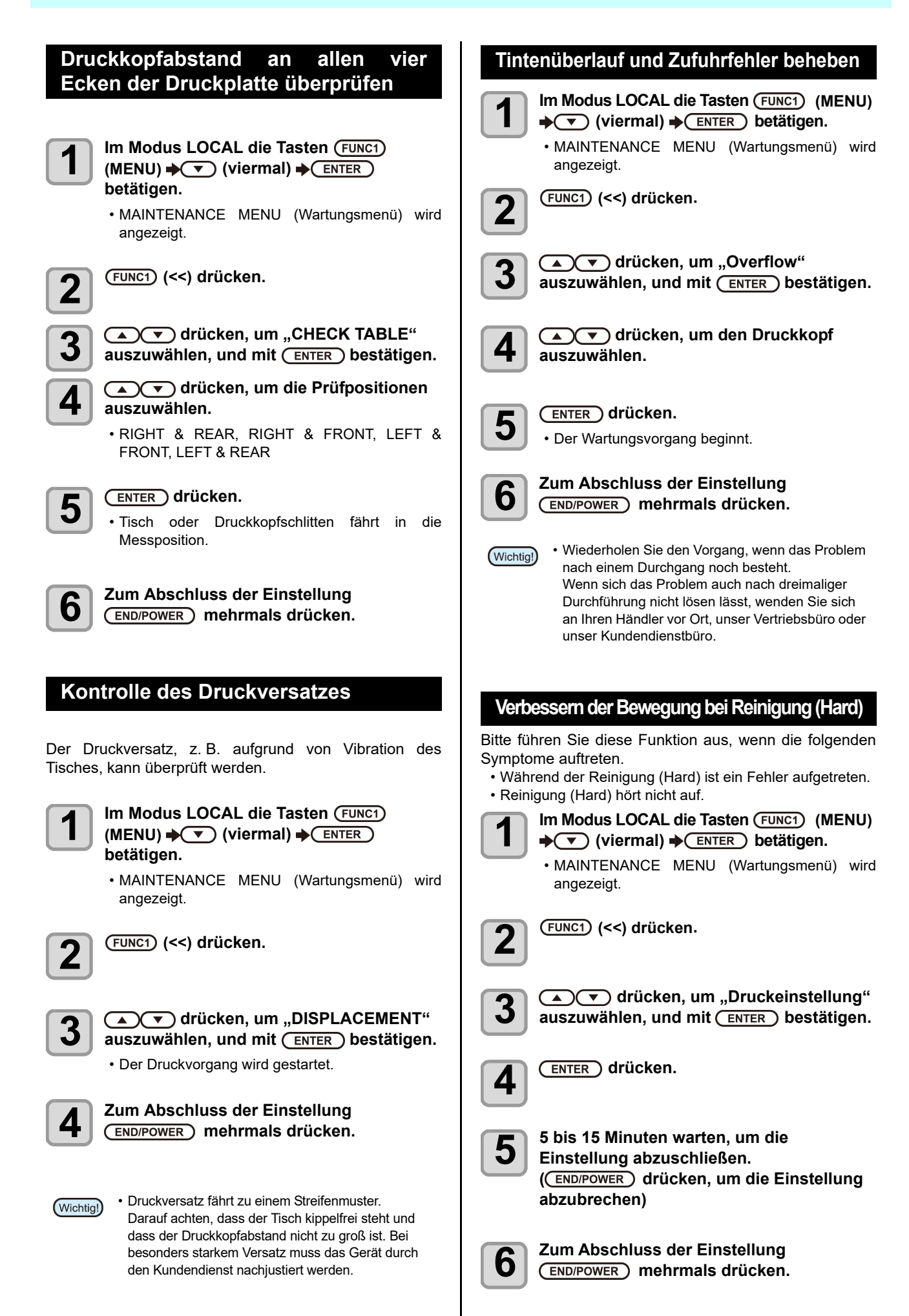

4

## <span id="page-89-0"></span>Ersetzen von Verschleißteilen

Um Ersatzverschleißteile zu bestellen, wenden Sie sich an Ihren Händler vor Ort oder an unser Kundendienstbüro.

Weitere Informationen zu Verbrauchsmaterialien finden Sie auf unserer Website. https://mimaki.com/supply/ inkjet.html

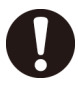

• Bei eigenständiger Entsorgung des Geräts einen geeigneten Entsorgungsbetrieb für Industrieabfälle beauftragen oder das Gerät in Übereinstimmung mit den geltenden Gesetzen entsorgen.

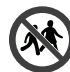

• Das Gerät nicht in Bereichen lagern, die für Kinder zugänglich sind.

#### <span id="page-89-1"></span>**Bestätigungsmeldung für Resttintenbehälter**

Für die Druckkopfreinigung usw. verwendete Tinte wird im Resttintenbehälter unten rechts am Gerät aufbewahrt. Dieses Gerät erfasst die angesammelte Menge ausgegebener Tinte. Bei Erreichen einer bestimmten Menge wird eine Meldung angezeigt. (Bei Anzeige dieser Meldung sollte der Resttintenbehälter ausgetauscht werden.)

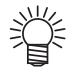

• Die Meldung wird angezeigt, sobald der 2-Liter-Tank zu 80 % (1,6 l) gefüllt ist.

### **Bestätigungsmeldung im Modus LOCAL**

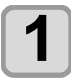

**1 Die Warnmeldung "Check waste ink" wird angezeigt.**

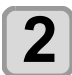

**2 Gemäß "Austausch des Resttintenbehälters" (Austausch des Resttintenbehälters) den Resttintenbehälter austauschen.**

### <span id="page-89-2"></span>**Austausch des Resttintenbehälters**

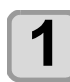

**1 Die Warnmeldung "Check waste ink" wird angezeigt.**

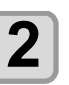

- **2 Im Modus LOCAL die Tasten**<br>
(MENU) → (▼) (viermal) → El **betätigen.**
	- MAINTENANCE MENU (Wartungsmenü) wird angezeigt.

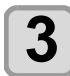

**3 drücken.** • Auf der Anzeige erscheint "STATION".

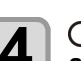

**4 auszuwählen, um "WASTE TANK"**<br>auszuwählen, und mit (ENTER) bestätigen.

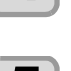

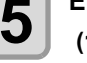

**5** Entfernen Sie den Resttintenbehälter.<br> **5** (1) Zum Öffnen des Halters vorn an der Nase des Resttintenbehälters ziehen.

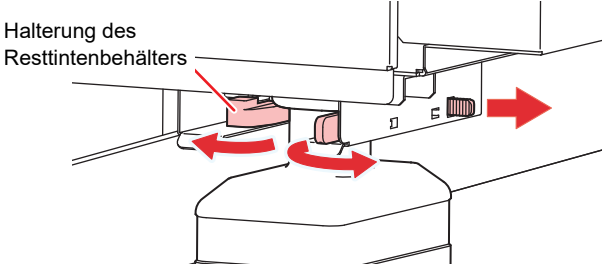

**(2)** Den Resttintenbehälter am Griff halten und nach vorn abziehen.

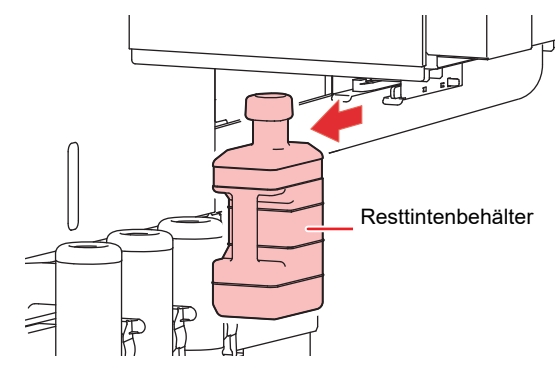

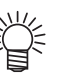

• Verschließen Sie den entfernten Resttintenbehälter mit einem Deckel.

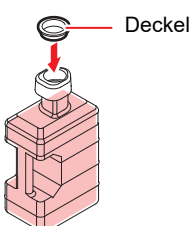

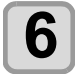

- **6 Tauschen Sie den Resttintenbehälter aus. (1)** Bereiten Sie einen neuen Resttintenbehälter (SPA-0277) vor.
	- **(2)** Den Resttintenbehälter am Griff halten und in das Gerät einsetzen.

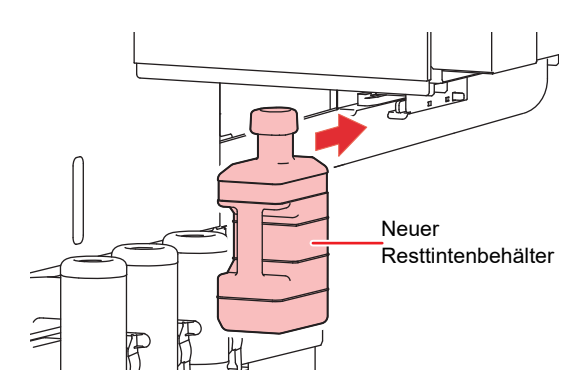

• Resttinte ist als Industrieabfall wie Altöl zu behandeln. Zur Entsorgung der Resttinte ein entsprechendes Abfallbeseitigungsunternehmen kontaktieren.

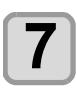

**7** ENTER drücken.<br>
• Die Menge der durch das Gerät kontrolliert abgelassenen Tinte wird zurückgesetzt und die Meldung wird gelöscht.

#### <span id="page-90-0"></span>**Austausch des Resttintenbehälters, bevor die Resttintenbehälter-Meldung angezeigt wird**

Wenn der Resttintenbehälter ausgetauscht wird, bevor die Anzeige zum Leeren angezeigt wird (bevor der 2-l-Tank zu 80 % voll ist (1,6 l)) das bereits beschriebene Verfahren zum Austausch des Resttintenbehälters durchführen.

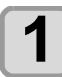

**1** Zum Leeren des Resttintenbehälters die<br>Schritte 2 bis 7 unter "Austausch des [Resttintenbehälters](#page-89-2)" ( $\mathbb{Q}$ PAustausch des [Resttintenbehälters](#page-89-2)) durchführen.

# <span id="page-90-1"></span>Nachfüllen des Kühlmittels

Zur Kühlung der UV-LED-Einheit mit Wasser versetztes Kühlmittel in den Kühlwasserbehälter des Kühlgeräts geben.

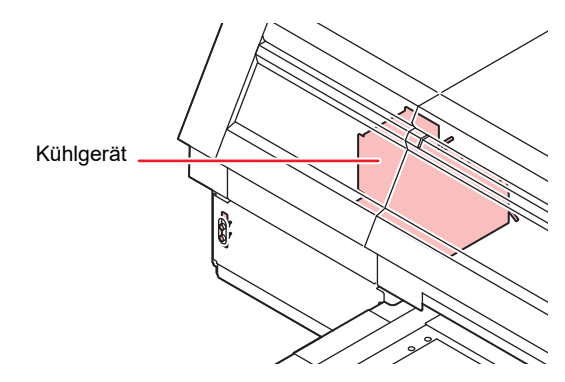

#### **Hinweis zum Nachfüllen**

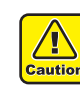

- Wird der Kühlwasserbehälter mit reinem Wasser (ohne Kühlmittel) befüllt, kann die UV-Einheit einfrieren und Schaden nehmen.
- Wird der Kühlwasserbehälter nur mit Kühlmittel (ohne Wasser) befüllt, arbeitet das Gerät nicht ordnungsgemäß und Störungen können die Folge sein.
- Falls der Füllstand im Kühlwasserbehälter häufig unter die erforderliche Mindesthöhe fällt, wenden Sie sich an unser Büro oder einen Händler in Ihrer Nähe.
- Gebrauchtes Wasser-Kühlmittel-Gemisch den geltenden Vorschriften entsprechend entsorgen.

#### **Hinweis zu Wasser-Kühlmittel-Gemisch**

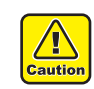

**Für das Gemisch Trinkwasser verwenden, das eine der folgenden Bedingungen erfüllt:**  • Kalziumgehalt:

- max. 1 mg/100 ml (10 mg/l)
- Härte: max. 60 mg/l
- Destilliertes (gereinigtes) Wasser
- Das Mischverhältnis zwischen Wasser und Frostschutzmittel sollte 2:1 betragen. Oder unser spezielles Kühlmittel (SPC-0783) verwenden.
- Hergestelltes Gemisch innerhalb einer Woche verbrauchen. Nach einer Woche kann das Gemisch nicht mehr verwendet werden, unabhängig davon, ob es benutzt oder unbenutzt ist.

Darüber hinaus darf es nicht zu einer neuen Mischung hinzugefügt werden.

#### **Vorsichtsmaßnahmen beim Umgang mit Kühlmitteln Nachfüllen des Kühlmittels**

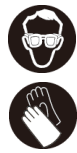

• Tragen Sie beim Umgang mit dem Frostschutzmittel unbedingt die mitgelieferte Schutzbrille und Handschuhe.

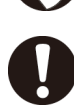

- Verwenden Sie das von Mimaki empfohlene Frostschutzmittel (SPC-0394). Andernfalls kann es zu Schäden am Kühlgerät kommen. (Geliefertes Kühlmittel: 2 Flaschen à 1 l)
- Vermeiden Sie direkten Hautkontakt mit dem Frostschutzmittel. Wenn Haut oder Kleidung mit Kühlmittel in Berührung kommen, das Kühlmittel unverzüglich mit Seife und Wasser abwaschen. Wenn Frostschutzmittel in Ihre Augen gerät, spülen Sie Ihre Augen sofort mit reichlich sauberem Wasser. Konsultieren Sie danach umgehend einen Arzt.
- Bewahren Sie das Frostschutzmittel kühl und dunkel auf.
- Bewahren Sie Kühlmittel außerhalb der Reichweite von Kindern auf.
- Zur Entsorgung ist das Kühlmittel einem Entsorgungsunternehmen für Industrieabfälle zu übergeben. Die Inhaltsstoffe müssen deklariert werden.
- Lesen Sie unbedingt das Material-Sicherheitsdatenblatt (SDB), bevor Sie das Frostschutzmittel verwenden.

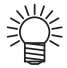

- Einen verschließbaren Behälter zur Entsorgung des Wassers aus dem Kühlwasserbehälter bereitstellen.
- Bei niedrigem Füllstand im Kühlwasserbehälter erscheint die Warnmeldung "WATER LACK". In diesem Fall das Kühlmittel wie auf der folgenden Seite dargestellt auffüllen.

<span id="page-91-0"></span>Bei zu niedrigem Wasserstand ist Kühlmittel nachzufüllen.

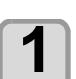

**1 Wassereinlass öffnen und Entlüftungskappe abnehmen.**

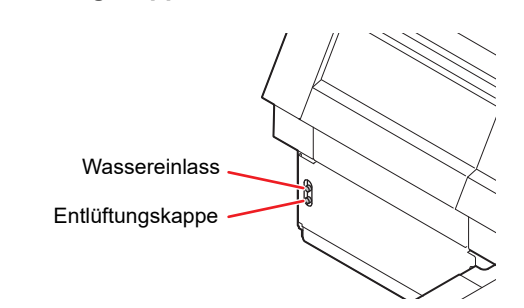

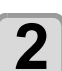

#### **2 Entfernen Sie das im Behälter verbliebene Wasser.**

- **(1)** Das Wasser im Behälter mit einer Spritze (im Lieferumfang enthalten) über die Wassereinlassöffnung vollständig absaugen.
- **(2)** Füllen Sie das abgesaugte Wasser in einen verschließbaren Behälter und entsorgen Sie es.

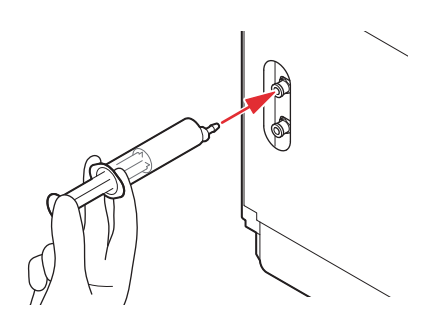

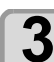

**3 Im mitgelieferten Behälter Wasser und Kühlmittel im Verhältnis 2:1 mischen und in die mitgelieferte Spritze ziehen.**

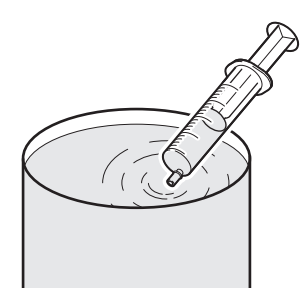

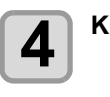

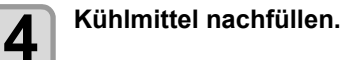

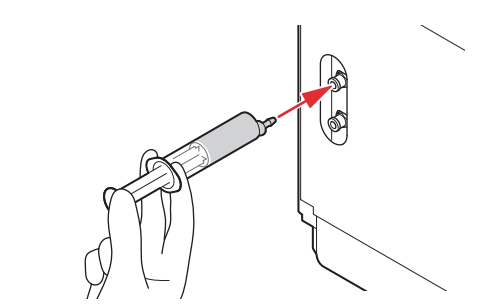

- Kühlmittel am Wassereinlass einfüllen.
- Mit der Spritze 50 ml Flüssigkeit aufsaugen und in das Gerät geben. Zum Auffüllen diesen Vorgang 13-Mal wiederholen (650 ml).

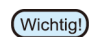

• Hinweis: Wenn zu viel Kühlmittel eingefüllt wird, kann es aus dem Kühlwassertank austreten.

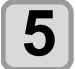

**5** Wassereinlassöffnung verschließen und<br>**5** Entlüftungskappe aufsetzen. **Entlüftungskappe aufsetzen.**

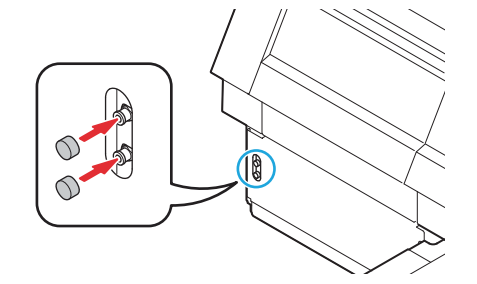

4

# **Kapitel 5 Fehlersuche**

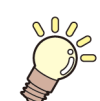

### **In diesem Kapitel**

werden die Abhilfemaßnahmen bei Funktionsstörungen sowie die Verfahren zum Löschen der Fehlermeldungen auf dem LCD beschrieben.

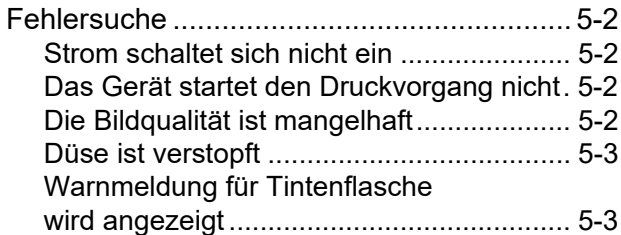

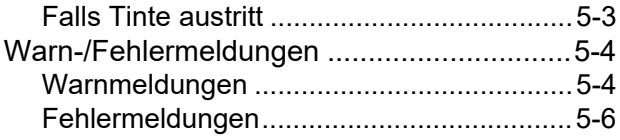

## <span id="page-95-0"></span>Fehlersuche

Vor Einstufung des Problems als Funktionsstörung die nachstehend beschriebenen Maßnahmen ergreifen. Wenn das Problem nach der Fehlerbehebung immer noch nicht behoben ist, wenden Sie sich an Ihren örtlichen Händler, unser Vertriebsbüro oder unser Kundendienstbüro.

#### <span id="page-95-1"></span>**Gerät lässt sich nicht einschalten**

In den meisten Fällen liegt dies daran, dass das Netzkabel des Geräts oder des Computers nicht korrekt angeschlossen ist. Prüfen Sie, ob das Netzkabel richtig angeschlossen ist.

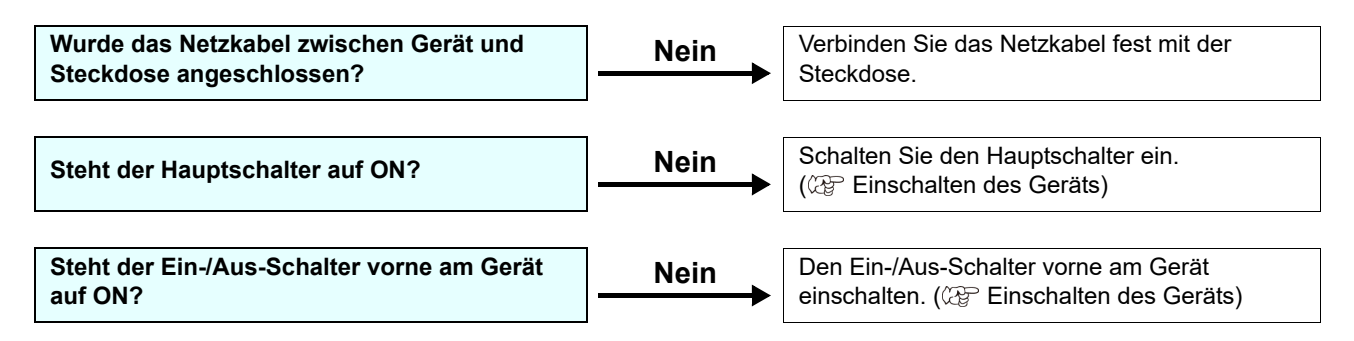

#### <span id="page-95-2"></span>**Das Gerät startet den Druckvorgang nicht**

Diese Störung tritt auf, wenn die Daten nicht richtig an das Gerät übermittelt wurden. Sie kann auch auftreten, wenn die Druckfunktion nicht richtig funktioniert oder das Medium nicht richtig eingestellt ist.

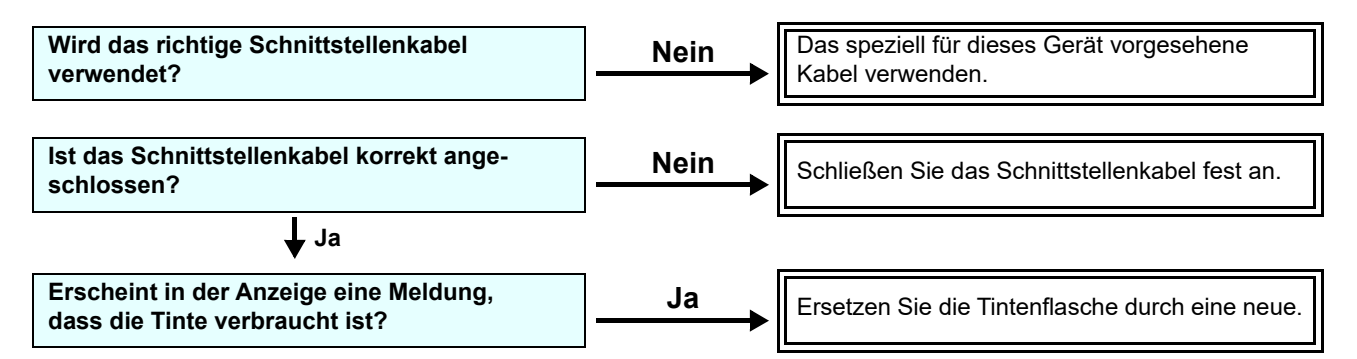

#### <span id="page-95-3"></span>**Die Bildqualität ist mangelhaft**

In diesem Abschnitt werden die Abhilfemaßnahmen bei unzureichender Bildqualität beschrieben.

Bei unzureichender Bildqualität zunächst die für das spezifische Problem angegebenen Maßnahmen ergreifen. Wenn die Maßnahme nicht funktioniert, zuständigen Händler vor Ort, unser Vertriebsbüro oder unser Kundendienstbüro verständigen.

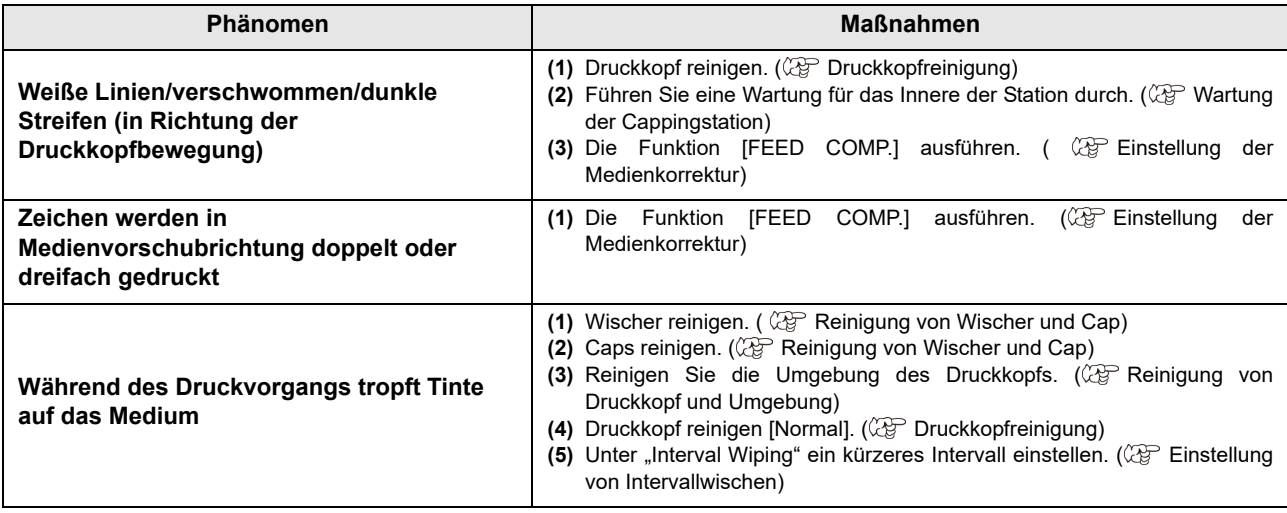

#### <span id="page-96-0"></span>**Düse ist verstopft**

Wenn sich der Düsenausfall auch nach Reinigung des Kopfs gemäß **[Druckkopfreinigung](#page-36-0)** nicht beheben lässt, wie folgt vorgehen:

 **Die Düse wie auf** [Funktion Nozzle Recovery](#page-85-1) **beschrieben ersetzen.**

#### <span id="page-96-1"></span>**Warnmeldung für Tintenflasche wird angezeigt**

Wenn Probleme mit einer Tintenflasche erkannt werden, wird eine Warnmeldung angezeigt.

Alle Vorgänge, für die Tinte verwendet wird, wie Drucken, Reinigen usw., können nicht mehr ausgeführt werden. Bei Unregelmäßigkeiten folgende Schritte durchführen:

- Kontrollieren Sie die Tintenmenge in der Tintenflasche und füllen Sie bei Bedarf Tinte nach.
- Wird ein Problem mit dem Tintenbehälter (Wichtig!) angezeigt, die Tintenflasche nicht über einen längeren Zeitraum im Gerät lassen. Andernfalls funktioniert der Düsenausfallschutz nicht mehr. Wenn Düsen verstopft sind, muss das Gerät von einem MIMAKI-Wartungstechniker repariert werden.

#### <span id="page-96-2"></span>**Falls Tinte austritt**

Wenn Tinte ausläuft, schalten Sie den Hauptschalter aus, ziehen Sie den Netzstecker ab und wenden Sie sich an Ihren Händler vor Ort, unser Vertriebsbüro oder unseren Kundendienst.

# <span id="page-97-0"></span>Warn-/Fehlermeldungen

Bei Problemen ertönt der Summer und an der Anzeige erscheint eine entsprechende Fehlermeldung. Geeignete Korrekturmaßnahme für den angezeigten Fehler ergreifen.

### <span id="page-97-1"></span>**Warnmeldungen**

#### **Fehler während des Betriebs**

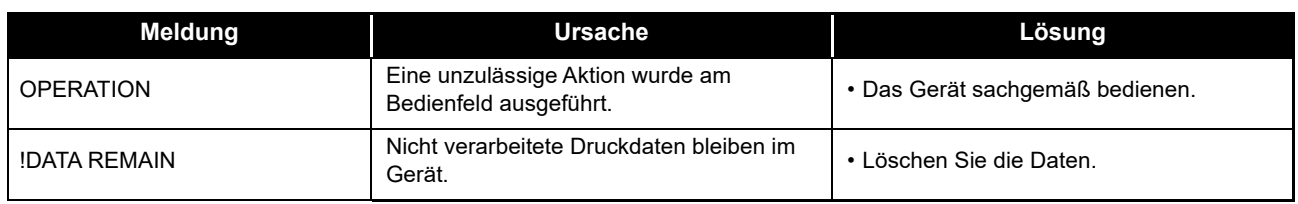

#### **Im Modus LOCAL angezeigte Meldungen**

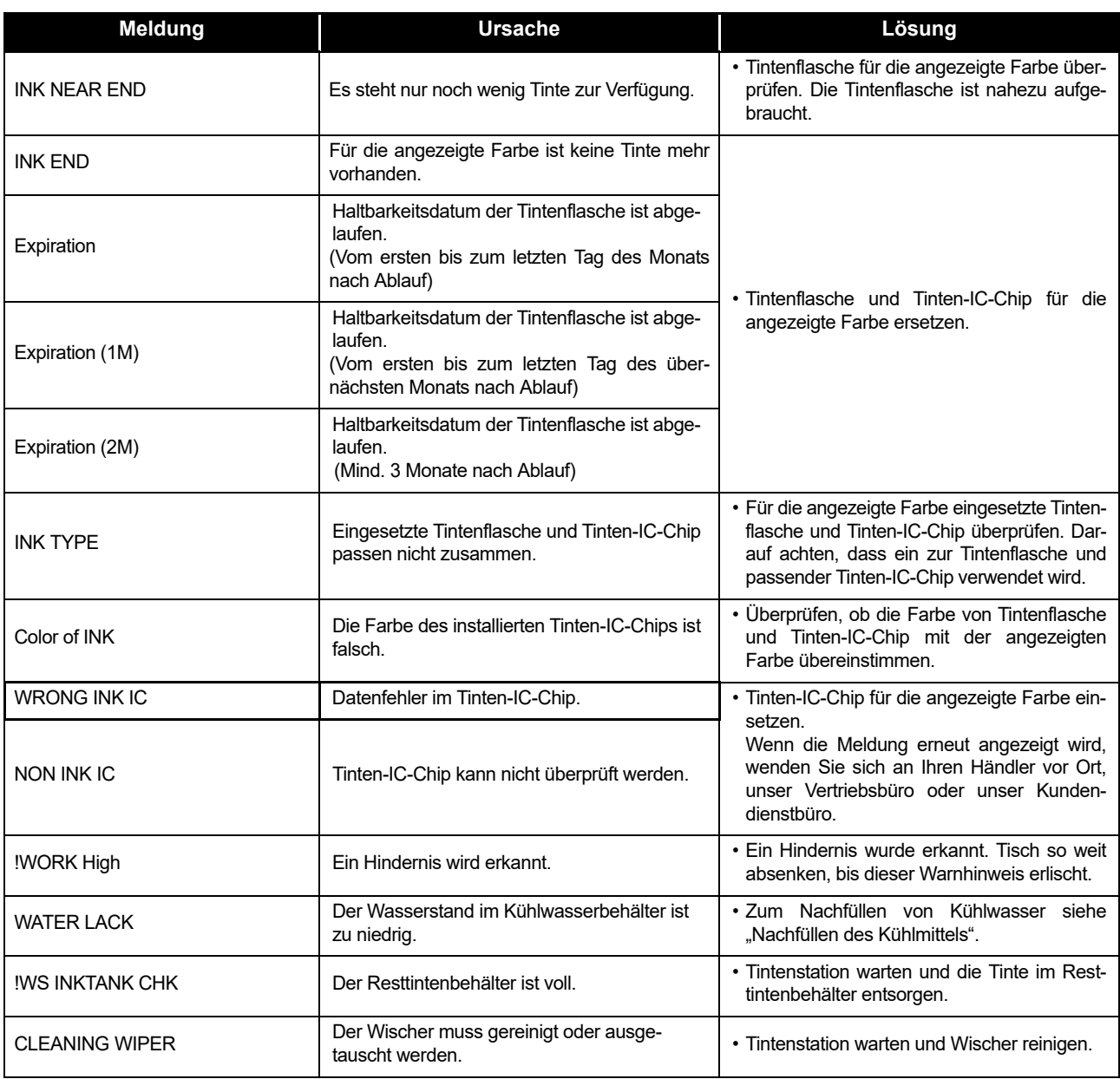

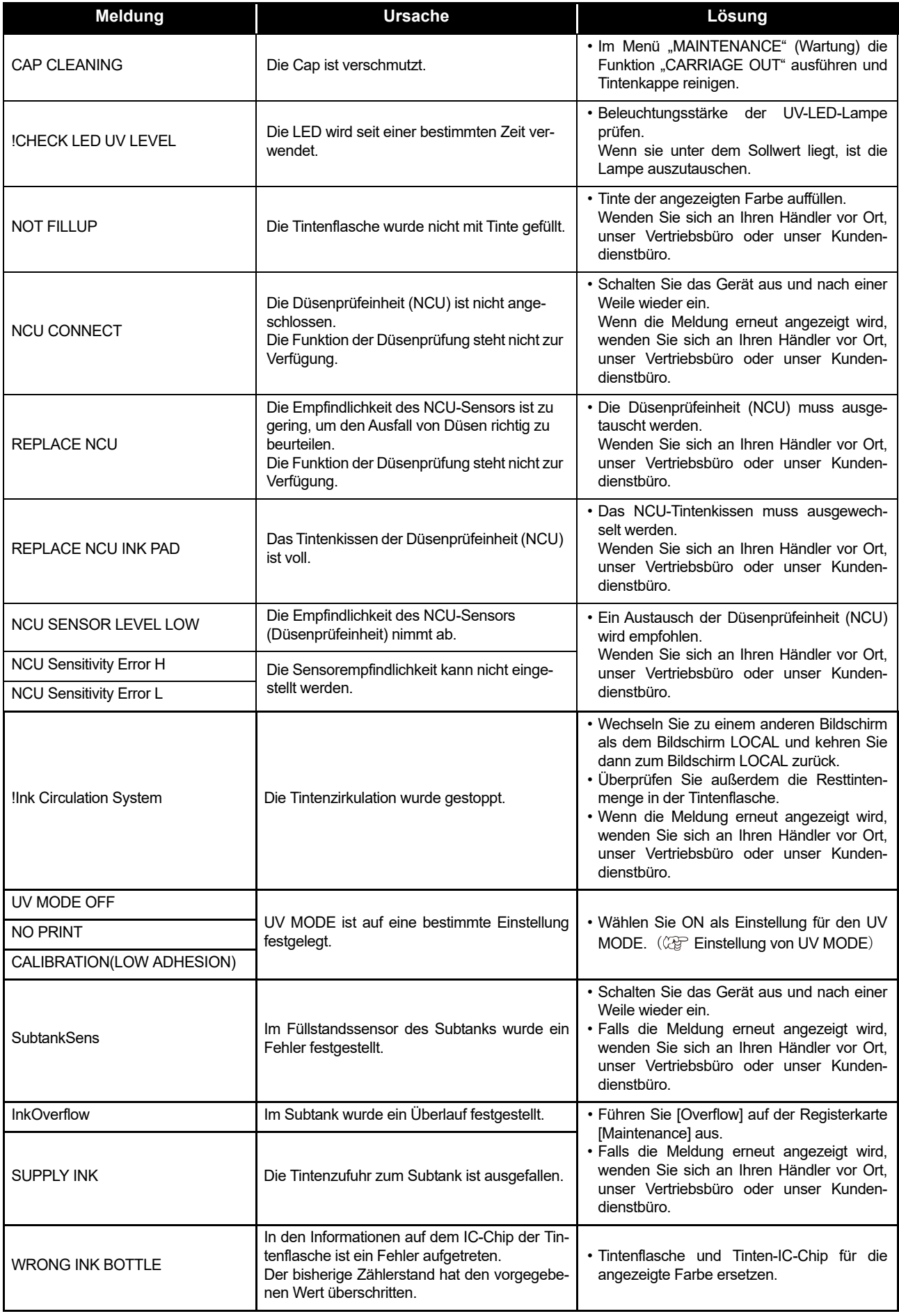

### <span id="page-99-0"></span>**Fehlermeldungen**

Wenn eine Fehlermeldung angezeigt wird, den Fehler gemäß der untenstehenden Tabelle beheben. Wenn dieselbe Meldung erneut angezeigt wird, wenden Sie sich an Ihren Händler vor Ort, unser Vertriebsbüro oder unser Kundendienstbüro.

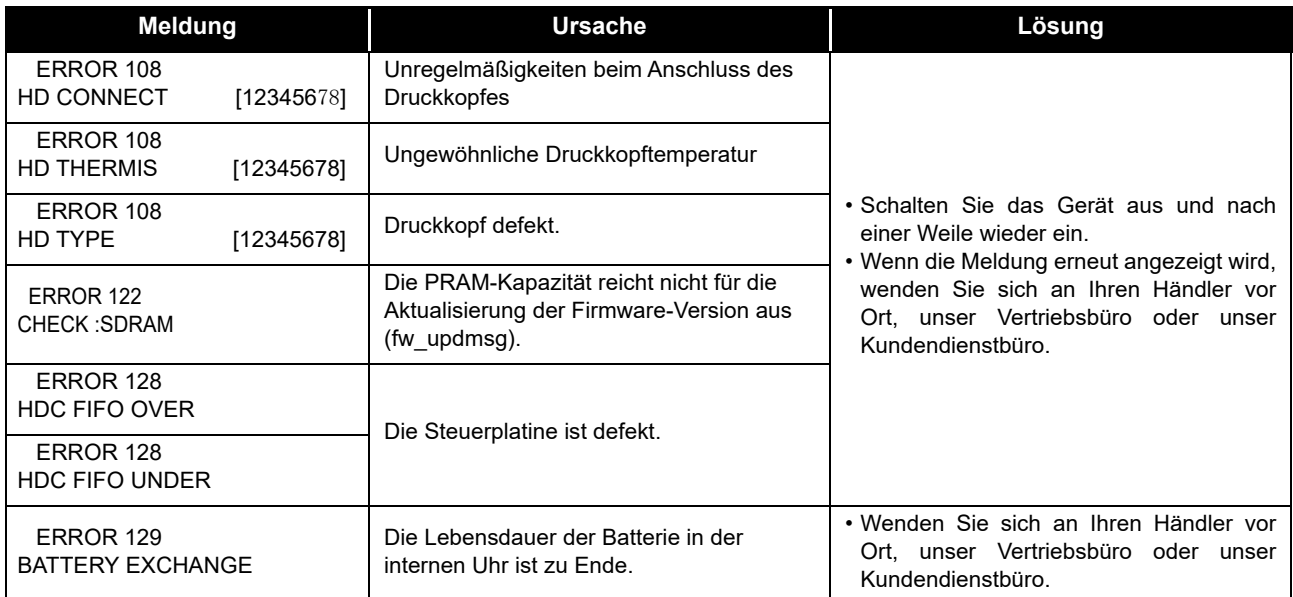

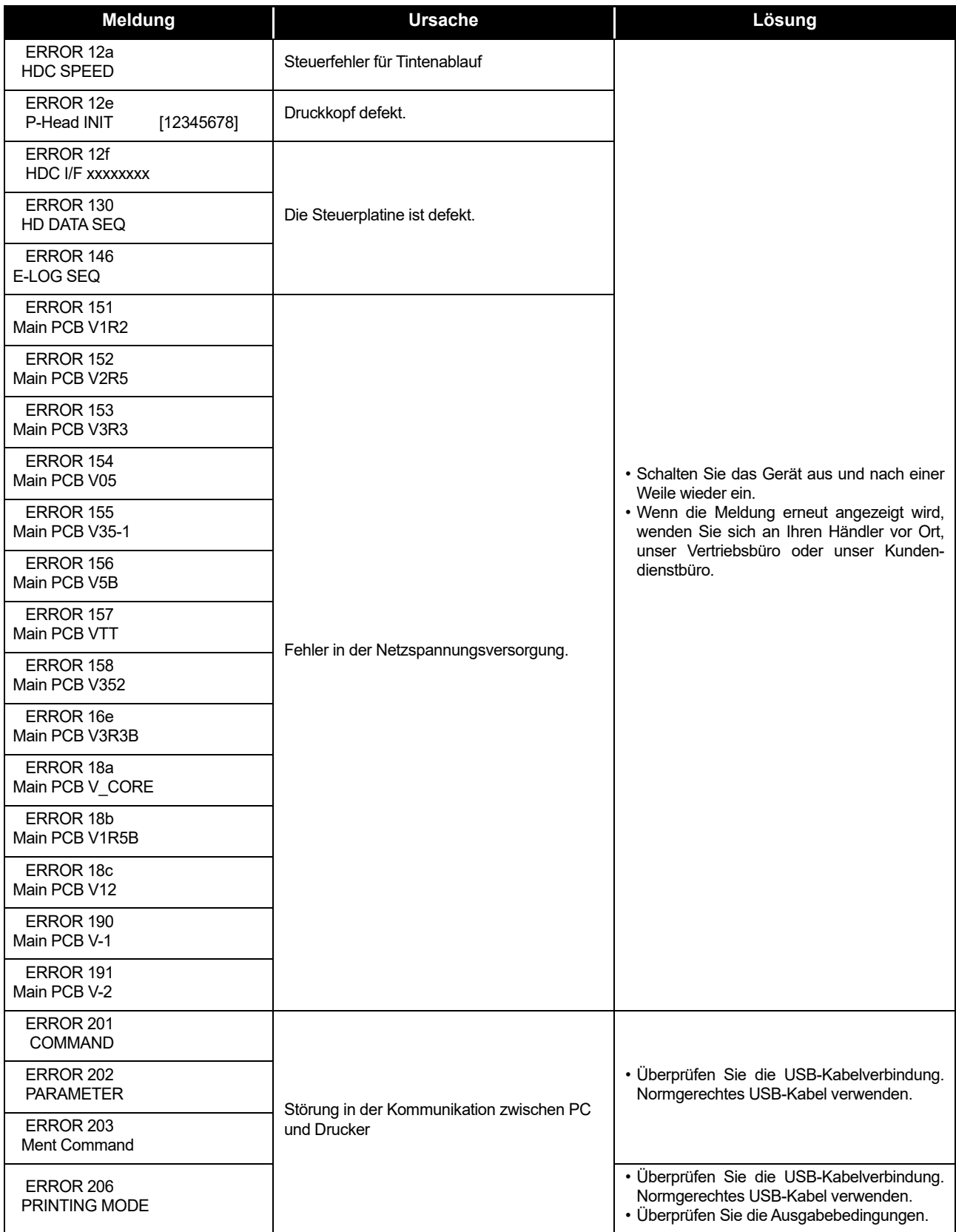

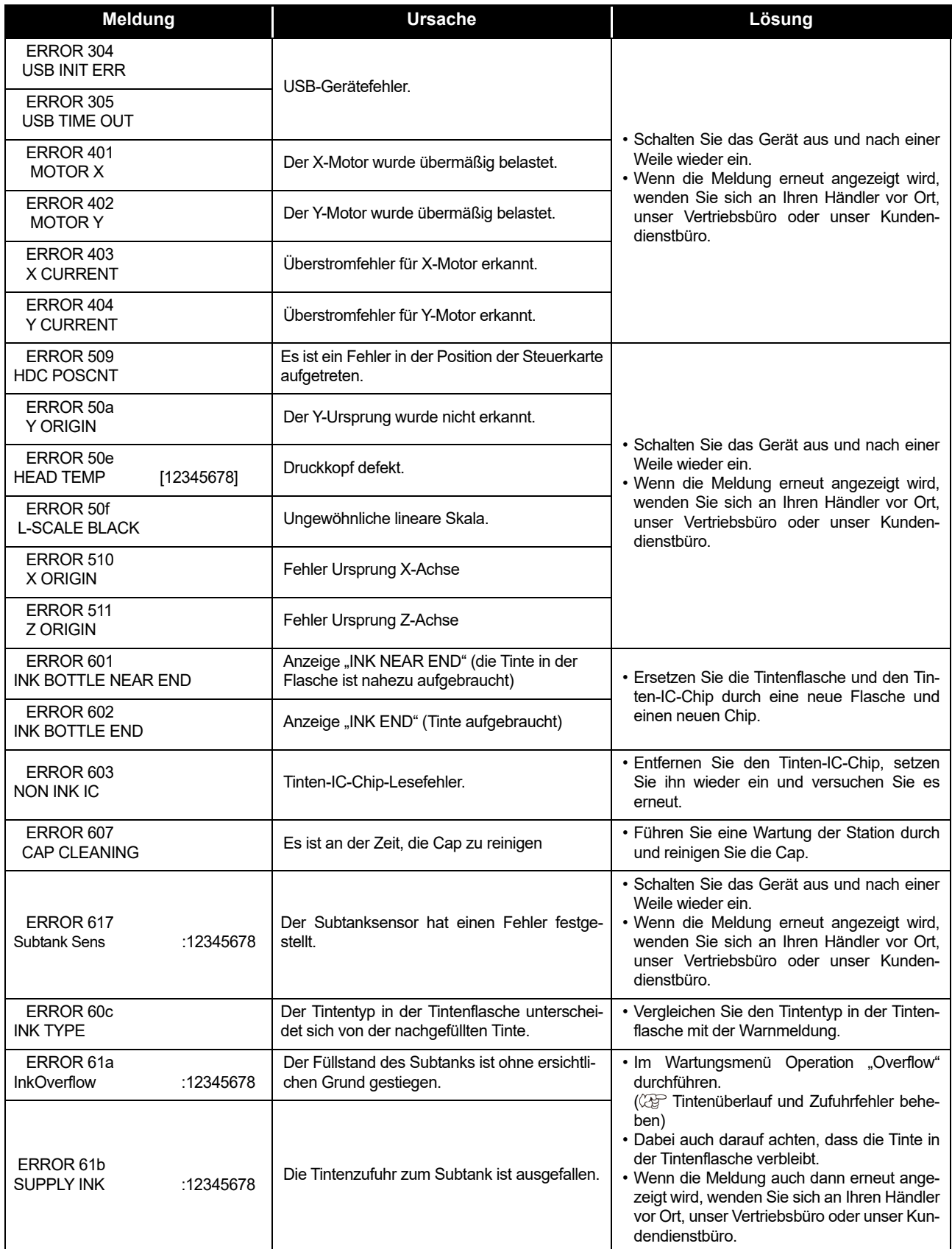

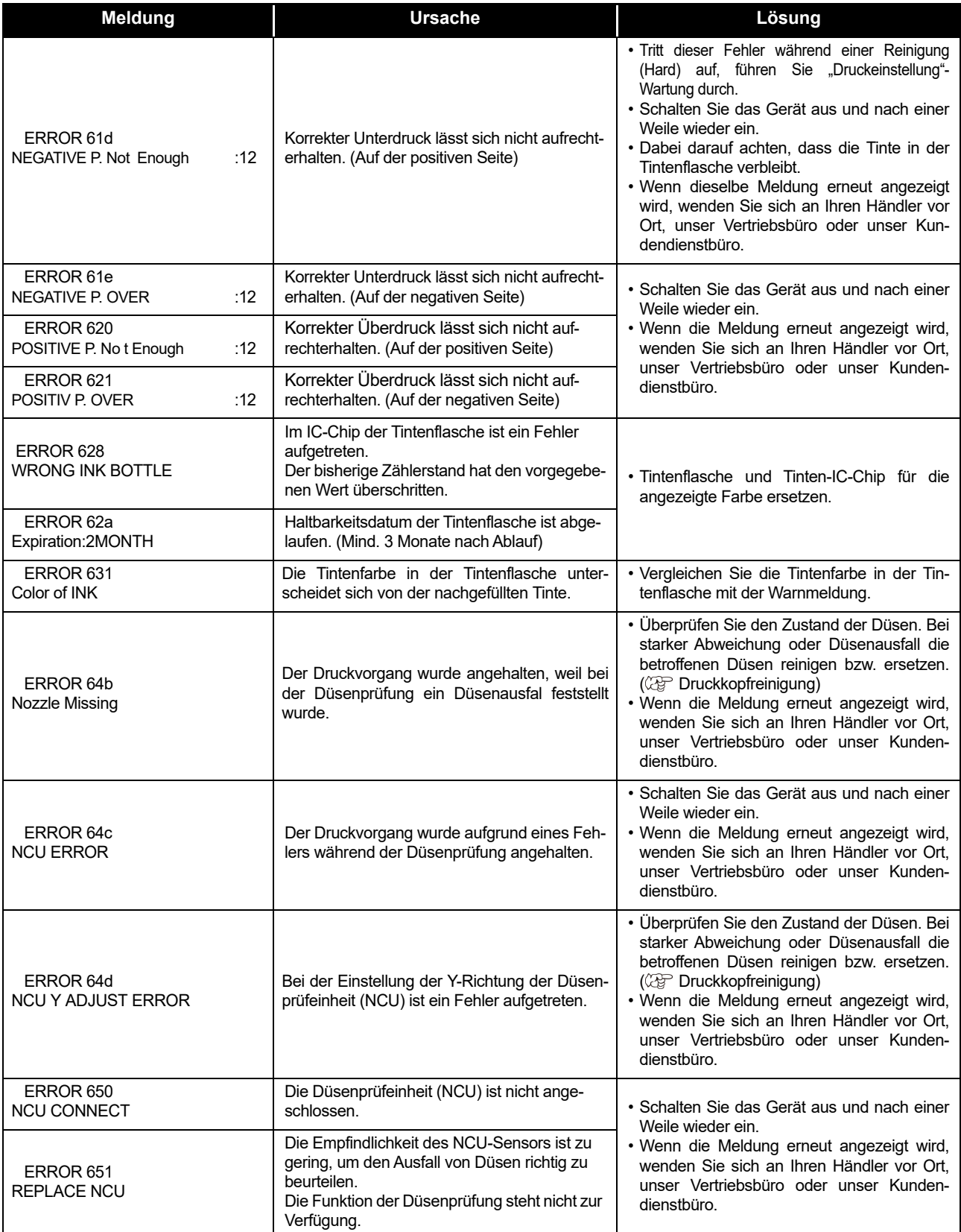

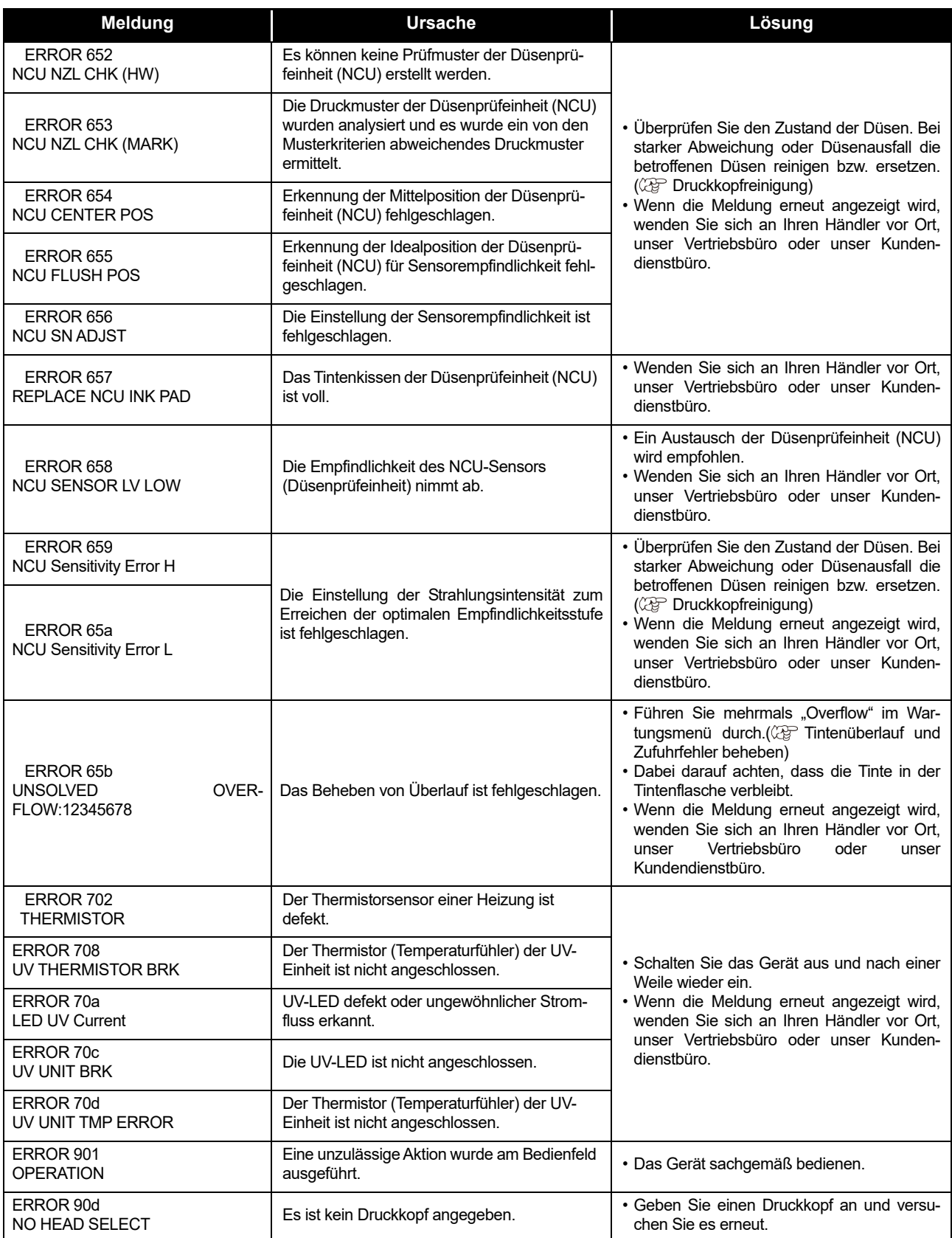

### **SYSTEM HALT**

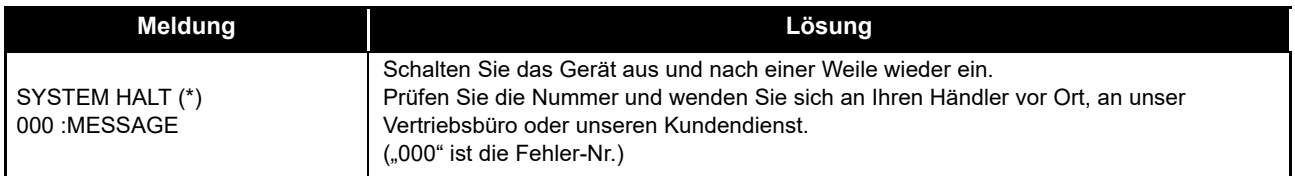

# **Kapitel 6 Anhang**

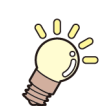

**In diesem Kapitel**

finden Sie Listen mit allen technischen Daten und Funktionen dieses Geräts.

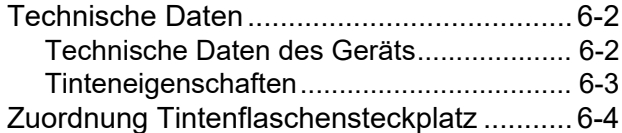

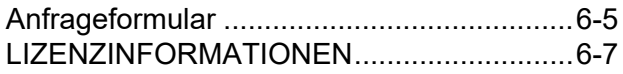

# <span id="page-105-0"></span>Spezifikationen

## <span id="page-105-1"></span>**Technische Daten des Geräts**

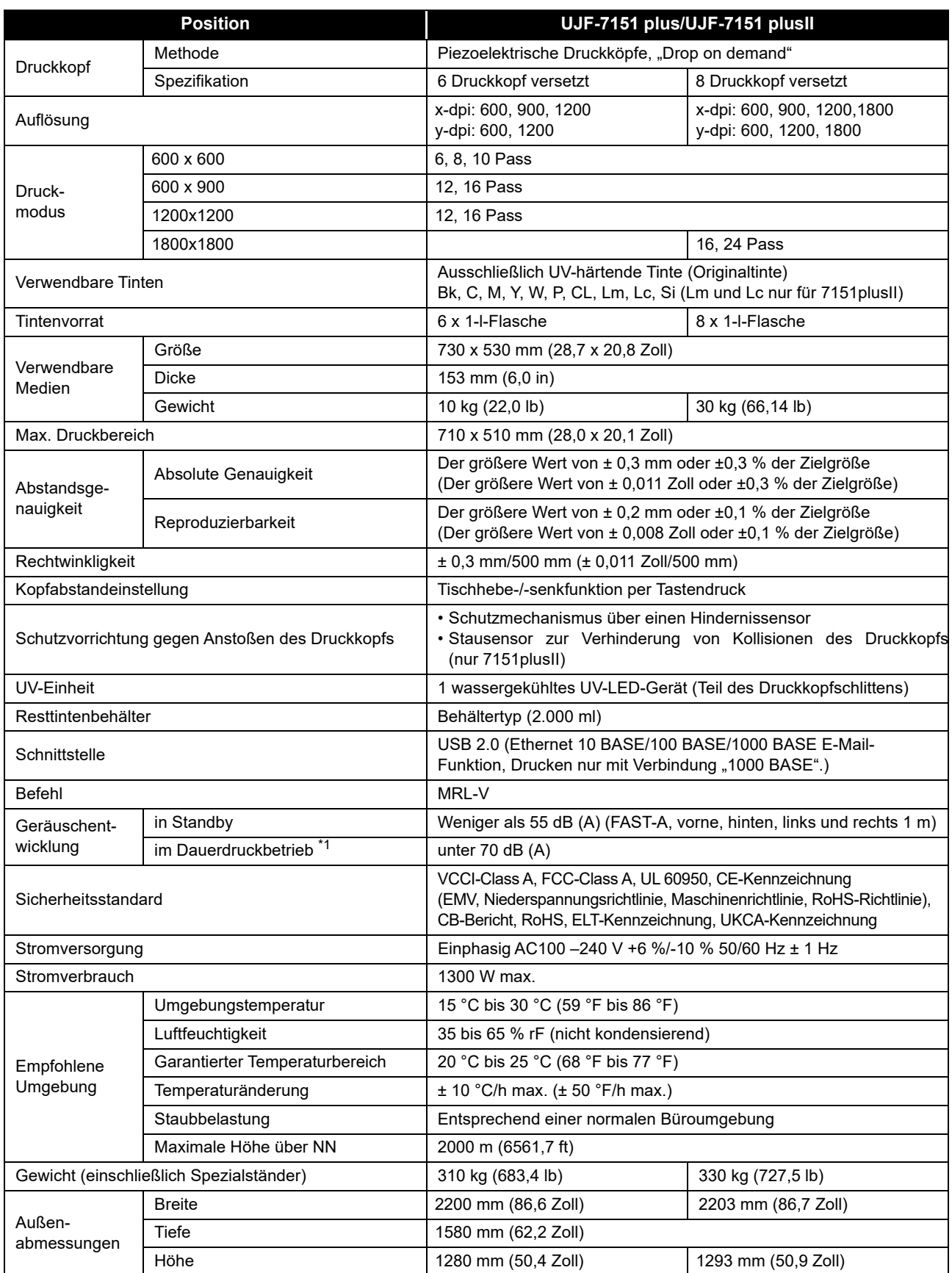

\*1. Betriebsbedingung: Messung bei Volllast: Gemäß Abschnitt 1.7.4.2 der Maschinenrichtlinie 2006/42/EG

### <span id="page-106-0"></span>**Tinteneigenschaften**

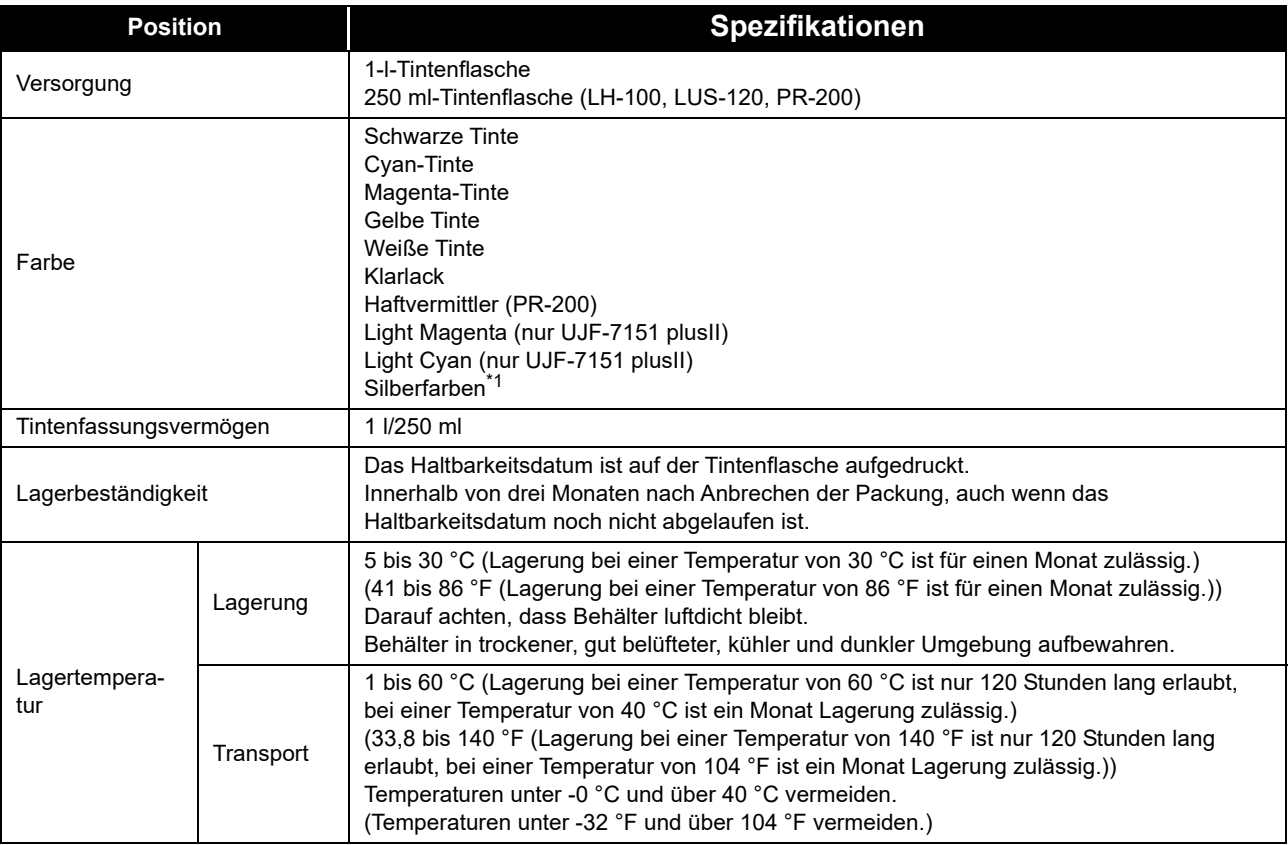

\*1. Für die Installation von silberfarbener Tinte ist eine separate Option erforderlich.

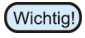

• Tintenflaschen nicht zerlegen und nicht neu befüllen.<br>• Bei längerer Aufbewehrung in teuter in der

• Bei längerer Aufbewahrung in kalter Umgebung kann die Tinte gefrieren. Tauen Sie gefrorene Tinte vor Gebrauch mindestens drei Stunden lang bei Zimmertemperatur (25 °C) auf.

Aufgrund der veränderten Materialstruktur wird jedoch die Druckqualität durch Verwendung gefrorener und wieder aufgetauter Tinte beeinträchtigt. Die Tinte so lagern, dass Einfrieren mit Sicherheit ausgeschlossen werden kann.

# <span id="page-107-0"></span>Zuordnung Tintenflaschensteckplatz

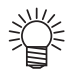

• Die Abfolge der Tintenflaschen in der Tintenstation ist vom Tintensatz abhängig.

• UJF-7151 plus

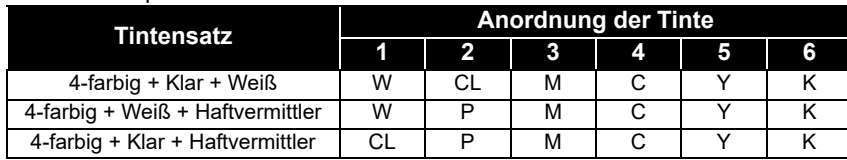

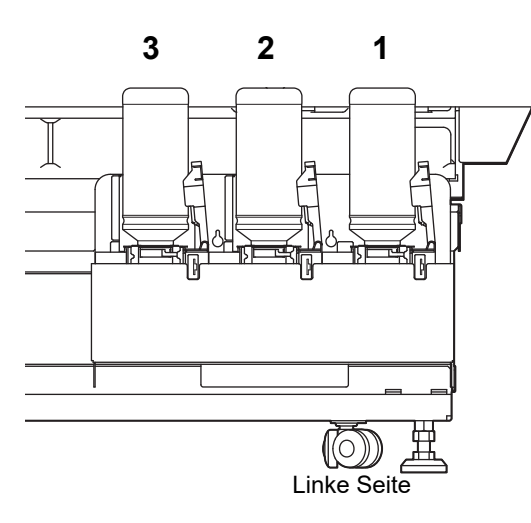

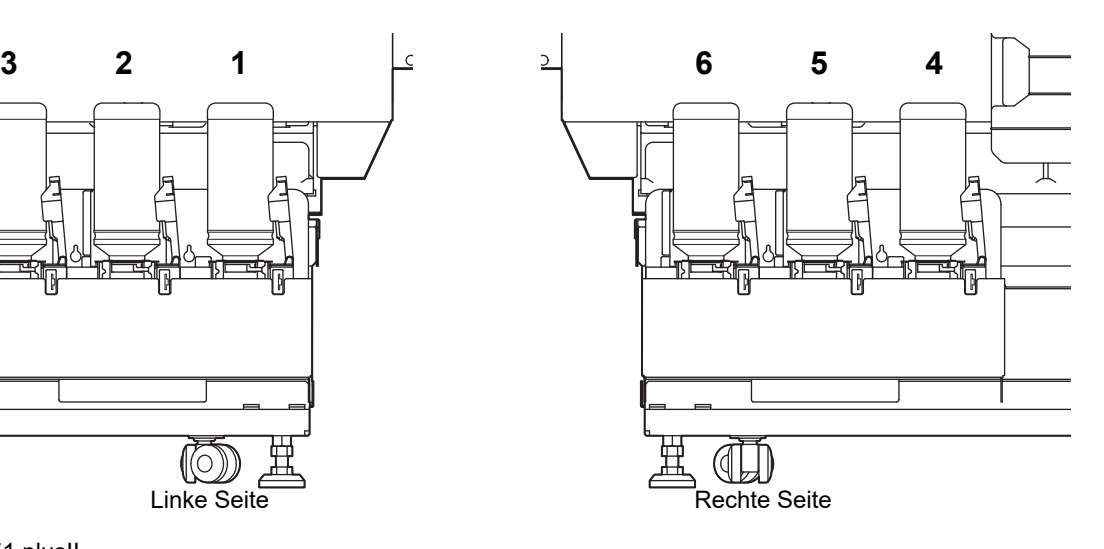

#### • UJF-7151 plusII

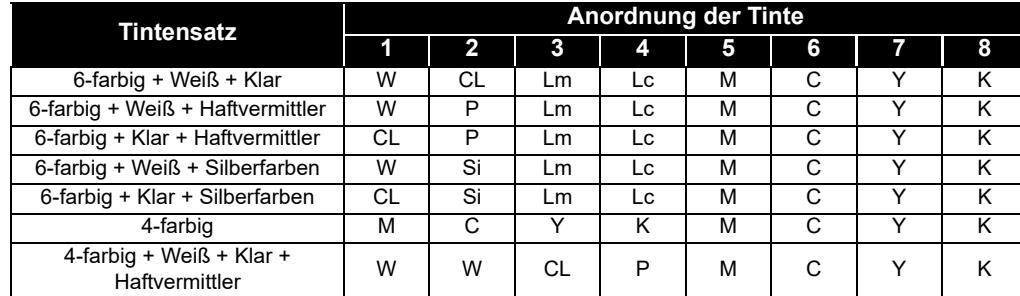

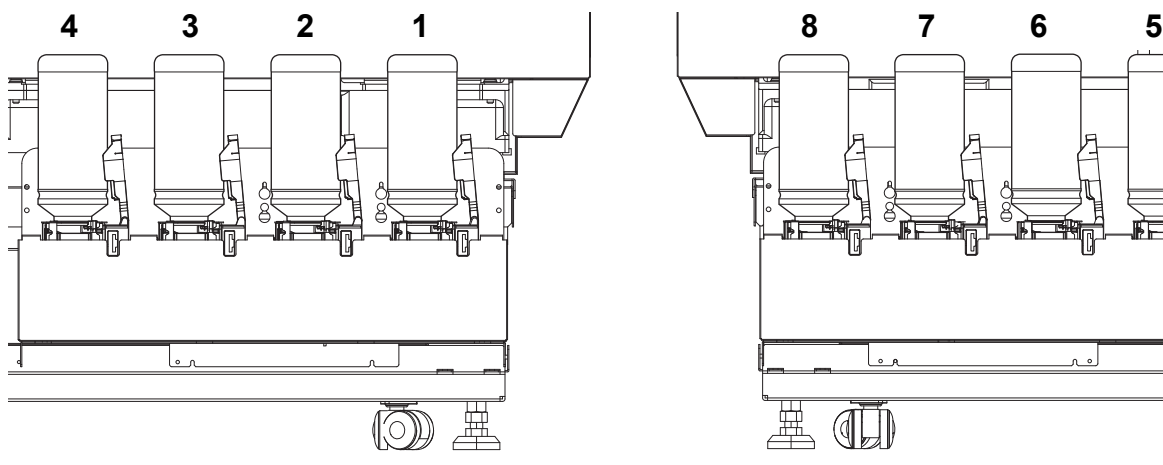

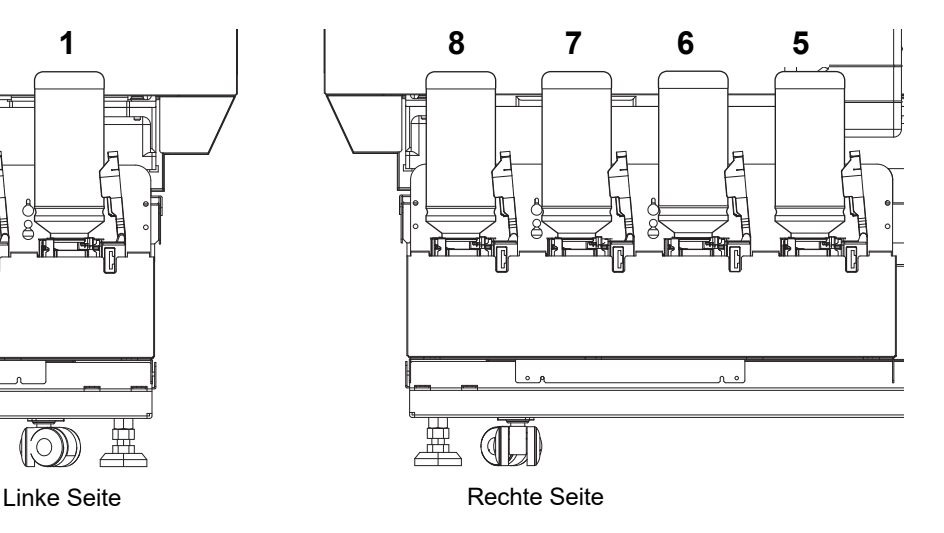
## Anfrageformular

Verwenden Sie bei Problemen und Funktionsstörungen des Geräts dieses Blatt. Folgende Punkte ausfüllen und das Blatt an unser Vertriebsbüro faxen.

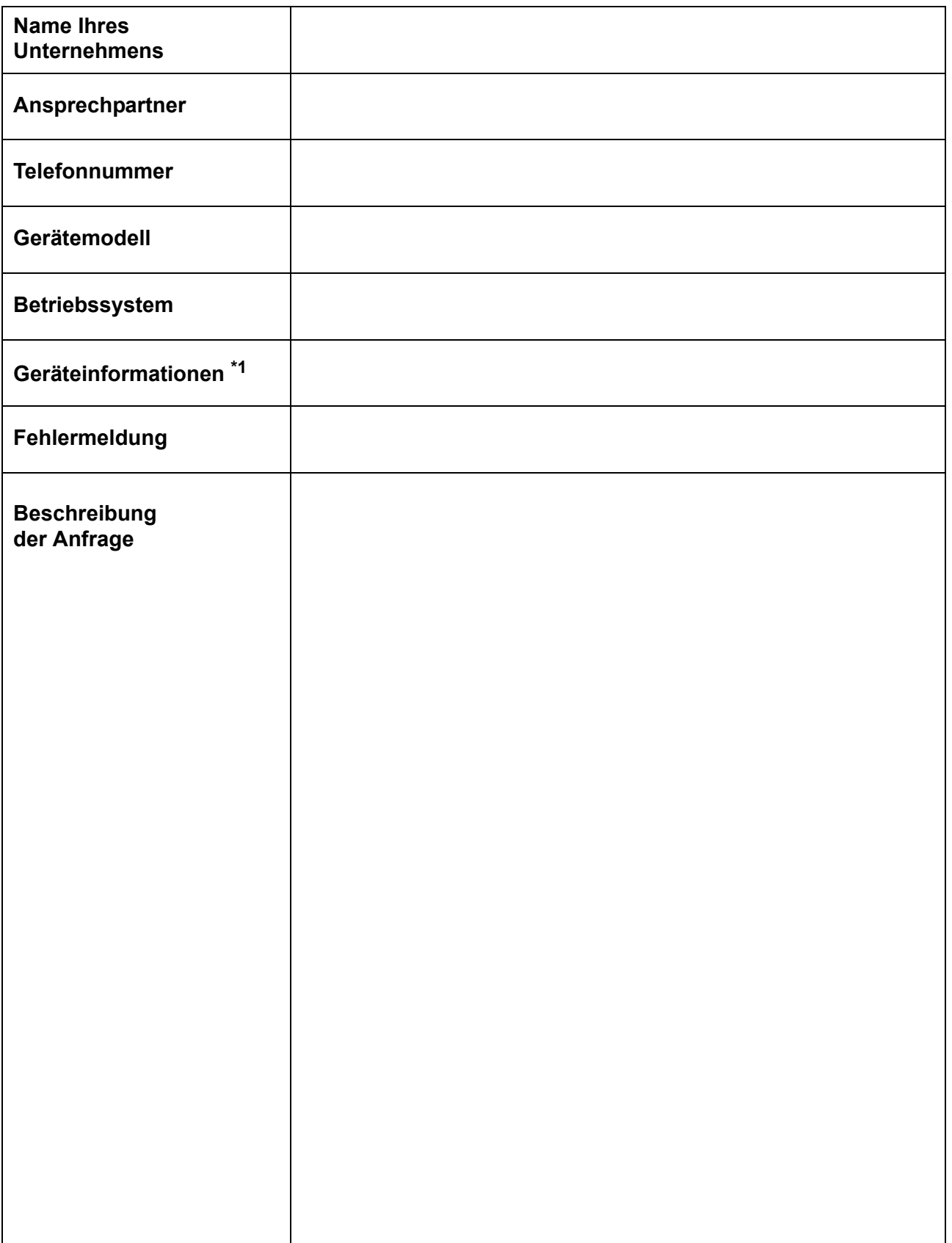

\*1. Siehe überprüfen der Gerätedaten "Handhabung"; anschließend die benötigten Informationen eintragen. ( ( AFAnzeige der Informationen)

## LIZENZINFORMATIONEN

Mimaki Drucker-Firmware

Copyright @2020 MIMAKI ENGINEERING CO., LTD. Alle Rechte vorbehalten.

Das Gerät enthält die in den nachfolgenden Tabellen aufgeführte Open-Source-Software.

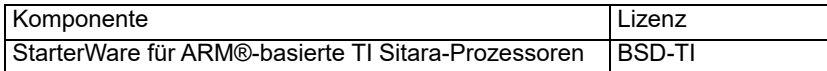

Für die in der obenstehenden Tabelle aufgeführte Open-Source-Software gelten folgende Lizenzbedingungen:

BSD-TI

Copyright (C) 2010 Texas Instruments Incorporated – http://www.ti.com/

Weitergabe und Verwendung in Quell- und Binärform, in veränderter oder unveränderter Form, sind unter den folgenden Bedingungen zulässig:

1. Die Weitergabe des Quellcodes muss unter Angabe des obenstehenden Urheberrechtshinweises, dieser Bedingungen und des folgenden Haftungsausschlusses erfolgen.

2. Die Weitergabe in binärer Form muss unter Angabe des obenstehenden Urheberrechtshinweises, dieser Bedingungen und des folgenden Haftungsausschlusses und/oder weiterer mit der Verbreitung bereitgestellter Materialien erfolgen.

3. Die Bezeichnung Texas Instruments Incorporated und die Namen der Mitwirkenden am Projekt dürfen ohne vorherige ausdrückliche schriftliche Genehmigung nicht für die Förderung oder Vermarktung von aus dieser Software abgeleiteten Produkten genutzt werden.

DIE BEREITSTELLUNG DIESER SOFTWARE ERFOLGT DURCH DIE URHEBERRECHTSINHABER UND MITWIRKENDEN OHNE MÄNGELGEWÄHR UND OHNE IRGENDEINE AUSDRÜCKLICHE ODER STILLSCHWEIGENDE GARANTIE, U. A. WERDEN DIE STILLSCHWEIGENDEN GARANTIEN IN BEZUG AUF DIE ALLGEMEINE GEBRAUCHSTAUGLICHKEIT UND DIE EIGNUNG FÜR EINEN BESTIMMTEN ZWECK AUSGESCHLOSSEN. URHEBERRECHTSINHABER UND MITWIRKENDE HAFTEN NICHT FÜR DIREKTE, INDIREKTE, BEILÄUFIG ENTSTANDENE, KONKRETE ODER FOLGESCHÄDEN ODER FÜR ENTSCHÄDIGUNGEN MIT STRAFCHARAKTER (DARUNTER BESCHAFFUNG VON ERSATZPRODUKTEN ODER -DIENSTLEISTUNGEN, NUTZUNGSAUSFALL, DATENVERLUST, ENTGANGENE GEWINNE ODER GESCHÄFTSUNTERBRECHUNG), DIE SICH IN IRGENDEINER WEISE AUS DER VERWENDUNG DIESER SOFTWARE ERGEBEN, AUCH WENN AUF DIE MÖGLICHKEIT SOLCHER SCHÄDEN HINGEWIESEN WURDE. UNERHEBLICH IN DIESEM ZUSAMMENHANG SIND DIE URSACHE UND DIE HAFTUNGSTHEORIE, UND ZWAR UNGEACHTET DER ART DES ANSPRUCHS – AUS VERTRAG, AUFGRUND VON GEFÄHRDUNGSHAFTUNG ODER WEGEN UNERLAUBTER HANDLUNG – (EINSCHLIESSLICH FAHRLÄSSIGKEIT ODER ANDERWEITIG).

## **UJF-7151 plus/UJF-7151 plusII Bedienungsanleitung**

November 2021

MIMAKI ENGINEERING CO., LTD. 2182-3 Shigeno-otsu, Tomi-shi, Nagano 389-0512 JAPAN

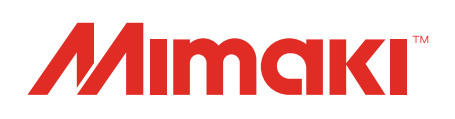